D01396982C

# TASCAM

# Mixcast 4 **Console di registrazione Podcast**

# **Manuale di riferimento**

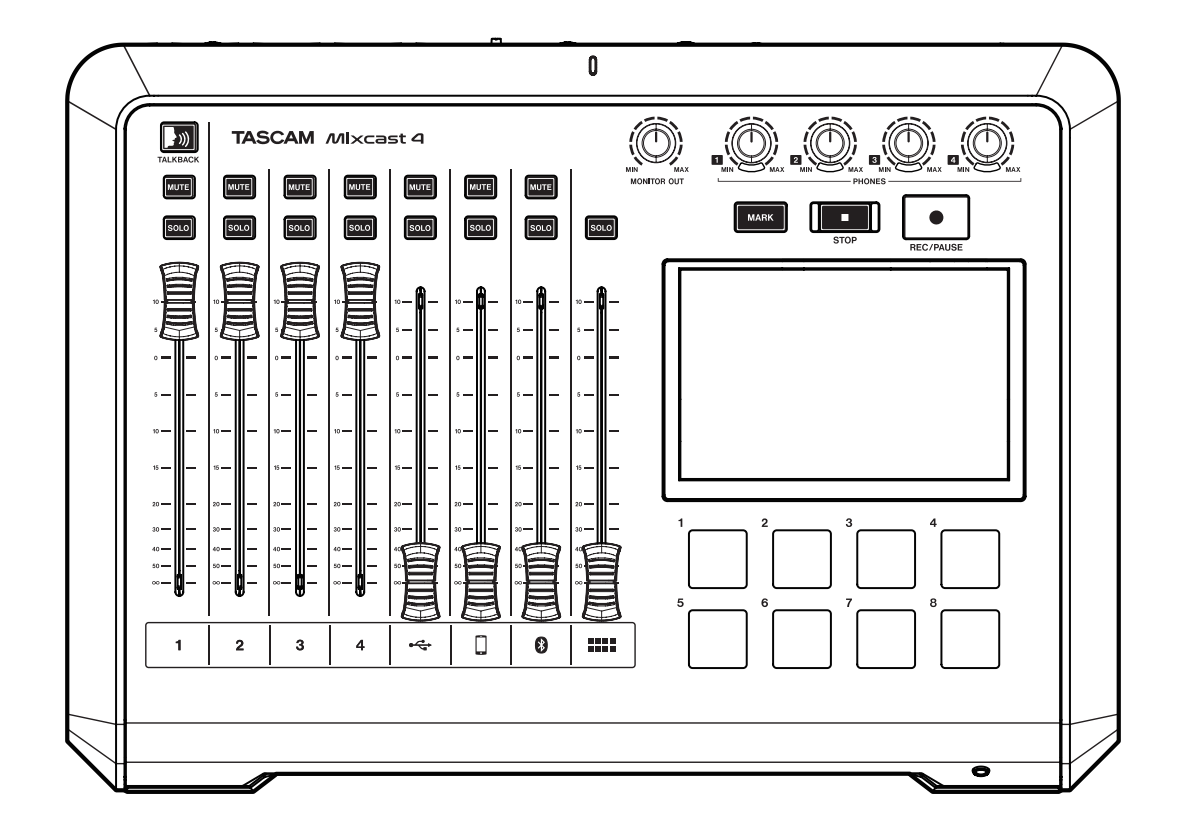

# **Indice**

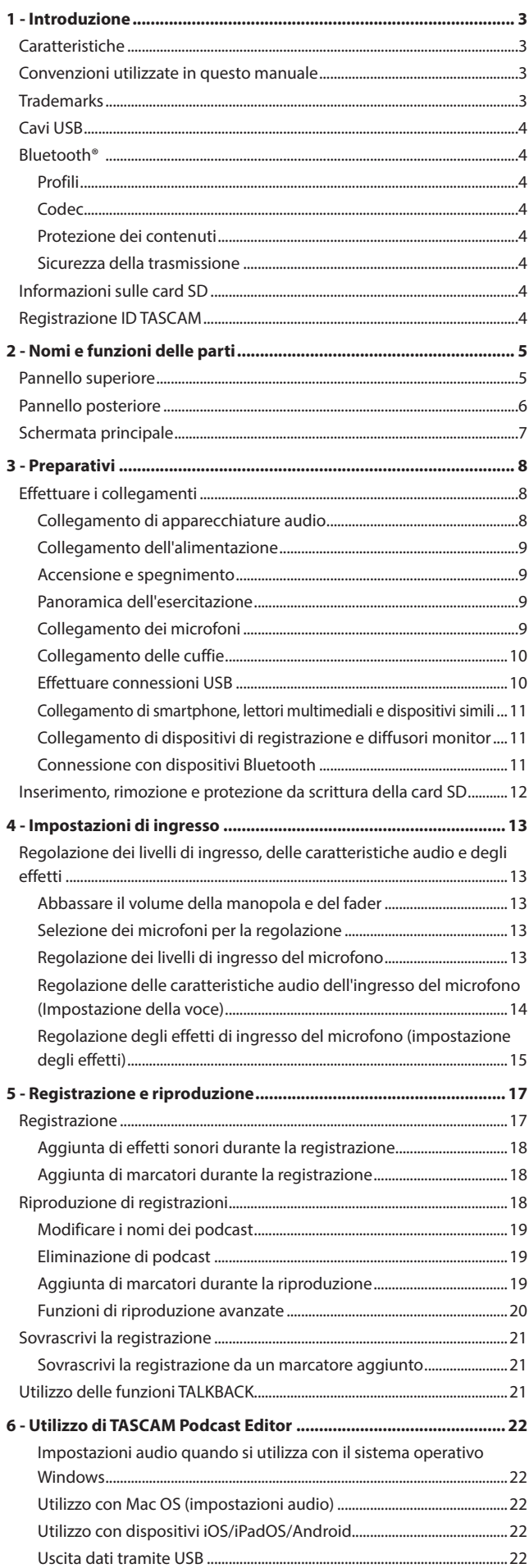

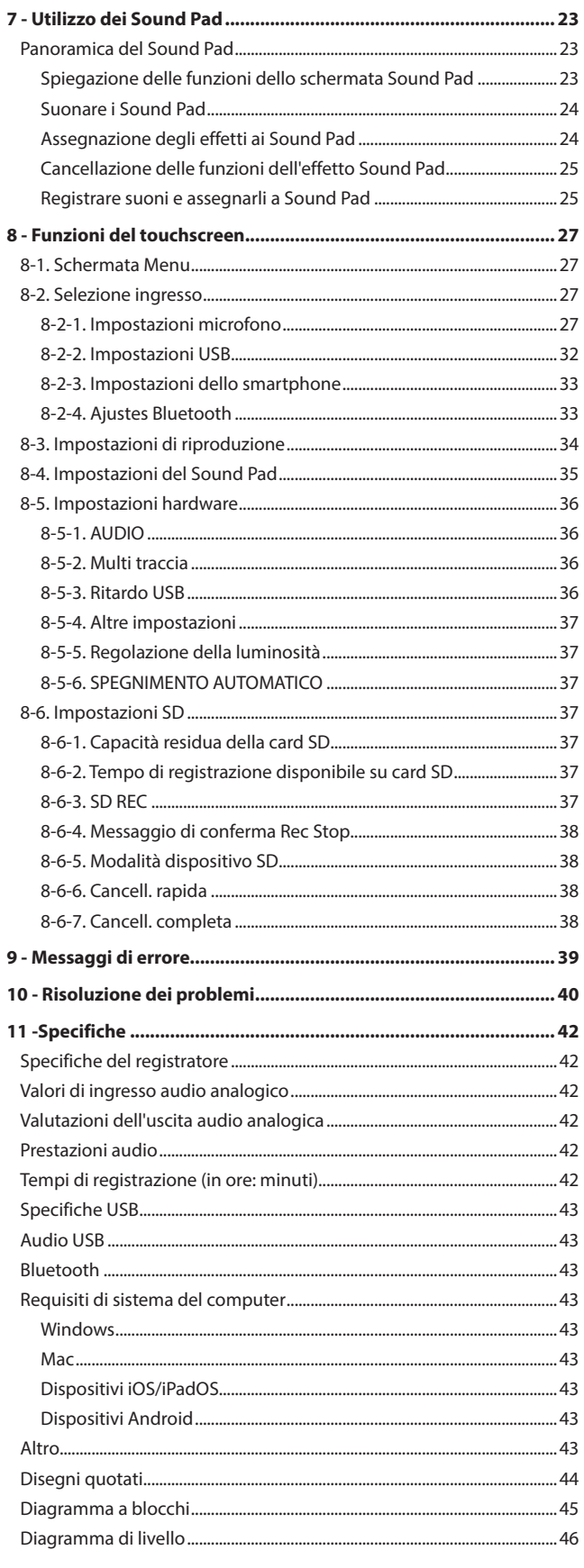

# <span id="page-2-0"></span>**Caratteristiche**

- o Mixer che supporta la creazione e la distribuzione di podcast con un massimo di 4 partecipanti
- o 4 ingressi microfonici e prese combo TRS/XLR
- o L'alimentazione phantom può essere attivata individualmente per gli ingressi
- o Registrazione multitraccia direttamente su card SD possibile con un massimo di 14 tracce
- Funzioni dell'interfaccia audio USB da 14 ingressi/2 uscite
- o 4 prese di uscita per cuffie con controlli del volume indipendenti
- o La funzione Auto Mixer può mantenere i livelli di uscita uniformi e regolare il volume senza distorsioni
- o La connessione Bluetooth consente la registrazione wireless dell'audio delle chiamate
- o 8 grandi pad sonori illuminati sono facili da premere e hanno 8 banchi
- o Il touchscreen a colori da 5 pollici consente un funzionamento facile e intuitivo
- o Il software gratuito TASCAM Podcast Editor incluso copre tutti gli aspetti dell'utilizzo

# **Convenzioni utilizzate in questo manuale**

In questo manuale utilizziamo le seguenti convenzioni:

- o Le card di memoria SD/SDHC/SDXC sono chiamate "card SD".
- o I computer, i dispositivi audio portatili e altre apparecchiature collegate a questa unità tramite Bluetooth sono denominati "dispositivi Bluetooth".
- o I riferimenti a "iOS" in questo documento includono anche "iPad OS".
- o Le informazioni visualizzate sul touchscreen sono scritte in questo modo: "OK".
- o Le operazioni del touchscreen sono indicate come "tocca" quando si usare un dito per toccare un'icona e "scorri" quando ci si sposta a sinistra o a destra sullo schermo.
- o Il "software dedicato" è TASCAM Podcast Editor.
- o Ulteriori informazioni vengono introdotte negli stili seguenti quando necessario:

#### **SUGGERIMENTO**

Questi sono suggerimenti su come utilizzare l'unità.

#### **NOTA**

Questi forniscono ulteriori spiegazioni e descrivono casi speciali.

#### **ATTENZIONE**

La mancata osservanza di queste istruzioni potrebbe causare danni all'apparecchiatura o perdita di dati, per esempio.

#### **ATTENZIONE**

La mancata osservanza di queste istruzioni potrebbe provocare lesioni.

# **Trademarks**

- o TASCAM is a registered trademark of TEAC Corporation.
- o SDXC Logo is a trademark of SD-3C, LLC.

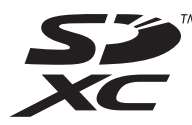

- L'icona Bluetooth® word mark and logo are the property of Bluetooth SIG, Inc. and are used by TEAC Corporation with permission.
- o Microsoft and Windows are either registered trademarks or trademarks of Microsoft Corporation in the United States and/or other countries.
- o Apple, Mac, macOS, iPad, iPadOS, Lightning, App Store and iTunes are trademarks of Apple Inc. in the United States and other countries.
- o App Store is a service mark of Apple Inc.
- o IOS is a trademark or registered trademark of Cisco in the U.S. and other countries and is used under license.
- o Android, Google Play and Google Play logo are trademarks of Google Inc.
- o ASIO is a trademark of Steinberg Media Technologies GmbH.

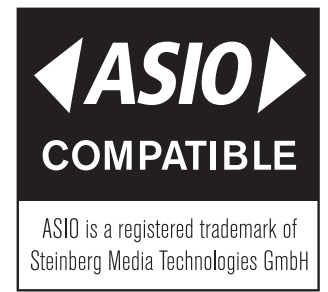

o Other company names, product names and logos in this document are the trademarks or registered trademarks of their respective owners.

**Information is given about products in this manual only for the purpose of example and does not indicate any guarantees against infringements of third-party intellectual property rights and other rights related to them. TEAC Corporation will bear no responsibility for infringements on third-party intellectual property rights or other liabilities that occur as a result of the use of this product.**

**Properties copyrighted by third parties cannot be used for any purpose other than personal enjoyment and the like without the permission of the right holders recognized by copyright law. Always use this equipment properly. TEAC Corporation will bear no responsibility for rights infringements committed by users of this product.**

# <span id="page-3-1"></span><span id="page-3-0"></span>**Cavi USB**

Questa unità dispone di una porta USB di tipo C.

Utilizzare il cavo USB incluso (da Tipo-C a Tipo-C) per collegare un computer o uno smartphone a questa unità.

Se la porta USB del computer o dello smartphone da collegare non è di tipo C, tuttavia, è necessario preparare un cavo USB diverso.

- o **Connessione a un dispositivo iOS con una porta Lightning** Sono necessari un adattatore per fotocamera da Lightning a USB originale Apple e un cavo da tipo A a tipo C disponibile in commercio.
- o **Collegamento a un computer o smartphone (che supporta OTG) con una porta USB micro-B**

È necessario un cavo da micro-B a tipo C (compatibile con USB OTG).

o **Collegamento a un computer con una porta USB di tipo A** È necessario un cavo da Tipo A a Tipo C disponibile in commercio.

# **Bluetooth®**

Questa unità dispone di un modulo audio Bluetooth integrato. Ciò consente l'ingresso del suono riprodotto su dispositivi Bluetooth, computer e dispositivi audio portatili che supportano Bluetooth (A2DP), nonché l'uscita del suono da questa unità ad altri dispositivi Bluetooth.

o Non è garantito che la funzione Bluetooth di questa unità consenta la connessione o il funzionamento con tutti i dispositivi Bluetooth.

# **Profili**

Questa unità supporta i seguenti profili Bluetooth.

o A2DP (profilo di distribuzione audio avanzato)

Per trasferire l'audio tramite Bluetooth, il dispositivo Bluetooth deve supportare A2DP.

Anche se un dispositivo Bluetooth supporta gli stessi profili, tuttavia, le sue funzioni potrebbero differire in base alle sue specifiche.

### **Codec**

Tla sua unità supporta i seguenti codec. Ne selezionerà automaticamente uno durante il trasferimento audio.

- o SBC
- $\bullet$  AAC

L'unità selezionerà il codec appropriato da utilizzare in base alla compatibilità del codec dell'altro dispositivo Bluetooth e alle condizioni di comunicazione.

#### **NOTA**

- Non è possibile selezionare il codec da utilizzare premendo un pulsante, per esempio.
- A causare delle caratteristiche della tecnologia wireless Bluetooth, la riproduzione da questa unità sarà leggermente ritardata rispetto alla riproduzione dal dispositivo Bluetooth.

# **Protezione dei contenuti**

Questa unità supporta SCMS-T come forma di protezione del contenuto durante la trasmissione dell'audio, in modo da poter riprodurre l'audio protetto.

# **Sicurezza della trasmissione**

Questa unità supporta funzioni di sicurezza durante la trasmissione Bluetooth in conformità con le specifiche dello standard Bluetooth, ma non garantisce la riservatezza di tali trasmissioni.

TEAC CORPORATION non si assume alcuna responsabilità in caso di fuga di informazioni durante la trasmissione tramite Bluetooth.

# **Informazioni sulle card SD**

È necessaria una card per registrare e riprodurre file con questa unità. Prepararne uno per l'uso.

Questa unità può utilizzare card SD di Classe 10 o superiore e compatibili con gli standard SD, SDHC o SDXC.

È possibile trovare un elenco di card SD confermate per l'uso con questa unità accedendo al sito TEAC Global (**https://teac-global.com**). Controlla la pagina per questo prodotto.

Puoi anche contattare l'assistenza clienti TASCAM.

# **Registrazione ID TASCAM**

Per utilizzare il software TASCAM Podcast Editor progettato per l'uso con questa unità, creare un account sul sito Web TASCAM.

**https://tascamid.tascam.jp/int/login/**

# **2 - Nomi e funzioni delle parti**

# <span id="page-4-1"></span><span id="page-4-0"></span>**Pannello superiore**

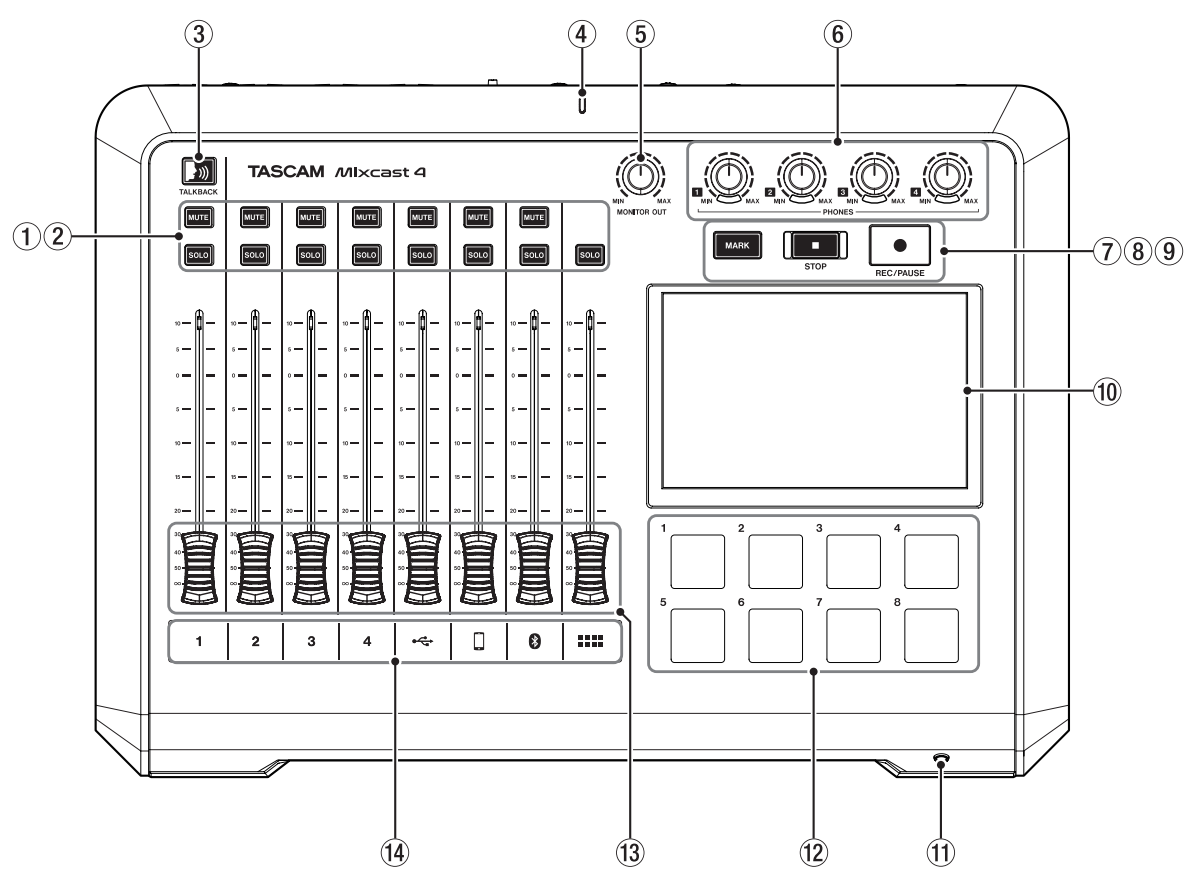

#### 1 **Pulsanti MUTE**

Premendo un pulsante MUTE si silenzia (silenzia) il segnale in ingresso su quel canale.

o Questi si illuminano di rosso quando sono accesi.

#### 2 **Pulsanti SOLO**

Premendo un pulsante SOLO si abilita il monitoraggio del segnale in ingresso su quel canale tramite la presa PHONES 1 sul retro o la presa PHONES (TRRS) sul davanti. (Ciò non influisce sulla registrazione).

o Questi azzurri quando sono accesi.

#### 3 **Pulsante TALKBACK**

Mentre questo pulsante viene premuto, il segnale in ingresso tramite MIC INPUT 1 viene emesso tramite le prese PHONES 2–4 sul retro. (Questo suono non verrà registrato durante la registrazione).

o Questo pulsante si illumina in blu quando viene premuto.

#### 4 **Indicatore di registrazione**

o Si illumina in rosso durante la registrazione.

#### 5 **Manopola MONITOR OUT**

Usare per regolare l'uscita dele prese MONITOR OUT e LINE OUT sul retro.

#### **6** Manopole PHONES **1 - 4**

Collegali alle prese PHONES  $\blacksquare$  -  $\blacksquare$  sul retro o al presa PHONES (TRRS) **1** sul davanti.

#### 7 **Pulsante MARK**

Durante la riproduzione, la registrazione o la pausa, premere questo pulsante per aggiungere un marcatore al punto corrente.

o Questo sii illumina in blu durante la riproduzione/registrazione e quando la riproduzione/registrazione è in pausa.

#### 8 **Pulsante STOP**

Premere questo per interrompere la riproduzione o la registrazione.

o Si illumina in arancione durante la riproduzione e la registrazione, nonché quando la registrazione è in pausa.

#### 9 **Pulsante REC/PAUSE**

Premilo per avviare la registrazione. Durante la registrazione, premere questo per mettere in pausa.

o Si illumina in rosso durante la registrazione e lampeggia in rosso quando la registrazione è in pausa.

#### 0 **Touchscreen**

Ciò consente di monitorare i segnali di ingresso e mostra lo stato di funzionamento dell'unità. È possibile effettuare varie impostazioni tramite il funzionamento a sfioramento.

([Vedere "8 - Funzioni del touchscreen" a pagina 27\)](#page-26-1).

# **(1) Presa PHONES (TRRS) (CTIA standard)**

Collega un auricolare, per esempio, qui.

Un microfono della cuffia può essere immesso sul canale 1 utilizzando un'impostazione di menu. (norma CTIA)

([Vedere "Collegamento delle cuffie \(commutazione dell'ingresso Mic](#page-9-1)  [1\)" a pagina 10](#page-9-1)).

#### **(2) Pulsante SOUND PAD (1-8)**

Ciò consente di monitorare i segnali di ingresso e mostra lo stato di funzionamento dell'unità. Utilizzare il software TASCAM Podcast Editor per impostare le sorgenti audio.

([Vedere "Panoramica del Sound Pad" a pagina 23](#page-22-1)).

#### e **Fader di canale**

Usali per regolare i livelli di mandata dei segnali del canale.

#### **14** Indicatori di canale

o I LED dei canali si illuminano in rosso quando vengono rilevati sovraccarichi di ingresso. (Regolare i livelli di ingresso se si accendono frequentemente).

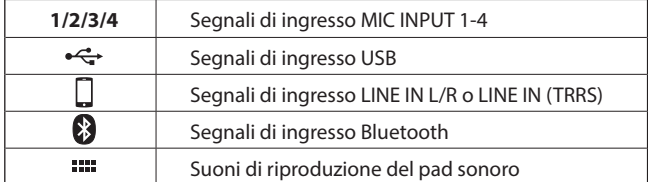

# <span id="page-5-1"></span><span id="page-5-0"></span>**Pannello posteriore**

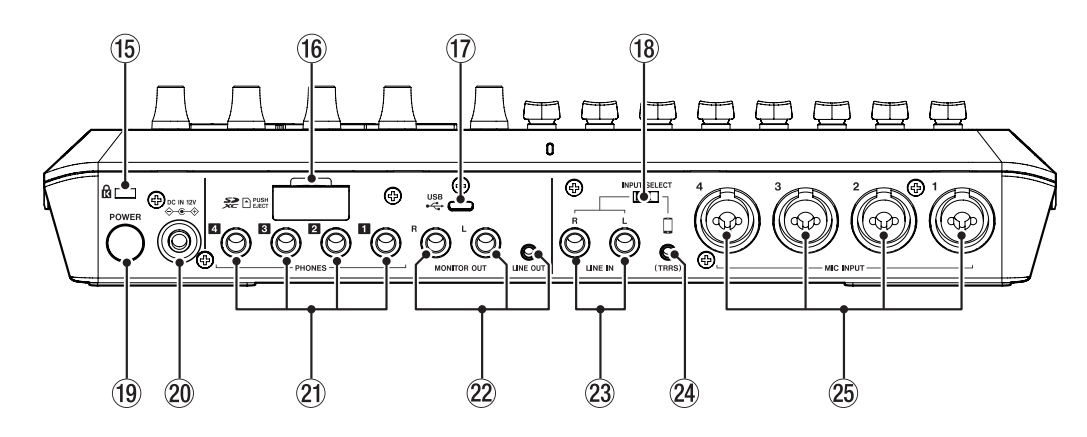

#### t **Attacco di sicurezza Kensington**

#### **(16)** Slot per card SD

Usare questo slot per inserire le card SD.

([Vedere "Caricamento di card SD" a pagina 12\)](#page-11-1).

#### $(1)$  Porta USB (tipo C)

Questa è una porta USB di tipo C. (Questo supporta USB 2.0). Usare per collegare un computer, uno smartphone o un tablet. ([Vedere "Effettuare connessioni USB" a pagina 10](#page-9-2)).

#### **18** Interruttore INPUT SELECT

Usare per alternare gli ingressi LINE IN L/R e LINE IN (TRRS).

#### o **Pulsante di accensione**

Premere questo per accendere e spegnere l'unità. ([Vedere "Accensione e spegnimento" a pagina 9\)](#page-8-1).

#### p **Connettore DC IN 12V**

Collegare qui l'adattatore AC incluso (PS-P1220E NUT). ([Vedere "Collegamento dell'alimentazione" a pagina 9\)](#page-8-2).

#### **21 Presa PHONES 1 - 4**

Usare queste prese stereo standard da 6,3 mm per collegare le cuffie. Utilizzare adattatori (mini presa stereo da 3,5 mm) per collegare le cuffie con mini spinotti.

([Vedere "Collegamento delle cuffie" a pagina 10](#page-9-3)).

#### **ATTENZIONE**

Prima di collegare le cuffie, ridurre al minimo i volumi con le manopole PHONES  $\Box$ - $\Box$  (6). In caso contrario, potrebbero verificarsi forti rumori improvvisi, che potrebbero danneggiare l'udito o causare altri problemi.

#### **(2) Presa MONITOR OUT L/R e LINE OUT**

Collegare gli diffusori del monitor (diffusori alimentati o un amplificatore e un sistema di diffusori) alle prese SUB OUTPUT L/R. Utilizzare la manopola MONITOR OUT (5) in alto per regolare i livelli di uscita.

- o Prese MONITOR OUT L/R Connettori: presa TRS standard da 6,3 mm (1/4")
- **O** Presa LINE OUT

Connettore: mini presa stereo da 3,5 mm (1/8")

[\(Vedere "Collegamento di dispositivi di registrazione e diffusori monitor"](#page-10-1)  [a pagina 11\)](#page-10-1).

#### **ATTENZIONE**

Prima di accendere e collegare gli diffusori del monitor, ridurre al minimo il volume della manopola MONITOR OUT (5) in alto. In caso contrario, potrebbero verificarsi forti rumori improvvisi, che potrebbero danneggiare l'udito o causare altri problemi.

#### 23 Prese LINE IN L/R

Collega qui un lettore multimediale o un altro dispositivo audio. Impostate l'interruttore INPUT SELECT sul lato LINE IN per usarli. Connettori: presa TRS standard da 6,3 mm (1/4") ([Vedere "Collegamento di smartphone, lettori multimediali e disposi](#page-10-2)[tivi simili" a pagina 11](#page-10-2)).

#### f **Presa LINE IN (TRRS) (standard CTIA)**

Collega uno smartphone o un altro dispositivo portatile qui. Impostare l'interruttore INPUT SELECT (18) su . (norma CTIA) Connettore: minle prese a 4 poli da 3,5 mm (1/8") ([Vedere "Collegamento di smartphone, lettori multimediali e disposi](#page-10-2)[tivi simili" a pagina 11](#page-10-2)).

#### **25 Presa MIC INPUT 1-4**

Collega a questi microfoni dinamici e a condensatore. (Per il collegamento del microfono e la selezione del tipo di microfono, [vedere "Collegamento dei microfoni" a pagina 9](#page-8-3) e ["8-2-1. Imposta](#page-26-2)[zioni microfono" a pagina 27\)](#page-26-2).

#### **ATTENZIONE**

Quando è selezionato "Condens." per una presa MIC INPUT nelle impostazioni del microfono, verrà attivata l'alimentazione phantom (+48V). Ciò potrebbe danneggiare i microfoni dinamici se sono collegati.

Fai attenzione quando colleghi i microfoni e selezioni i tipi di microfono.

# <span id="page-6-0"></span>**Schermata principale**

Quando l'unità è accesa, la schermata principale viene visualizzata sul touchscreen come mostrato di seguito.

Di norma, le operazioni del touchscreen consistono o toccando un'icona con un dito (di seguito, "tocca") o spostandosi a sinistra/destra sullo schermata (di seguito, "scorri il dito"). (Se la risposta alle dita è scarsa, è possibile utilizzare anche uno stilo progettato per smartphone e tablet).

Questa schermata consente di monitorare i livelli del segnale in ingresso e mostra lo stato di funzionamento dell'unità. Inoltre, è possibile accedere a varie impostazioni delle funzioni toccando l'icona Menu sullo schermo.

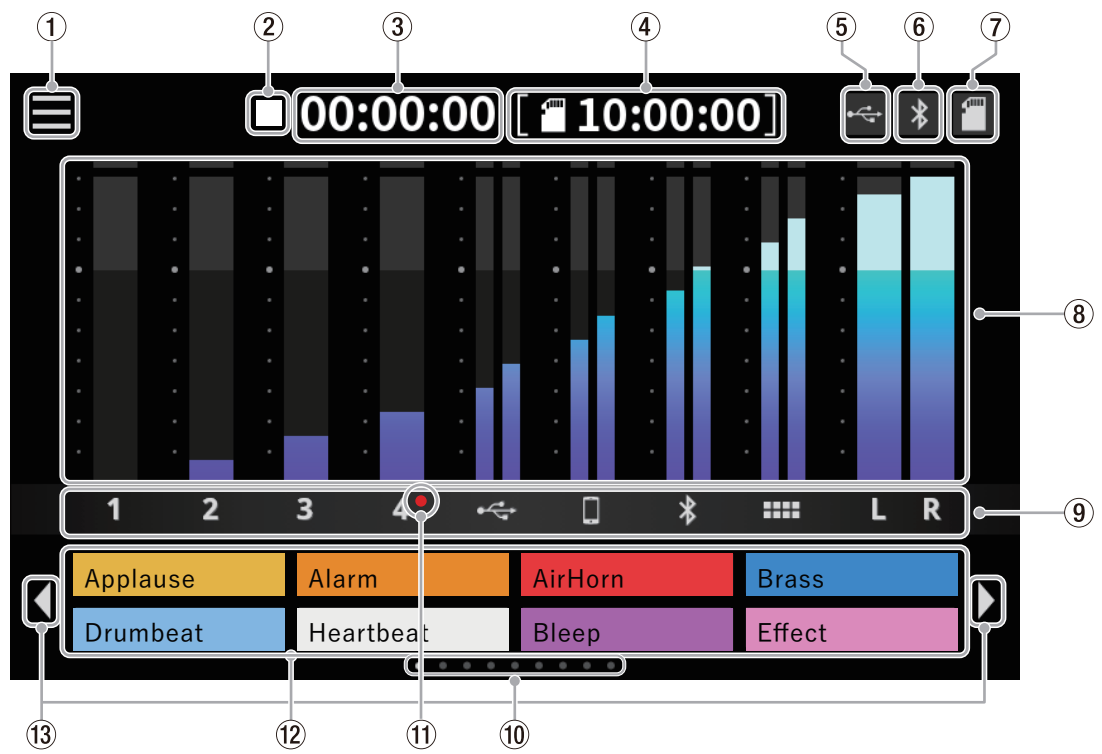

#### 1 **Icona del menu**

Toccare this icon to open la schermata Menu. ([Vedere "8-1. Schermata Menu" a pagina 27\)](#page-26-3).

#### 2 **Stato di funzionamento del registratore**

Questa icona mostra lo stato operativo del registratore.

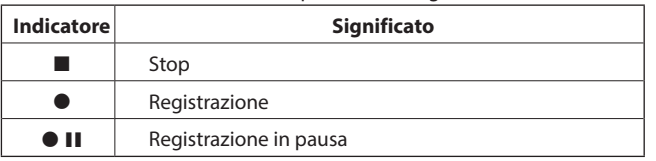

#### 3 **Contatore di registrazione**

Questo mostra il tempo trascorso corrente (in ore: minuti: secondi) durante la registrazione.

#### 4 **Contatore SD**

Mostra il tempo rimanente disponibile per la registrazione sulla card SD (in ore: minuti: secondi).

# 5 **Icona USB**

L'icona  $\leftarrow$  appare quando connesso tramite USB.

#### 6 **Icona Bluetooth**

L'icona  $\ast$  appare quando è connesso un dispositivo Bluetooth. L'icona  $\vert \cdot \vert$  lampeggia nell'attesa di accoppiare.

#### 7 **Icona SD card**

Quando viene caricata una card SD, l'icona appare.

#### 8 **Misuratori di livello**

Questi mostrano i livelli dei canali.

**1 - 4,**  $\leftarrow$ **,**  $\Box$ **,**  $\bigcirc$ **,**  $\blacktriangleright$  Livelli inviati al mix stereo **L**/**R** Livelli di missaggio stereo

#### 9 **Identificatori dei canali di ingresso**

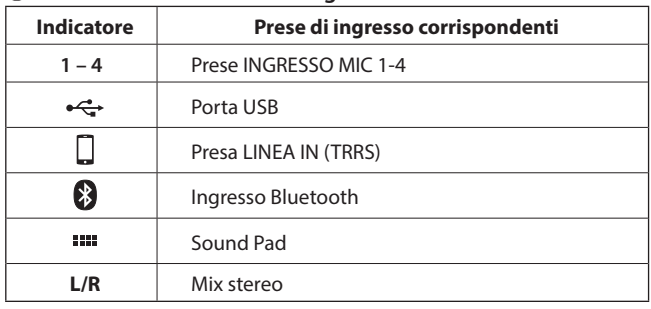

#### 0 **Indicatore banco SOUND PAD**

La posizione del banco SOUND PAD attualmente mostrato è evidenziato.

#### $(1)$  Indicatore microfono selezionato Condens.

I punti rossi verranno mostrati accanto ai numeri di canale del microfono impostati su "Condens". nelle impostazioni del microfono.

#### **(12) Display Sound Pad**

Questi mostrano i nomi dei file audio che sono stati assegnati ai Sound Pad.\*

Utilizzare il software dedicato per impostare le sorgenti audio.

([Vedere "Panoramica del Sound Pad" a pagina 23](#page-22-1)).

\*I suoni degli effetti pre-assegnati (sorgenti audio incluse) sono impostati per il banco 0 Sound Pad.

#### e **Icone interruttore banchi SOUND PAD (/)**

Toccare l'icona  $\blacklozenge$  per passare al banco inferiore. Toccare l'icona  $\blacktriangleright$  per passare al banco superiore.

# <span id="page-7-0"></span>**Effettuare i collegamenti**

### **Collegamento di apparecchiature audio**

Quello che segue è un esempio di collegamento con questa unità.

#### **Precauzioni prima di effettuare i collegamenti**

- o Leggere attentamente i manuali d'uso dei dispositivi da collegare e poi collegarli correttamente.
- o Prima di effettuare i collegamenti, spegnere questa unità e tutte le apparecchiature da collegare (standby).
- o Installare tutti i dispositivi collegati, includere questa unità, in modo che siano alimentati dalla stessa linea. Quando si utilizza una presa multipla o un dispositivo simile, assicurarsi di utilizzarne uno che abbia un'elevata capacità di corrente (cavo spesso) per ridurre al minimo le fluttuazioni della tensione di alimentazione.

#### **ATTENZIONE**

Prima di accendere o collegare apparecchiature audio, impostare le seguenti manopole e fader su questa unità e le manopole e i fader dei dispositivi da collegare ai valori più bassi. In caso contrario, potrebbero verificarsi forti rumori improvvisi dall'apparecchiatura di monitoraggio e ciò potrebbe danneggiare l'apparecchiatura o danneggiare l'udito.

 $\bullet$  Fader di canale (13), PHONES  $\blacksquare - \blacksquare$  manopole (6), manopola MONITOR OUT (5)

#### Esempio di connessione

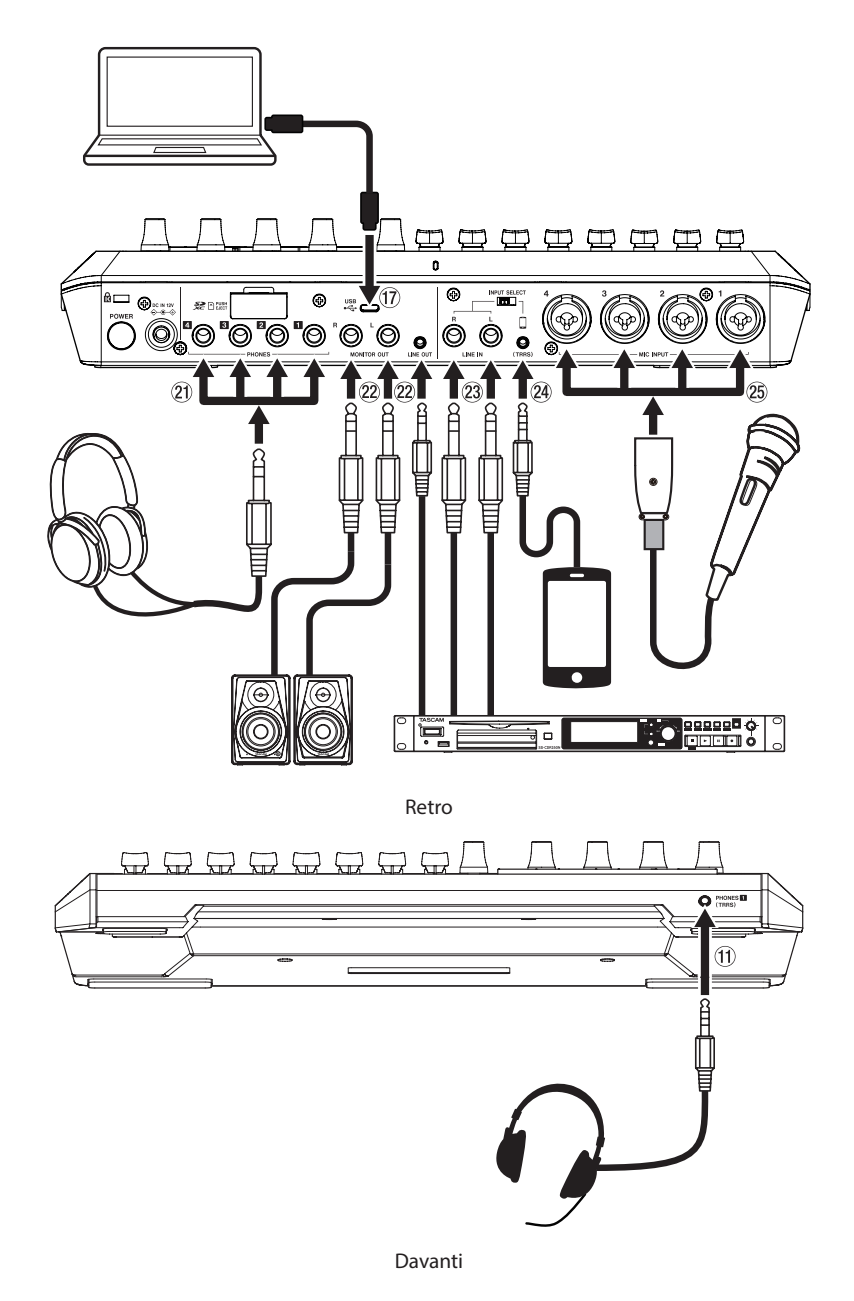

Nota: per i dettagli su 10-29 nell'illustrazione sopra, [vedere "Pannello superiore" a pagina 5](#page-4-1) e ["Pannello posteriore" a pagina 6](#page-5-1).

# <span id="page-8-2"></span><span id="page-8-0"></span>**Collegamento dell'alimentazione**

Utilizzare l'adattatore AC incluso (PS-P1220E NUT) per collegare un alimentatore all'unità come mostrato di seguito.

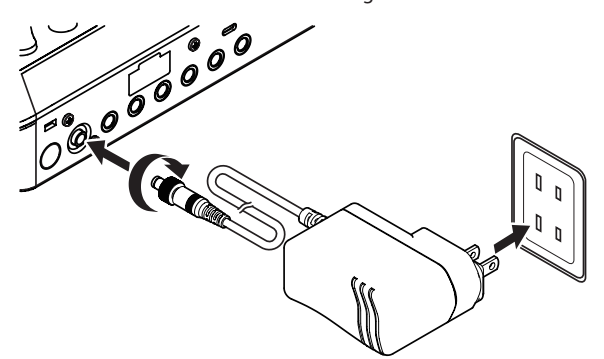

- **1.** Collegare la spina DC dell'adattatore AC al connettore DC IN 12V sul retro dell'unità.
- **2.** Girare il dado sulla spina DC per fissarlo al connettore DC IN 12V.
- **3.** Collegare l'adattatore AC a una presa.

#### **ATTENZIONE**

Collegare sempre l'adattatore AC incluso (PS-P1220E NUT), che è specificato per l'uso con questa unità.

L'uso di un adattatore diverso potrebbe causare malfunzionamenti, incendi o scosse elettriche.

## <span id="page-8-1"></span>**Accensione e spegnimento**

#### **Accensioni**

**1.** Tenere premuto il pulsante POWER (19) sul retro per accendere l'unità.

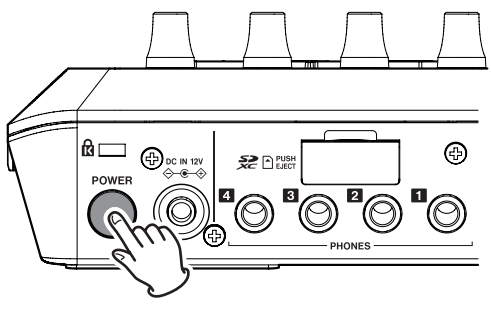

Pulsante POWER (19)

#### **NOTA**

Un tutorial che spiega semplicemente l'unità apparirà la prima volta che viene accesa dopo l'acquisto. Quindi, la schermata Altri si aprirà sul touchscreen in modo da poter configurare le impostazioni di lingua e data/ora.

(Per le istruzioni sull'impostazione della lingua, della data e dell'ora, vedere ["8-5-4-2. Regolazione data/ora"](#page-36-1) in ["8-5-4. Altre impostazioni"](#page-36-2)  [a pagina 37](#page-36-2)).

**2.** Al termine dell'avvio, la schermata principale apparirà sul touchscreen come mostrato di seguito.

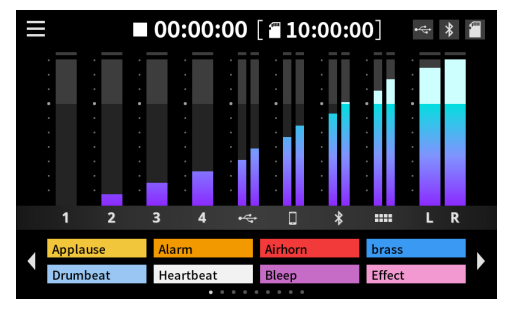

Schermata principale

# **Spegnimento**

Tenere premuto il pulsante POWER (19) per spegnere l'unità. Quando viene visualizzato un messaggio pop-up sul touchscreen per confermare lo spegnimento, rilasciare il pulsante POWER.

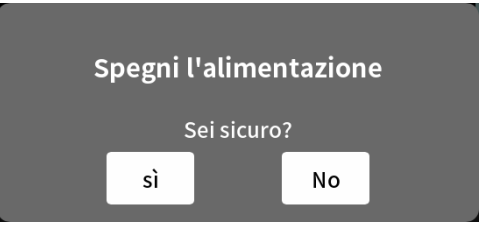

Toccare "Sì" per eseguire la procedura di spegnimento e spegnere l'unità.

#### **NOTA**

- L'unità salverà varie impostazioni prima di spegnersi.
- Questa unità dispone di una funzione SPEGNIMENTO AUTOMATICO che può spegnerla automaticamente.

Per i dettagli sulla funzione SPEGNIMENTO AUTOMATICO, vedere la sezione corrispondente in ["8-5-6. SPEGNIMENTO AUTOMATICO" a](#page-36-3)  [pagina 37](#page-36-3).

# **Panoramica dell'esercitazione**

- o Quando l'unità è accesa, si aprirà una schermata tutorial per spiegare le basi del funzionamento dell'unità.
- $\bullet$  Se il tutorial non è necessario, toccare la  $\times$  in alto a destra per chiudere lo schermo.
- o Mettere un marcatore di spunta nella casella di controllo "Nascondi tutorial" nella schermata finale del tutorial per evitare che venga mostrato in futuro.\*

\*Questo tutorial verrà mostrato di nuovo se l'unità viene ripristinata alle impostazioni predefinite.

(Per ripristinare le impostazioni predefinite dell'unità, vedere ["8-5-4.](#page-36-2)  [Altre impostazioni" a pagina 37\)](#page-36-2).

### <span id="page-8-3"></span>**Collegamento dei microfoni**

- **1.** Collegare i microfoni alle prese MIC INPUT 1–4 sul retro. Puntare i microfoni verso le sorgenti sonore e posizionare l'unità in un luogo stabile dove ci siano poche vibrazioni.
- **2.** Selezionare il tipo di microfono. Toccare l'icona di ingresso nella schermata del menu per aprire la schermata di ingresso

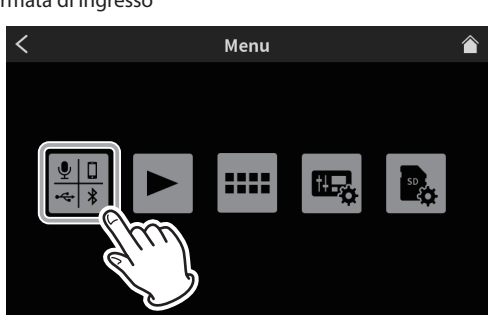

Schermata Menu

**3.** Toccare un'icona  $\overline{\Psi}_1$  -  $\overline{\Psi}_4$  del microfono per selezionare quel microfono.

# <span id="page-9-0"></span>**3 - Preparativi**

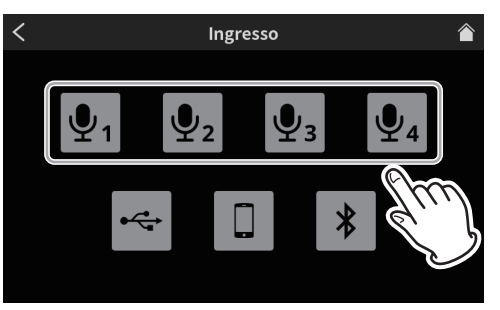

Schermata Ingresso

**4.** Questo aprirà la schermata del livello. Toccare il pulsante Condens. o Dinamico (predefinito) per impostare il tipo di microfono.

(L'esempio di illustrazione seguente mostra "Mic1").

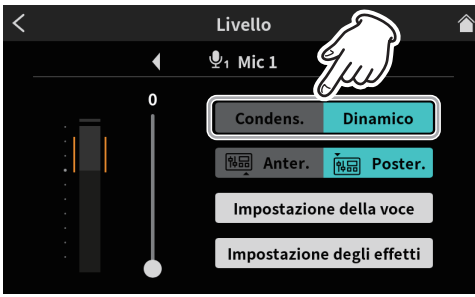

Schermata Livello

o Solo lo schermo del Mic 1 ha le opzioni "Anter." e "Poster."

Dopo aver selezionato il tipo di microfono, toccare l'icona home in alto a destra per tornare alla schermata principale.

Se viene selezionato "Condens." come impostazione del microfono, l'alimentazione a +48 V verrà fornita a quell'ingresso del microfono e verrà mostrato un punto rosso accanto a quel numero di canale sulla schermata principale.

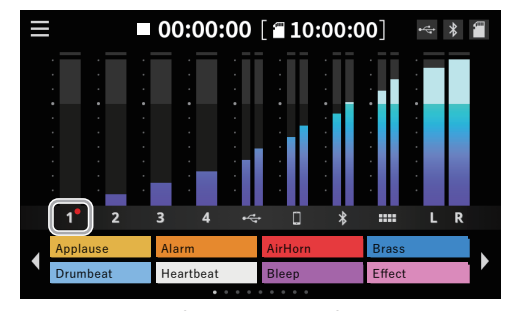

Schermata principale

#### **ATTENZIONE**

- Non collegare microfoni compatibili con l'alimentazione plug-in.
- Ciò potrebbe causare danni.
- Quando è selezionato "Condens." come impostazione del microfono per una presa MIC INPUT, verrà attivata l'alimentazione phantom (+48V). Ciò potrebbe danneggiare i microfoni dinamici se sono collegati.

Effettuare attenzione quando si collegano i microfoni e si selezionano i tipi di microfono.

• Se è stato selezionato "Condens.", il seguente messaggio apparirà alla successiva accensione dell'unità.

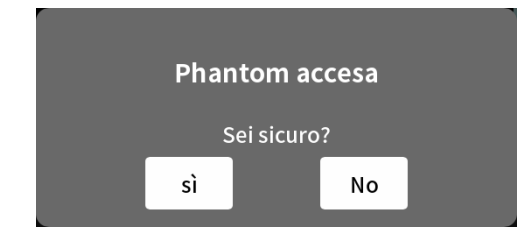

Toccare "Sì" per fornire alimentazione phantom (+48 V) agli ingressi microfonici che sono stati impostati su "Condens.".

Toccare "No" per modificare le impostazioni di tutti gli ingressi microfonici su "Dinamico".

# <span id="page-9-3"></span>**Collegamento delle cuffie**

Collegare le cuffie alle prese PHONES  $\blacksquare - \blacksquare$  (21) sul retro.

#### $\triangle$  **ATTENZIONE**

Prima di collegare le cuffie, ridurre al minimo i volumi con le manopole PHONES  $\blacksquare - \blacksquare$  (6). La mancata osservanza di questa precauzione potrebbe causare forti rumori improvvisi dalle cuffie, che potrebbero danneggiare l'udito o causare altri problemi.

#### <span id="page-9-1"></span>**Collegamento delle cuffie (commutazione dell'ingresso Mic 1)**

Collegare un auricolare al presa PHONES (TRRS)  $\blacksquare$  (11) sulla parte anteriore.

#### $\hat{A}$  **ATTENZIONE**

Prima di collegare una cuffia, ridurre al minimo il livello della manopola PHONES (6) in alto.

La mancata osservanza di questa precauzione potrebbe causare forti rumori improvvisi dall'auricolare, che potrebbero danneggiare l'udito o causare altri problemi.

#### **Utilizzo di un microfono auricolare**

Per utilizzare l'ingresso del microfono dell'auricolare come canale 1, impostare l'ingresso su "Anter." nella schermata di livello Mic 1.

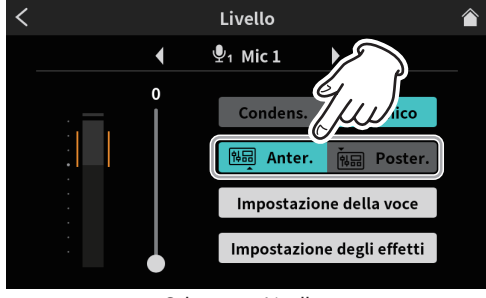

Schermata Livello

● Per utilizzare la presa MIC INPUT 1 (25) sul retro dell'unità, impostare l'ingresso su "Poster." (impostazione predefinita) nella schermata Livello Mic 1.

#### **NOTA**

Il volume di uscita potrebbe essere ridotto se vengono utilizzati contemporaneamente entrambi le prese PHONES (2) e PHONES  $(TRRS)$  ( $\oplus$ ).

### <span id="page-9-2"></span>**Effettuare connessioni USB**

L'utilizzo dell'USB per collegare un computer, uno smartphone o un tablet rende possibile quanto segue.

- o La card SD di questa unità può essere utilizzata come memoria di massa USB.
- o L'audio può essere immesso e emesso utilizzandolo come dispositivo audio USB.
- **1.** Collegare il cavo USB in dotazione alla porta USB (17) sul retro di questa unità e a un computer, smartphone o tablet.
- **2.** Quando questa unità conferma la connessione USB, l'icona USB apparirà in alto a destra della sua schermata principale.

#### **NOTA**

L'unità deve essere collegata utilizzando il cavo USB incluso\* direttamente allo smartphone, tablet o computer, non tramite un hub USB. \*Quando si utilizza un cavo USB acquistato altrove, utilizzare un cavo di alta qualità (con certificazione USB) della lunghezza più corta possibile. ([Vedere "Cavi USB" a pagina 4](#page-3-1)).

# <span id="page-10-2"></span><span id="page-10-0"></span>**Collegamento di smartphone, lettori multimediali e dispositivi simili**

Collegare smartphone e altri dispositivi portatili, lettori multimediali e altri dispositivi audio alle prese LINE IN (TRRS) o LINE IN sul retro dell'unità. Ciò consente l'ingresso di queste sorgenti sonore.

o L'audio di un chiamante può essere immesso collegando un telefono cellulare o uno smartphone al presa LINE IN (TRRS) di questa unità. Allo stesso modo, l'audio da questa unità può essere inviato anche al chiamante.

#### **NOTA**

La funzione Mix Minus viene sempre utilizzata sull'uscita audio tramite la presa LINE IN (TRRS). Ciò impedisce che l'audio dei chiamanti venga restituito a loro.

- **1.** Impostare l'interruttore INPUT SELECT (®) sul retro dell'unità in base al tipo di dispositivo in ingresso.
	- o Quando si collega uno smartphone o un altro dispositivo portatile al presa LINE IN (TRRS) (24)

Impostare l'interruttore INPUT SELECT  $(18)$  su  $\Box$  (TRRS) Quando si collega un lettore multimediale o un altro dispositivo audio alle prese LINE IN L/R (23)

Impostare l'interruttore INPUT SELECT (18) su LINE IN

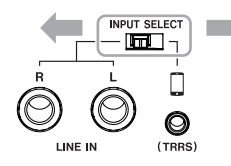

**2.** Toccare l'icona di ingresso nella schermata del menu per aprire la schermata di ingresso. Quindi, toccare l'icona dello smartphone per effettuare le impostazioni vocali, facendo riferimento a Vedere ["8-2-](#page-32-1) [3. Impostazioni dello smartphone" a pagina 33](#page-32-1).

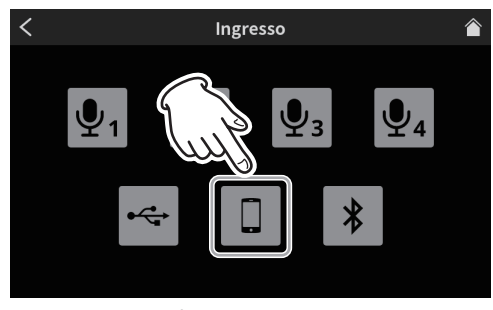

Schermata Ingresso

# <span id="page-10-1"></span>**Collegamento di dispositivi di registrazione e diffusori monitor**

L'audio mixato o riprodotto su questa unità può essere emesso tramite le prese MONITOR OUT L/R o la presa LINE OUT sul retro degli diffusori monitor (diffusori monitor alimentati o un sistema di amplificazione e diffusori).

 $\bullet$  Presa MONITOR OUT L/R ( $(2)$ )

Per esempio, collegare un dispositivo di registrazione o diffusori monitor alimentati compatibili con presa TRS standard da 6,3 mm  $(1/4")$ .

 $\bullet$  Presa LINE OUT( $(22)$ )

Per esempio, collegare cuffie compatibili con mini presa stereo da 3,5 mm (1/8").

Utilizzare la manopola MONITOR OUT in alto per regolare il volume dell'altoparlante.

#### **NOTA**

Se non è possibile regolare il volume della manopola MONITOR OUT (5), verificare che "Uscita a livello di linea" sia impostato su "SPENTO" in Vedere ["8-5-1. AUDIO" a pagina 36.](#page-35-1)

Il volume non può essere regolato quando è impostato su "ON".

#### $\hat{A}$  **ATTENZIONE**

Prima di accendere e collegare gli diffusori del monitor, ridurre al minimo il volume della manopola MONITOR OUT (5) in alto. In caso contrario, potrebbero verificarsi forti rumori improvvisi, che potrebbero danneggiare l'udito o causare altri problemi.

# <span id="page-10-3"></span>**Connessione con dispositivi Bluetooth**

Questa unità dispone di un modulo audio Bluetooth integrato. Ciò consente l'ingresso del suono riprodotto su computer e dispositivi audio portatili che supportano Bluetooth (A2DP), nonché l'uscita del suono da questa unità ad altri dispositivi Bluetooth.

L'audio di un chiamante può essere immesso collegando uno smartphone a questa unità tramite Bluetooth. Allo stesso modo, l'audio da questa unità può essere inviato anche al chiamante.

#### **NOTA**

La funzione Mix Minus viene sempre utilizzata sull'uscita audio verso i dispositivi Bluetooth. Ciò impedisce che l'audio dei chiamanti venga restituito a loro.

### **Associazione**

Seguire le procedure di seguito per abilitare l'associazione con un dispositivo Bluetooth.

#### **NOTA**

L'associazione richiede anche il funzionamento del dispositivo Bluetooth.

Effettuare riferimento al manuale di istruzioni del dispositivo Bluetooth utilizzato per istruzioni su come usarlo use.

**1.** Toccare l'icona di ingresso nella schermata del menu per aprire la schermata di ingresso. Quindi, toccare l'icona Bluetooth.

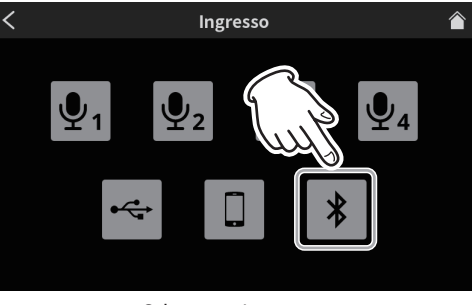

Schermata Ingresso

**2.** Questo aprirà la schermata del livello mostrata di seguito. Toccare il pulsante "Accopp." per avviare l'associazione con il dispositivo Bluetooth.

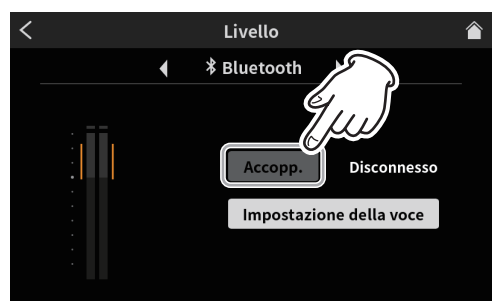

Schermata Livello

#### **NOTA**

Dopo l'accensione, l'unità attiverà automaticamente la modalità di associazione per un po' di tempo. Quindi, disattiverà la modalità di associazione.

**3.** Durante la ricerca di dispositivi Bluetooth, il pulsante "Accopp." verrà evidenziato e "Ricerca in corso" apparirà nel campo del messaggio alla sua destra.

# <span id="page-11-0"></span>**3 - Preparativi**

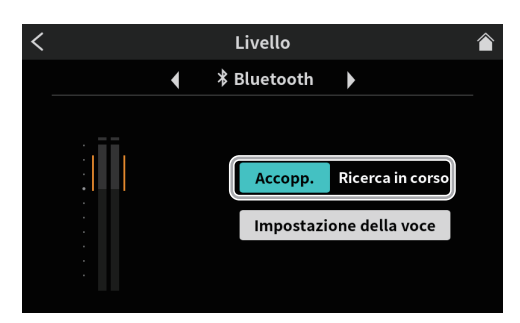

Schermata Livello

#### **NOTA**

Se la connessione non viene completata dopo un po' di tempo, la modalità di associazione verrà disattivata automaticamente. Per riattivare la modalità di associazione, toccare nuovamente il pulsante "Accopp.".

- **4.** Selezionare "TASCAM Mixcast" sul dispositivo Bluetooth da accoppiare.
- **5.** Quando la connessione Bluetooth è confermata, nel campo del messaggio apparirà "Collegato" e l'icona Bluetooth apparirà in alto a destra nella schermata principale.
- **6.** Dopo aver completato la connessione Bluetooth, impostare le opzioni di impostazione della voce come spiegato in Vedere ["8-2-4.](#page-32-2)  [Ajustes Bluetooth" a pagina 33](#page-32-2).

# **Inserimento, rimozione e protezione da scrittura della card SD**

# <span id="page-11-1"></span>**Caricamento di card SD**

Questa unità utilizza card SD per la registrazione e la riproduzione. Questa unità può utilizzare card SD di Classe 10 o superiore e compatibili con gli standard SD, SDHC o SDXC.

#### **NOTA**

• Questo prodotto non include una card SD.

Si prega di acquistare tutto ciò di cui hai bisogno per i tuoi usi.

- Si consiglia di utilizzare card SD con capacità di almeno 64 GB perché le registrazioni multitraccia di tutti gli ingressi dei canali utilizzano grandi quantità di spazio.
- È possibile trovare un elenco di card SD confermate per l'uso con questa unità accedendo al sito TEAC Global (https://teac-global.com).
- Controlla la pagina per questo prodotto. Puoi anche contattare il servizio clienti TASCAM.
- **1.** Aprire il coperchio dello slot della card SD sul retro e inserire la scheda nello slot finché non scatta in posizione.

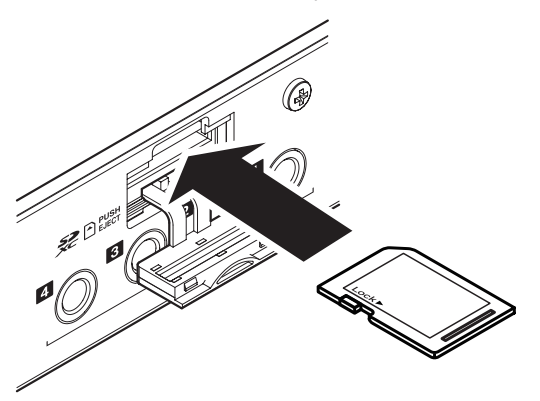

**2.** La formattazione è necessaria se il messaggio pop-up mostrato di seguito viene visualizzato sul touchscreen quando viene inserita una card SD.

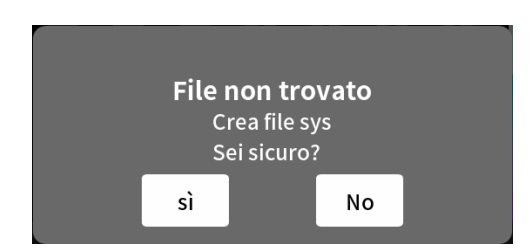

- **3.** Toccare "Sì" per iniziare la formattazione.
- **4.** Quando questa unità conferma la card SD, l'icona SD card **a** apparirà in alto a destra della schermata principale.

#### **NOTA**

Le card SD formattate da questa unità sono ottimizzate per migliorare le prestazioni durante la registrazione. Utilizzare questa unità per formattare le card SD da utilizzare con essa. Potrebbero verificarsi errori durante la registrazione con questa unità utilizzando una card SD formattata da un computer o altro dispositivo.

#### **Rimozione delle card SD**

Innanzitutto, spegnere l'unità o interrompere il funzionamento. Quindi, premere delicatamente la card SD per espellerla e rimuoverla

#### **ATTENZIONE**

Non rimuovere mai una card SD quando l'unità è in funzione (inclusa la registrazione, la riproduzione o la scrittura di dati sulla card SD). Ciò potrebbe causare la mancata corretta registrazione, la perdita di dati e rumori forti improvvisi dall'apparecchiatura di monitoraggio, che potrebbero danneggiare l'apparecchiatura, danneggiare l'udito o causare altri problemi.

- **1.** Aprire il coperchio dello slot della card SD ( $\overline{16}$ ) sul retro e spingere delicatamente la carta fino a quando non fuoriesce.
- **2.** Estrarre la card SD.
- **3.** L'icona SD card **in** in alto a destra del touchscreen scomparirà.

### **Protezione da scrittura della card SD**

Le card SD hanno interruttori di protezione dalla scrittura che impediscono la scrittura di nuovi dati su di esse.

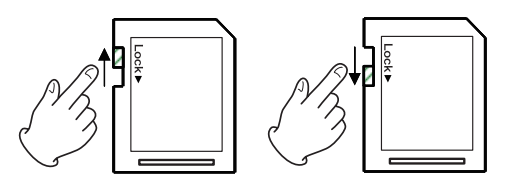

Se si sposta l'interruttore di protezione dalla scrittura sulla posizione "LOCK", la scrittura non sarà possibile. Spostare l'interruttore di protezione da scrittura in posizione sbloccata per registrare, cancellare e modificare in altro modo i dati sulla scheda.

# **4 - Impostazioni di ingresso**

# <span id="page-12-0"></span>**Regolazione dei livelli di ingresso, delle caratteristiche audio e degli effetti**

Regolare ogni input prima di avviare le registrazioni per i podcast. Regolare i livelli di ingresso, le caratteristiche audio e gli effetti per evitare distorsioni dovute a volumi di ingresso troppo alti o la registrazione impercettibile per livelli troppo bassi.

# **Abbassare il volume della manopola e del fader**

Prima di iniziare le regolazioni dell'ingresso, impostare le seguenti manopole e fader su questa unità e le manopole e i fader dei dispositivi da collegare ai valori più bassi.

 $\bullet$  Fader del canale inferiore  $((\overline{13}))$ .

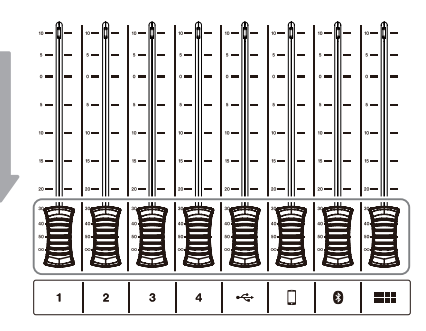

 $\bullet$  Abbassare le manopole MONITOR OUT ( $\circledS$ ) e PHONES  $\blacksquare - \blacksquare$  ( $\circledS$ ).

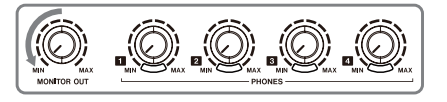

### **Selezione dei microfoni per la regolazione**

**1.** Toccare l'icona del menu nella schermata principale per aprire la schermata del menu.

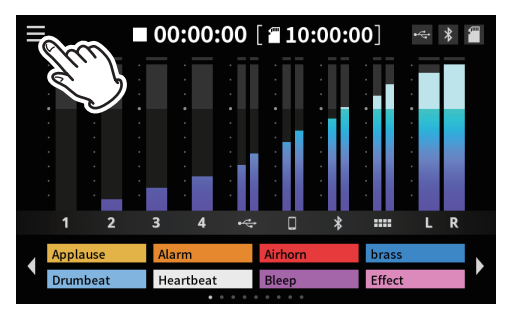

Schermata principale

**2.** Toccare l'icona di immissione.

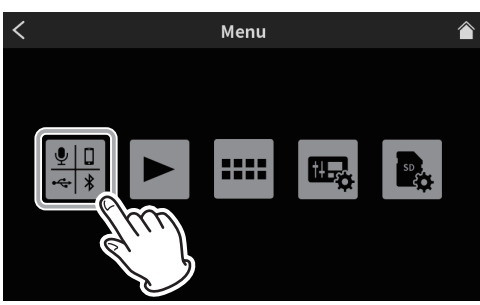

Schermata Menu

**3.** Nella schermata di ingresso, seleziona e toccare l'icona  $\mathbf{\Psi}_1 - \mathbf{\Psi}_2$  mic per regolare l'ingresso del microfono.

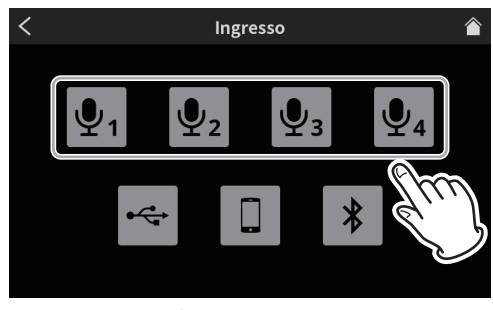

Schermata Ingresso

**4.** Questo apre la schermata Livello.

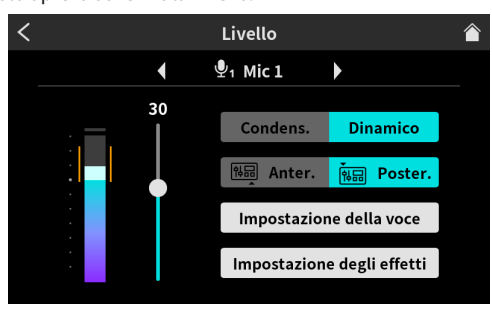

Schermata Livello

# **Regolazione dei livelli di ingresso del microfono**

Regolazione dei livelli di ingresso del microfono.

**1.** Durante l'ingresso del suono tramite MIC INPUT 1, utilizzare il cursore sulla schermata del livello per regolare il livello di ingresso. Regolare in modo che il picco del volume del microfono sia nell'intervallo arancione del misuratore di livello per evitare che l'ingresso sia troppo alto, causando distorsione o troppo basso.

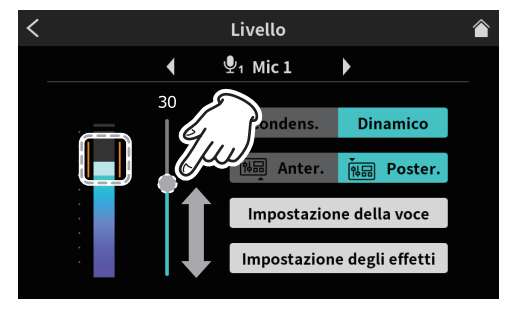

Regolazione del livello

**2.** Alzare il fader del canale 1 in modo che il suono possa essere ascoltato dagli altoparlanti del monitor e alzare gradualmente la manopola MONITOR OUT (5).

# <span id="page-13-0"></span>**Regolazione delle caratteristiche audio dell'ingresso del microfono (Impostazione della voce)**

Dopo aver regolato il picco del volume, regolare le caratteristiche audio dell'ingresso del microfono come desiderato.

**1.** Toccare il pulsante Impostazioni voce.

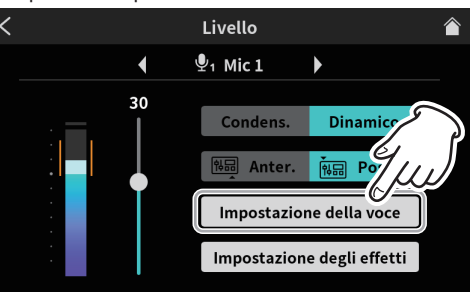

Schermata di selezione delle impostazioni vocali

**2.** Si apre la prima pagina della schermata di impostazione della voce. La schermata di impostazione della voce ha due pagine.

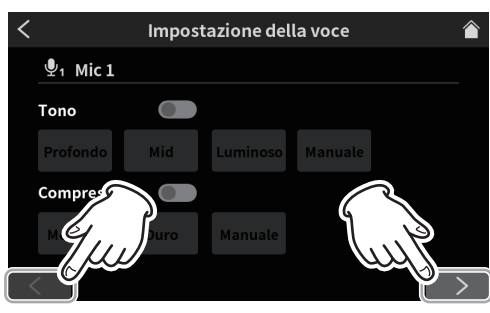

Pagina 1 della schermata di impostazione della voce

Toccare i pulsanti [<] e [>] nella parte inferiore della schermata Impostazioni voce per passare da una pagina all'altra.

#### **Regolazione del tono**

Toccare l'interruttore Tono per attivarlo.

È possibile selezionare tre preimpostazioni per Tono. Selezionare Manuale per effettuare le regolazioni invece di utilizzare un preset.

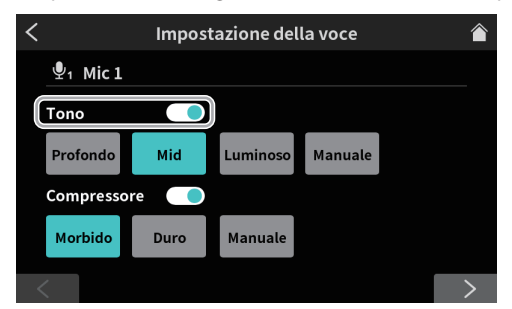

Pagina 1 della schermata di impostazione della voce (esempio di presa MIC INPUT 1)

Toccando una delle icone di impostazione del tono, la si seleziona, la si evidenzia e si attiva la funzione.

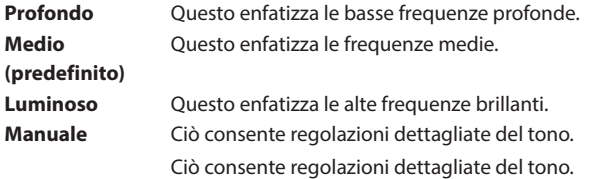

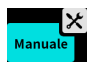

Toccare l'icona delle impostazioni per aprire la schermata di impostazione manuale dei toni. Vedere ["Impostazioni manuali](#page-27-0)  [Tono" a pagina 28.](#page-27-0)

#### **Regolazione del compressore**

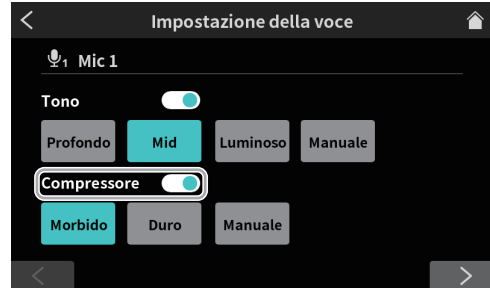

Pagina 1 della schermata di impostazione della voce (esempio di presa MIC INPUT 1)

Toccare l'interruttore Compressore per accenderlo.

È possibile selezionare due preset per il compressore.

Selezionare Manuale per effettuare le regolazioni invece di utilizzare una preimpostazione.

Toccando una delle icone di impostazione del compressore la si seleziona, la si evidenzia e si attiva la funzione.

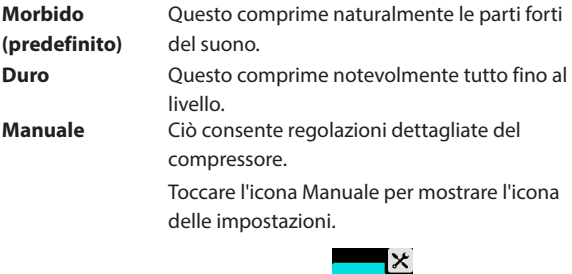

Cliccare l'icona  $\mathsf{\times}$  icona delle impostazioni per aprire la schermata di impostazione manuale del compressore. [Vedere "Imposta](#page-28-0)[zioni manuali del compressore" a pagina 29.](#page-28-0)

**3.** Al termine delle impostazioni nella prima pagina della schermata Impostazioni voce, toccare il pulsante [>] nella parte inferiore dello schermata per aprire la seconda pagina.

#### **Regolazione dell'elaborazione**

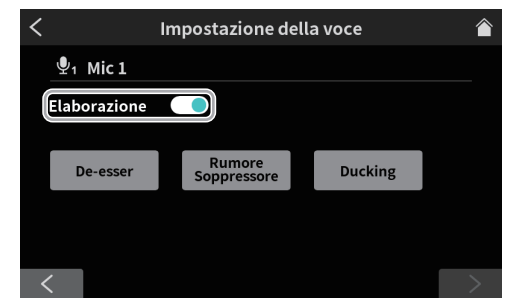

Schermata di impostazione della voce pagina 2 (esempio di presa MIC INPUT 1)

Toccare l'interruttore Elaborazione per attivarlo.

Toccando una delle icone delle impostazioni di elaborazione si seleziona, evidenziandola e attivando la funzione.

**De-esser** Riduce i suoni sibilanti ad alta frequenza. **Soppressore del rumore**

Ridurre il rumore di fondo.

**Ducking\*** Quando un segnale viene immesso tramite MIC INPUT 1, gli altri livelli di segnale verranno abbassati, facendo risaltare il suono proveniente da MIC INPUT 1.

- \*L'impostazione Ducking può essere utilizzata solo con MIC INPUT 1.
- $\bullet$  Le  $\mathsf{\hat{X}}$  icone delle impostazioni verranno visualizzate quando le funzioni di elaborazione delle impostazioni sono attive.

# **4 -Impostazioni di ingresso**

<span id="page-14-0"></span>Toccare un'icona delle impostazioni per abilitare le impostazioni dettagliate.

- o Vedere [pagina 30](#page-29-0) per i dettagli sulle impostazioni manuali di De-esser.
- o Vedere [pagina 30](#page-29-1) per i dettagli sulle impostazioni del soppressore del rumore.
- o Vedere [pagina 30](#page-29-2) per i dettagli sulle impostazioni manuali del Ducking.

# <span id="page-14-1"></span>**Regolazione degli effetti di ingresso del microfono (impostazione degli effetti)**

È possibile effettuare le seguenti regolazioni per modificare l'audio in ingresso del microfono come desiderato.

La funzione è collegata ai pulsanti Sound Pad (12).

Assegnando un effetto a un pad, le sue impostazioni essere applicate mentre il pad è possibile.

L'effetto può essere attivato solo per un canale.

#### **NOTA**

Le funzioni effetto che possono essere assegnate ai Sound Pad (12) sono "Riverbero" e "Cambia voce".

**1.** Toccare il pulsante Impostazioni effetto.

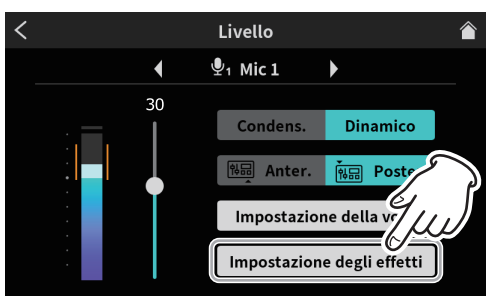

Schermata di selezione delle impostazioni degli effetti

Il seguente messaggio apparirà quando si apre la schermata di impostazione degli effetti. Toccare "OK".

**2.** Si apre la prima pagina della schermata di impostazione degli effetti. La schermata di impostazione degli effetti ha due pagine.

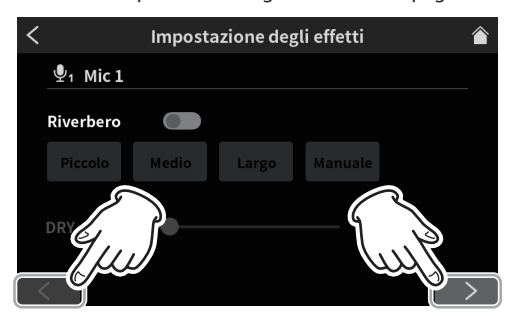

Schermata di impostazione degli effetti pagina 1

Toccare i pulsanti [<] e [>] nella parte inferiore della schermata di impostazione degli effetti per passare dalla prima alla seconda pagina.

Le seguenti impostazioni possono essere effettuate sulla prima pagina della schermata di impostazione degli effetti.

#### **Regolazione del riverbero**

Utilizzare la funzione Riverbero per regolare i riverberi e configurare le relative impostazioni.

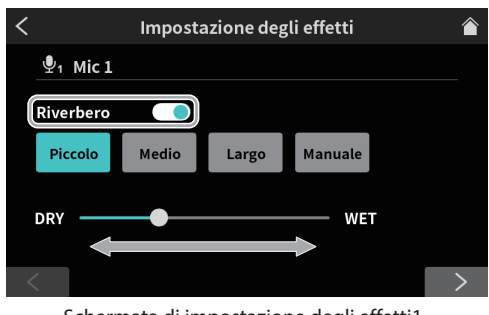

Schermata di impostazione degli effetti1

Apparirà un messaggio di conferma quando l'interruttore del riverbero è attivato. Toccare "OK" per attivare la funzione Reverb.

- o I seguenti tre preset possono essere selezionati per Riverbero. Selezionare Manuale per effettuare le regolazioni invece di utilizzare un preset.
- o Toccando una delle icone di impostazione del riverbero la si seleziona, la si evidenzia e si attiva l'impostazione.

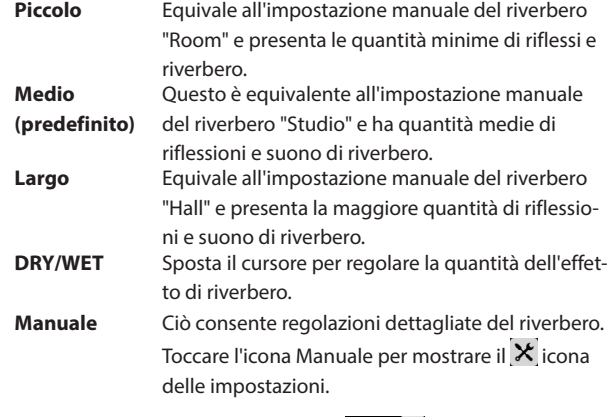

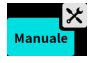

Toccando un'altra icona, il  $\mathsf{\hat{X}}$  l'icona delle impostazioni scompare.

Cliccare l'icona  $\mathsf{\dot{X}}$  icona delle impostazioni per aprire la schermata di impostazione manuale del riverbero.

Vedi ["Impostazioni manuali del riverbero" a pagina 31.](#page-30-0)

**3.** Al termine delle impostazioni nella prima pagina della schermata di impostazione degli effetti, toccare il pulsante [>] nella parte inferiore dello schermata per aprire la seconda pagina.

Le seguenti impostazioni possono essere effettuate sulla seconda pagina della schermata di impostazione degli effetti.

#### **Regolazione del cambia voce**

La funzione Cambia voce può far sembrare le voci più basse o più alte regolando il tono.

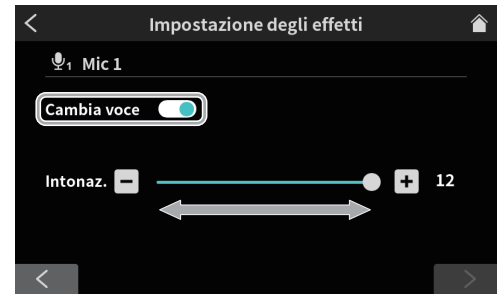

La funzione Cambia voce può far sembrare le voci più basse o più alte regolando il tono

Attivare l'interruttore Voice Changer per abilitare la funzione Voice Changer.

Spostare il cursore o usare i pulsanti [-] e [+] per regolare il tono.

- **4.** Questo completa le impostazioni dell'ingresso microfonico per MIC INPUT1.
- **5.** Quindi, effettuare le impostazioni dell'ingresso microfonico per MIC INPUT2–4 allo stesso modo di MIC INPUT 1. Se necessario, toccare l'icona di input  $\frac{10}{28}$  nella schermata Menu per

aprire la schermata Ingresso ed effettuare le seguenti regolazioni e impostazioni di input.

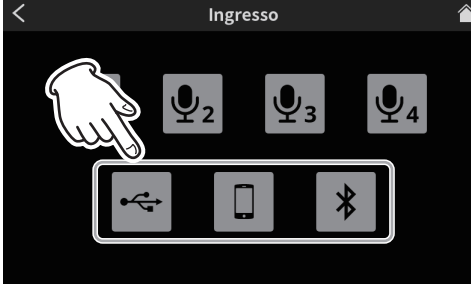

Schermata Ingresso

- o Impostazioni USB (vede [pagina 32](#page-31-1))
- o Impostazioni Smartphone (vede [pagina 33](#page-32-1))
- o Impostazioni Bluetooth (vede [pagina 33\)](#page-32-2)

# **5 - Registrazione e riproduzione**

# <span id="page-16-0"></span>**Registrazione**

Avvia la registrazione del podcast dopo aver completato la regolazione dei livelli di ingresso, delle caratteristiche audio e degli effetti per ciascun canale.

- **1.** Caricare una card SD.
- **2.** Se durante la registrazione verranno utilizzati i suoni degli effetti e la musica di sottofondo (BGM) assegnati ai Sound Pad, nella schermata principale passare al banco Sound Pad che dispone dei suoni necessari prima di iniziare la registrazione.
	- o Vedere ["Aggiunta di effetti sonori durante la registrazione" a](#page-17-1)  [pagina 18](#page-17-1) per le procedure per cambiare i banchi.
	- o Vedere ["Panoramica del Sound Pad" a pagina 23](#page-22-1) per le procedure per aggiungere effetti e BGM ai Sound Pad.

#### **NOTA**

Il banco Sound Pad non può essere modificato durante la registrazione.

**3.** Al termine della preparazione, premere il pulsante REC/PAUSE [ $\bullet$ ] (9) sull'unità per avviare la registrazione.

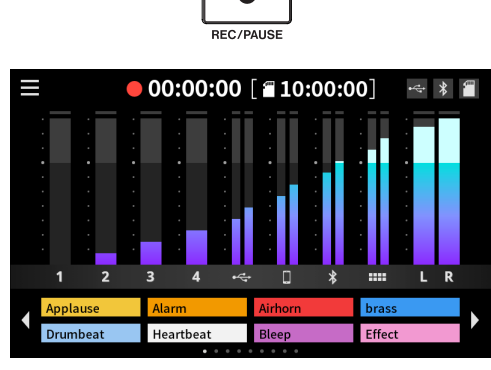

Schermata iniziale di registrazione

o Premere il pulsante REC/PAUSE [0] (9) durante la registrazione per mettere in pausare la registrazione.

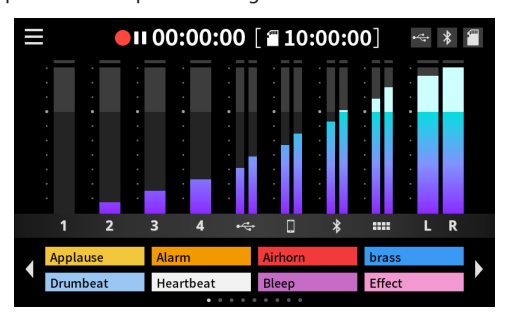

Schermata quando la registrazione è in pausa

**4.** Per interrompere la registrazione, premere il pulsante STOP [■] (8) durante la registrazione o in pausa.

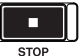

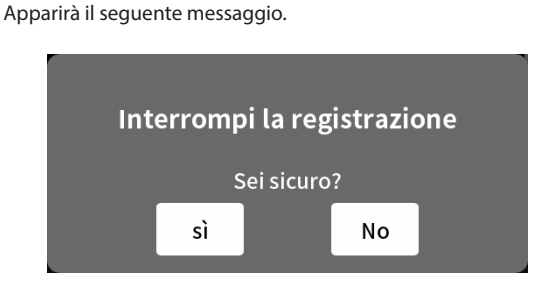

**5.** Toccare "Sì" per interrompere la registrazione.

#### **NOTA**

La registrazione continuerà mentre viene visualizzato il messaggio finché non viene toccato "Sì".

Dopo l'interruzione della registrazione, si aprirà la schermata RINO-MINA.

Verrà visualizzato il nome provvisorio. Usare la pulsantiera a schermata secondo necessità per inserire un nuovo nome per il podcast e toccare "OK".

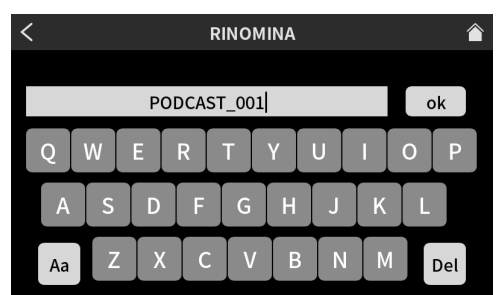

Schermata RINOMINA

#### **NOTA**

- Toccare "Aa" sulla pulsantiera per alternare tra lettere maiuscole, lettere minuscole e numeri e simboli.
- Se vengono inseriti caratteri errati, toccare "Canc" per eliminare un carattere alla volta.
- i I file podcast vengono salvati nella cartella PODCAST sulla card SD.
- I file salvati vengono nominati con il nome del podcast e "\_01.wav" aggiunto alla fine.

Se la dimensione del file supera i 4 GB, verranno creati file aggiuntivi e denominati in ordine con "\_02.wav" e "\_03.wav" aggiunti alle estremità.

#### **NOTA**

• Quando Registrazione multipla SD è attivo, la registrazione su file avverrà con il seguente ordine dei canali.

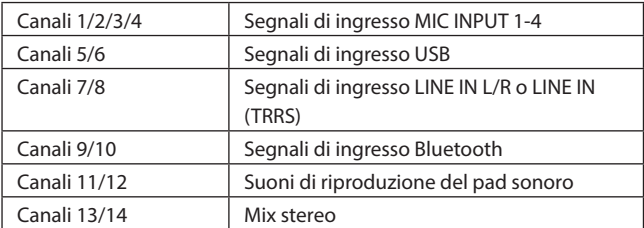

i Quando Registrazione multipla SD è disattivato, verrà registrato solo il mix stereo.

([Vedere "8-5-2. Multi traccia" a pagina 36\)](#page-35-2).

#### <span id="page-17-1"></span><span id="page-17-0"></span>**Aggiunta di effetti sonori durante la registrazione**

Durante la registrazione è possibile aggiungere suoni di effetto e BGM assegnati ai Sound Pad.

**1.** Nella schermata principale, usare le icone  $\blacklozenge$  e  $\blacktriangleright$  per cambiare banco e aprire quello con i Sound Pad che hanno i suoni necessari.

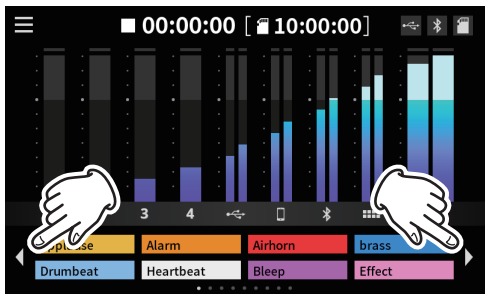

Schermata principale (cambio banco)

**2.** Dopo aver cambiato banco, premere Sound Pad (12) per riprodurre i suoni loro assegnati.

#### **NOTA**

- La riproduzione di effetti sonori e BGM durante la registrazione farà sì che anche quei suoni vengano registrati.
- Il banco non può essere cambiato durante la registrazione. Passare al banco necessario prima di iniziare la registrazione.

# **Aggiunta di marcatori durante la registrazione**

Premere il pulsante MARK (7) durante la registrazione nelle posizioni in cui si verificano gli eventi per aggiungere marcatori in quei punti. Questo è utile per controllare il contenuto se vuoi cambiarlo dopo la registrazione.

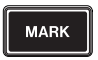

I punti necessari possono essere trovati velocemente durante la modifica dei contenuti registrati nel software dedicato o per sovrascriverli nella schermata Avanzate aperta dalla schermata RIPRODUZIONE.

I marcatori aggiunti possono essere controllati nella schermata Avanzate durante la riproduzione.

([Vedere "Verifica dei marcatori aggiunti nella schermata Avanzate" a](#page-19-1)  [pagina 20](#page-19-1)).

### **NOTA**

Il numero massimo di marcatori che possono essere aggiunti a un singolo podcast è 99.

# **Riproduzione di registrazioni**

Questa unità può riprodurre podcast registrati su di essa.

1. Cliccare l'icona  $\blacksquare$  del menu nella schermata principale per aprire la schermata del menu.

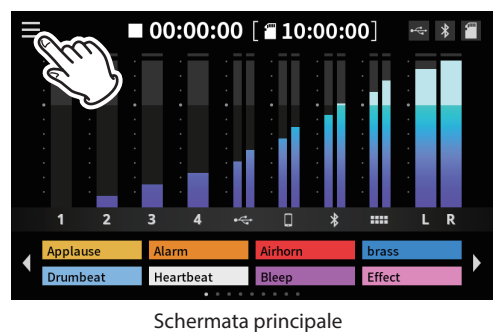

**2.** Cliccare l'icona di riproduzione.

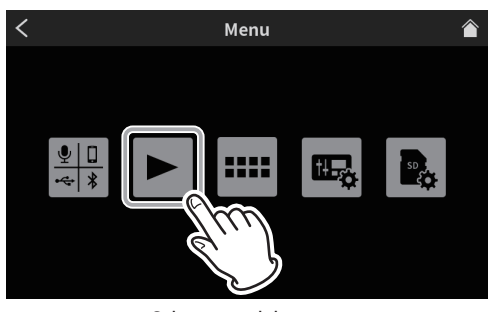

Schermata del menu

- Si apre la schermata RIPRODUZIONE del podcast.
- **3.** Toccare il podcast che vuoi riprodurre per selezionarlo.

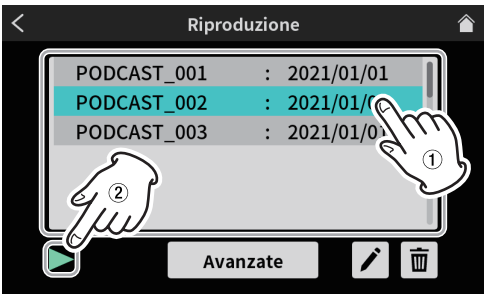

Schermata Riproduzione

Il podcast selezionato verrà evidenziato.

**4.** Cliccare l'icona  $\triangleright$  icona di riproduzione per avviare la riproduzione. Premere il pulsante MARK (7) mentre è acceso per aggiungere un marker in quel punto.

([Vedere "Aggiunta di marcatori durante la riproduzione" a pagina](#page-18-1)  [19](#page-18-1)).

<span id="page-18-0"></span>**5.** Durante la riproduzione, l'icona di riproduzione  $\triangleright$  cambierà nell'icona di pausa II.

Toccare l'icona pausa II per mettere in pausa la riproduzione.

o Quando è in pausa, cambia nell'icona di riproduzione 7. Toccare l'icona di riproduzione  $\blacktriangleright$  di nuovo per riprendere la riproduzione.

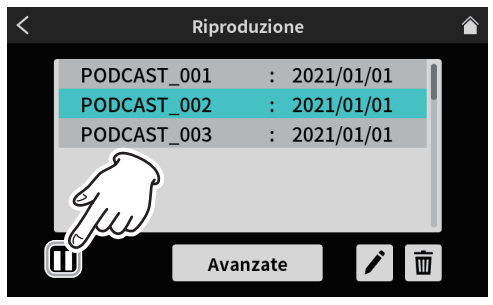

Schermata quando è fermo

- o Premere il pulsante STOP [8] (8) quando è in pausa per impostare la posizione di inizio della riproduzione all'inizio del podcast.
- o La selezione di un podcast diverso o l'apertura di una schermata diversa dalla schermata RIPRODUZIONE interromperà la riproduzione del podcast.

# **Modificare i nomi dei podcast**

I nomi dei podcast possono essere modificati utilizzando la procedura seguente.

**1.** Toccare l'icona nome del podcast che si desidera modificare sul schermata RIPRODUZIONE per selezionarlo.

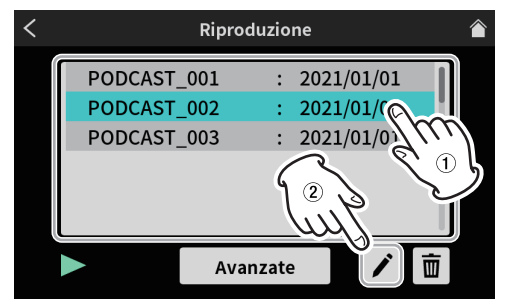

Schermata RIPRODUZIONE

- o Il podcast selezionato verrà evidenziato.
- 2. Toccare l'icona *i* per aprire il schermata RINOMINA.
- Usa la tastiera a schermo per inserire un nuovo nome per il podcast.

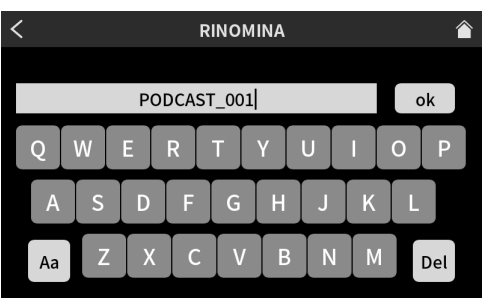

Schermata RINOMINA

- o Toccare "Aa" sulla tastiera per alternare tra lettere maiuscole, lettere minuscole e numeri e simboli.
- o Se vengono inseriti caratteri errati, toccare "Canc" per eliminare un carattere alla volta.
- **3.** Dopo aver completato la modifica del nome del podcast, toccare "OK" sulla pulsantiera a schermata per confermarlo.

## **Eliminazione di podcast**

**1.** Toccare il nome del podcast che desideri eliminare nella schermata RIPRODUZIONE per selezionarlo.

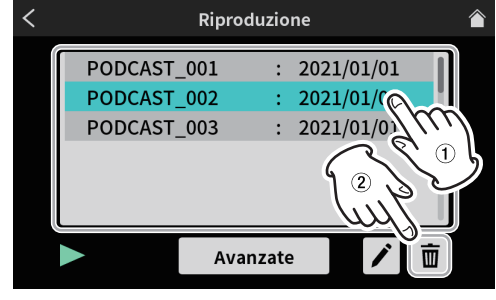

Schermata RIPRODUZIONE

**2.** premi il  $\overline{u}$  icona del bidone per aprire il seguente messaggio.

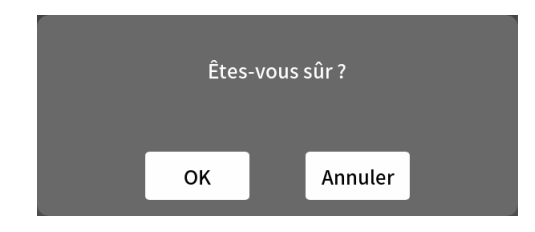

Toccare "OK" per eliminare il podcast.

#### **ATTENZIONE**

I podcast eliminati non possono essere ripristinati.

Effettuare attenzione a non utilizzare erroneamente questa funzione per evitare di eliminare dati importanti.

### <span id="page-18-1"></span>**Aggiunta di marcatori durante la riproduzione**

Aggiungendo marcatori, è possibile trovare rapidamente punti durante la modifica del contenuto registrato nel software dedicato o la sovrascrittura nella schermata Avanzate Advanced.

 $\bullet$  Premere il pulsante MARK  $(\overline{2})$  durante la riproduzione per aggiungere marcatori nelle posizioni in cui li si desidera.

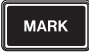

o Il seguente messaggio apparirà quando vengono aggiunti i marcatori.

# Imposta marcatore 01

I marcatori aggiunti possono essere controllati nella schermata Avanzate.

# <span id="page-19-0"></span>**Funzioni di riproduzione avanzate**

Utilizzando funzioni di riproduzione avanzate, i podcast possono essere registrati e controllati. Nella schermata di riproduzione, toccare il pulsante Avanzate.

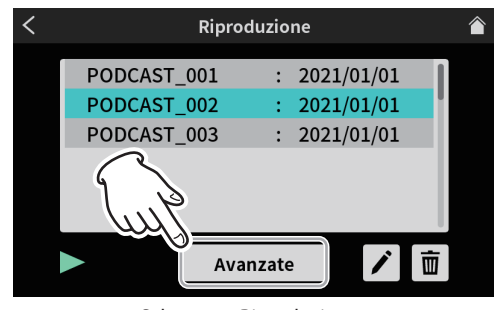

Schermata Riproduzione

**3.** Si aprirà la schermata Avanzate.

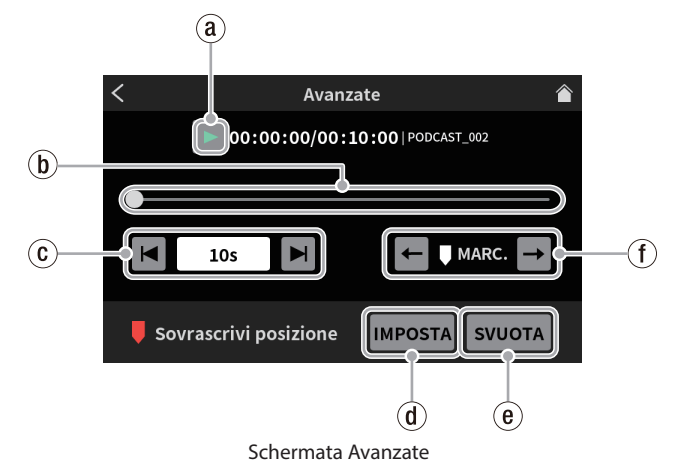

#### ` **Icona di riproduzione**

Toccare questa per riprodurre il podcast selezionato. Durante la riproduzione, l'icona  $\blacktriangleright$  di riproduzione cambierà in icona II di pausa.

#### 1 **Timeline e dispositivo di scorrimento**

La posizione di riproduzione può essere modificata come desiderato spostando il cursore sulla timeline.

#### 2 **Controlli per il salto temporale**

Toccare il campo di visualizzazione dell'ora per visualizzare e selezionare dai seguenti tempi di salto in avanti/all'indietro.

o 1s, 5s, 10s (predefinito), 30s

Dopo aver selezionato il tempo di salto, toccare  $\overline{H}$  e  $\overline{H}$  icone per trovare la posizione in cui dovrebbe iniziare la sovrascrittura.

#### 3 **Pulsante IMPOSTA**

Toccare per spostare il marcatore (sovrascrivi la posizione iniziale) nella posizione del cursore.

#### 4 **Pulsante SVUOTA**

Questo cancella il marcatore (sovrascrivi la posizione iniziale) mostrato dal pulsante IMPOSTA.

#### 5 **Controlli di salto marcatori**

Durante la riproduzione di un podcast a cui sono già stati aggiunti dei marcatori, toccare  $\leftarrow$  e  $\rightarrow$  per spostare il cursore direttamente su di esse sulla timeline.

#### <span id="page-19-1"></span>**Verifica dei marcatori aggiunti nella schermata Avanzate**

I marcatori aggiunti possono essere controllati nella schermata Avanzate. Toccare il pulsante Avanzate per aprire la schermata Avanzate.

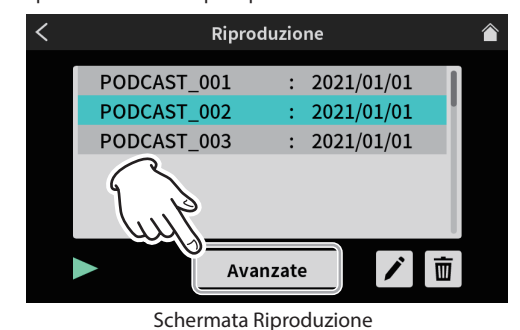

o Se a un podcast sono stati aggiunti dei marcatori, questi verranno visualizzati sopra la timeline.

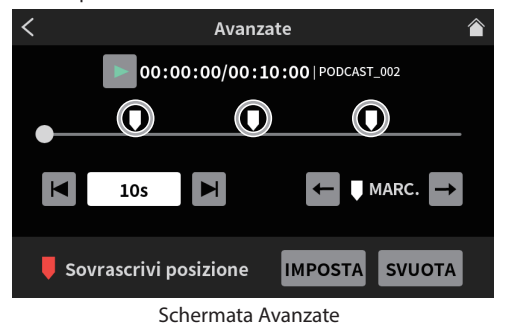

 $\bullet$  Cliccare l'icona  $\leftarrow$  e  $\rightarrow$  di salto per spostare il cursore direttamente sui marcatori della timeline.

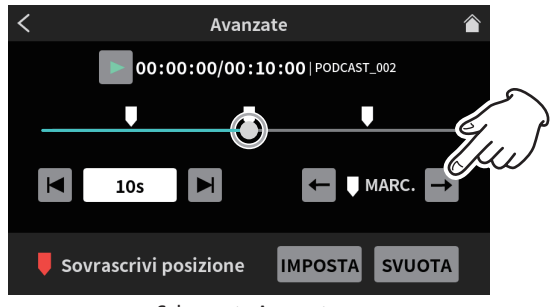

Schermata Avanzate

#### **Eliminazione di marcatori aggiunti nella schermata Avanzate**

Per eliminare un marcatore che è stato aggiunto, quando la riproduzione è ferma o in pausa, usare  $\blacksquare$  e  $\blacksquare$  le icone di salto marcatori per spostare lo slider sul marcatore desiderato. Quindi, premere il pulsante MARK (7) per eliminarlo

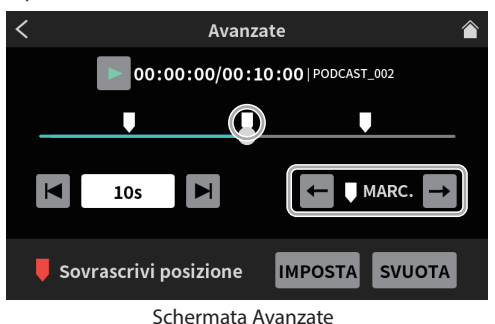

Il seguente messaggio apparirà quando i marcatori vengono cancellati.

Elimina marcatore 01

# <span id="page-20-0"></span>**Sovrascrivi la registrazione**

Un podcast registrato può essere sovrascritto da un punto di un marcatore aggiunto o da qualsiasi posizione desiderata utilizzando le funzioni di riproduzione avanzate.

Quando viene eseguita la registrazione con sovrascrittura, dal momento in cui inizia, l'audio esistente verrà sostituito con la nuova registrazione.

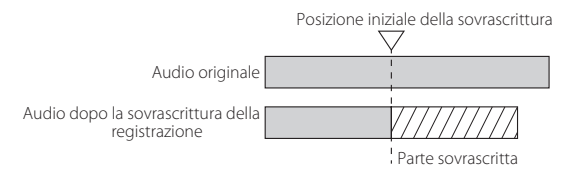

# **Sovrascrivi la registrazione da un marcatore aggiunto**

Selezionare il podcast da sovrascrivere nella schermata RIPRODUZIONE e toccare il pulsante Avanzate per aprire la schermata Avanzate.

**1.** Nella schermata Avanzate, usare  $\leftarrow$  e  $\rightarrow$  controlli di salto MARC. per spostare il cursore sulla timeline al punto in cui si desidera che inizi la registrazione in sovrascrittura. Quindi, toccare il pulsante IMPOSTA.

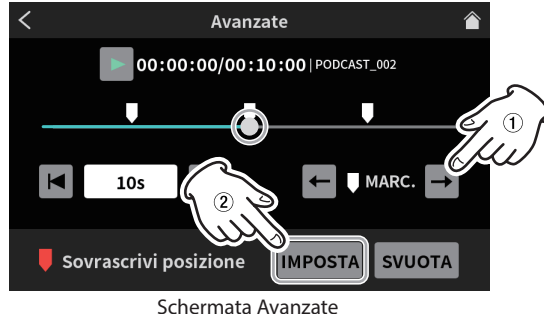

Questo imposterà la posizione di inizio della registrazione, che verrà mostrata come il marcatore della posizione di sovrascrittura sopra la timeline.

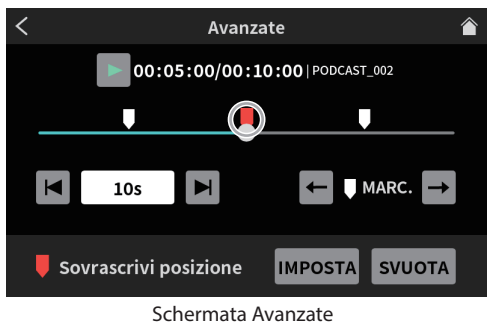

#### **NOTA**

La posizione di inizio della registrazione in sovrascrittura verrà impostata dopo 00:00:01.

- **2.** Premere il pulsante REC/PAUSE [●] (9) sull'unità per avviare la registrazione in sovrascrittura.
	- o Durante la sovrascrittura, verrà mostrata la schermata principale di sovrascrittura registrazione.

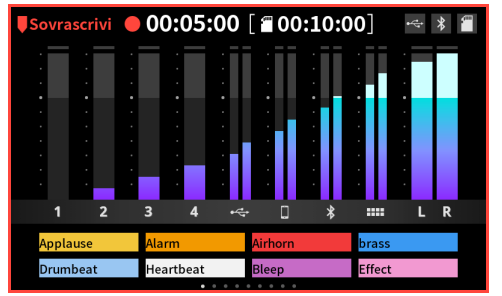

Schermata principale Sovrascrivi registrazione

**3.** Al termine della registrazione, premere il pulsante STOP [■] (8). Apparirà il seguente messaggio.

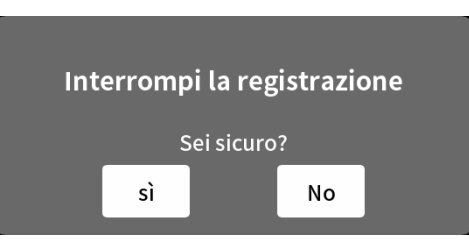

**4.** Toccare "Sì" per interrompere la registrazione e aprire la schermata di conferma.

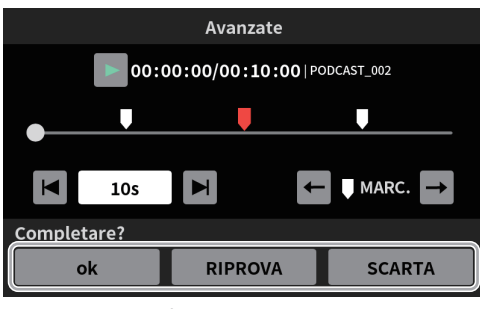

Schermata Avanzate

- **5.** Toccare l'icona  $\triangleright$  di riproduzione nella schermata di conferma per controllare il contenuto della registrazione sovrascritta.
	- o Se non ci sono problemi, toccare "OK".
	- o Toccare "RIPROVA" se si desidera ripetere la sovrascrittura della registrazione. Poiché questo aprirà il messaggio di conferma al punto 2, premere il pulsante REC/PAUSE[● ] (9). È possibile eseguire nuovamente la sovrascrittura della registrazione dalla stessa posizione.
	- o Per annullare la sovrascrittura, toccare "SCARTA".

# **Utilizzo delle funzioni TALKBACK**

Utilizzando la funzione TALKBACK, parlare (dal regista) tramite Mic 1 può essere emesso solo a PHONES – (i partecipanti) durante la registrazione del podcast, ad esempio.

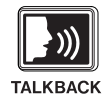

o Per utilizzare la funzione TALKBACK, parlare attraverso il Mic 1 mentre si preme il pulsante TALKBACK (3).

Mentre il pulsante TALKBACK (3) viene premuto, l'uscita avviene attraverso le prese PHONES  $2 - 4$ .

Inoltre, a meno che non si utilizzi la funzione SOLO, verrà emessa anche tramite le prese PHONES PHONES (TRRS)  $\blacksquare$ .

o Mentre il pulsante TALKBACK (3) viene premuto, l'audio dell'ingresso Mic 1 verrà disattivato e non verrà registrato. Non verrà emesso dalle prese MONITOR OUT L/R o LINE OUT (22).

# <span id="page-21-0"></span>**6 - Utilizzo di TASCAM Podcast Editor**

Questa unità può essere utilizzata con le funzioni di un'interfaccia audio USB 14-in/2-out collegandola a un computer, smartphone o tablet tramite USB.

Inoltre, il software dedicato\* può essere utilizzato per aggiungere effetti sonori, musica di sottofondo e altri suoni ai Sound Pad, nonché per modificare i podcast registrati sull'unità.

Nota: vedere il manuale operativo di TASCAM Podcast Editor per i dettagli sul software.

Alcune funzioni di connessione USB hanno dei limiti con i dispositivi Android.

Per i dettagli, vedere il sito TEAC Global (https://teac-global.com/).

# **Impostazioni audio quando si utilizza con il sistema operativo Windows**

- **1.** Aprire Impostazioni> Sistema> Audio e apri il Pannello di controllo audio.
- **2.** Dopo aver selezionato la card Registrazione e aver selezionato "Mic (Mixcast 4)", fare clic su "Set Default (S)".

Conferma che un marcatore di spunta (P) è accanto a "Mic (Mixcast 4)" e fare clic su "Proprietà (P)s".

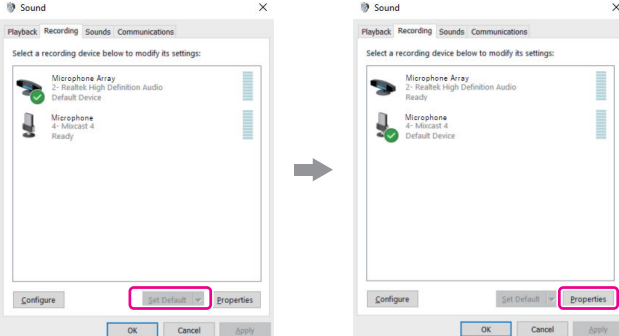

**3.** Nella schermata delle proprietà del microfono, apri la card Avanzate e imposta il "Formato predefinito" su "14 canali, 24 bit, 48000 Hz" e fare clic sul pulsante "OK".

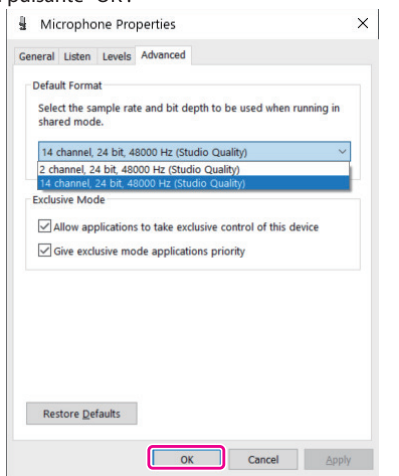

- o Per utilizzare TASCAM Podcast Editor o altro software che supporta più canali, selezionare un'impostazione di 14 canali.
- o Selezionare un'impostazione a 2 canali quando si utilizza OBS Studio o un'altra applicazione che supporta dispositivi audio a 2 canali.

Questo completa le impostazioni audio del sistema operativo Windows.

#### **NOTA**

Installando un driver ASIO dedicato quando si utilizza il sistema operativo Windows, può essere utilizzato anche con il normale software DAW che supporta ASIO. Il driver ASIO dedicato può essere scaricato dal sito Web per questo prodotto.

# **Utilizzo con Mac OS (impostazioni audio)**

- **1.** Aprire la configurazione MIDI audio(**III**) app dalla cartella Applicazioni.
- **2.** Impostare "Mixcast 4" mostrato nella barra laterale come dispositivo di ingresso/uscita (microfono/altoparlante).

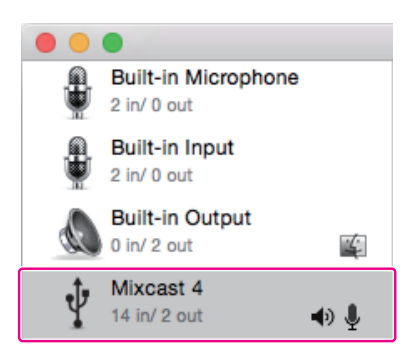

- o Non abilitare "Riproduzione avvisi ed effetti sonori tramite questo dispositivo".
- **3.** Verificare che l'impostazione "Input" sia "14 ch" come mostrato nell'illustrazione sotto.

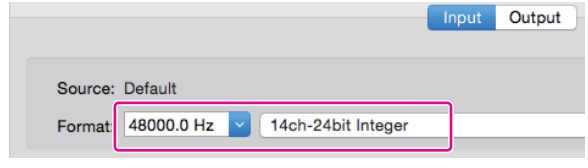

Questo completa le impostazioni audio per Mac OS.

# **Utilizzo con dispositivi iOS/iPadOS/Android**

Non sono necessarie impostazioni audio o audio per la connessione e l'utilizzo con dispositivi iOS, iPadOS e Android.

### **Uscita dati tramite USB**

I dati in uscita da questa unità verranno inviati al computer, smartphone o tablet con il seguente ordine dei canali.

#### **Per sistemi operativi Windows, Mac OS, iOS e iPadOS**

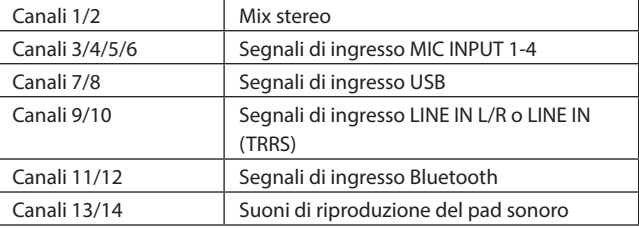

#### **Utilizzo di un dispositivo Android**

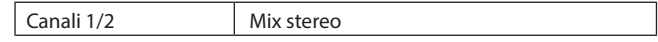

# <span id="page-22-1"></span><span id="page-22-0"></span>**Panoramica del Sound Pad**

- o I suoni degli effetti, la musica di sottofondo (BGM) e altro audio possono essere assegnati a ciascuno dei Sound Pad (12) sulla parte superiore dell'unità.
	- o I gruppi di impostazioni della sorgente sonora per i pulsanti dei pad (1–8) sono chiamati "banchi" in questo documento.
	- o Questa unità può commutare tra 9 banchi (0–8), consentendo la riproduzione di un totale di 72 suoni diversi. È possibile impostare fino a 8 suoni per i pad nei banchi 1–8.

Il banco 0 è preimpostato con le sorgenti sonore incluse nell'unità. Premi i pad per riprodurre i suoni loro assegnati.

Durante la registrazione, è possibile riprodurre i suoni assegnati e applicare vari effetti alla registrazione.

- o Utilizzando il software dedicato, i suoni possono essere trasferiti a ciascun pad. (Vedere il manuale operativo di TASCAM Podcast Editor per i dettagli sul software).
- o Utilizzare le impostazioni dei pad nella schermata delle impostazioni dei Sound Pad per modificare le assegnazioni delle funzioni di ciascun pad (inclusi colore, metodo di riproduzione e cancellazione delle impostazioni).
	- (Vedere "8 [Impostazioni PAD" a pagina 23\)](#page-22-2).

Utilizzando PAD avanzato nella schermata Impostazioni Sound Pad, è possibile impostare un suono o un effetto "Bleep".

(Vedere "10 [PAD avanzato" a pagina 23](#page-22-3)).

\*L'impostazione dell'effetto microfono può essere assegnata a un sound pad e applicata.

([Vedere "Regolazione degli effetti di ingresso del microfono \(impo](#page-14-1)[stazione degli effetti\)" a pagina 15\)](#page-14-1).

Usando PAD Rec nelle impostazioni Sound Pad, i suoni registrati e gli effetti sonori possono essere assegnati a ciascun pad.

(Vedere "<sup>(9</sup>) [PAD Rec" a pagina 23](#page-22-4)).

# **Spiegazione delle funzioni dello schermata Sound Pad**

 $C$ liccare l'icona  $\blacksquare$  icona del menu nella schermata principale per aprire la schermata del menu. Quindi, toccare **III** Sound Pad per aprire la schermata Sound Pad.

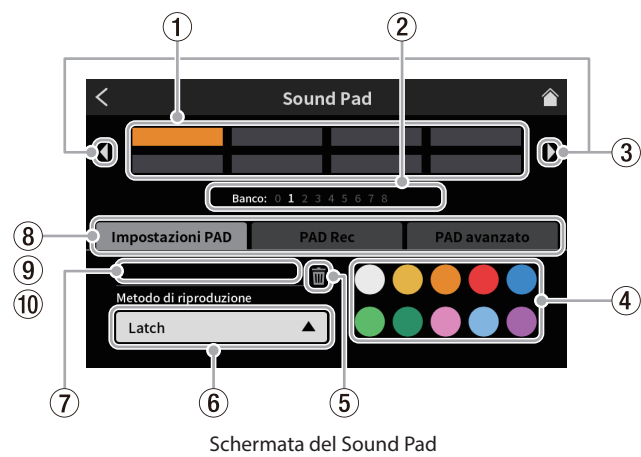

#### 1 **Pad**

Toccare un pad per controllare o modificare la funzione ad esso assegnata. Questi sono collegati ai pulsanti Sound Pad sull'unità (12).

#### 2 **Indicatori Banco Sound Pad**

Viene evidenziato il numero del banco attualmente selezionato.

#### 3 **Icone interruttore Banco Sound Pad**

Cliccare l'icona  $\blacktriangleleft$  icona per passare al banco con il numero inferiore. Cliccare l'icona  $\triangleright$  icona per passare al banco con il numero più alto.

#### 4 **Impostazione del colore del pad**

Il colore del pad selezionato può essere cambiato.

#### 5 **Icona bidone**

Toccare questa icona per cancellare le impostazioni e le funzioni assegnate al pad selezionato.

#### 6 **Metodo di riproduzione**

Mostra come verrà emesso il suono dell'effetto o la musica di sottofondo del pad selezionato.

È anche possibile selezionare e modificare la modalità di uscita.

```
Toccare il pulsante e seleziona uno dei seguenti metodi di riprodu-
zione.
```
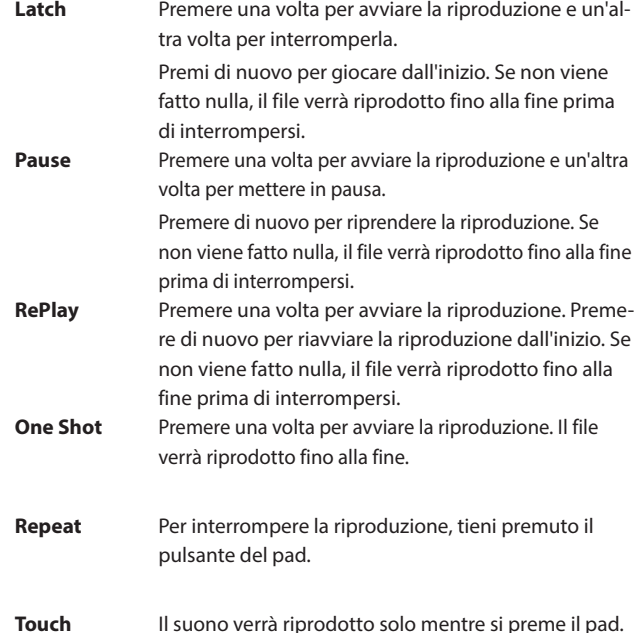

#### 7 **Nome del file della sorgente sonora**

Questo mostra il nome del file sorgente sonoro mostrato sul pad.

#### <span id="page-22-2"></span>8 **Impostazioni PAD**

- o Il colore desiderato può essere selezionato e impostato con l'impostazione del colore del pad (4). Questi colori vengono applicati anche ai pulsanti Sound Pad sull'unità (12).
- o Il modo in cui gli effetti e la musica di sottofondo vengono emessi può essere impostato con il pulsante Metodo di riproduzione (6).

#### <span id="page-22-4"></span>9 **PAD Rec**

I suoni degli effetti e la musica di sottofondo possono essere catturati da ciascun segnale in ingresso.

([Vedere "Registrare suoni e assegnarli a Sound Pad" a pagina 25\)](#page-24-1).

#### <span id="page-22-3"></span>0 **PAD avanzato**

Applica le impostazioni dell'effetto microfono. ([Vedere "Assegnazione degli effetti ai Sound Pad" a pagina 24\)](#page-23-1).

# <span id="page-23-0"></span>**Suonare i Sound Pad**

I Sound Pad possono essere riprodotti nella schermata principale e nella schermata MENU.

#### **NOTA**

I pad sonori non possono essere utilizzati durante la riproduzione di podcast nella schermata RIPRODUZIONE o nella schermata Avanzate.

**1.** Premi i pulsanti Sound Pad (12) per controllare i suoni di riproduzione

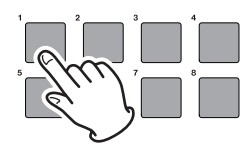

#### Riproduzione del pad

**2.** Utilizzare i fader di canale (13) per regolare i livelli di riproduzione.

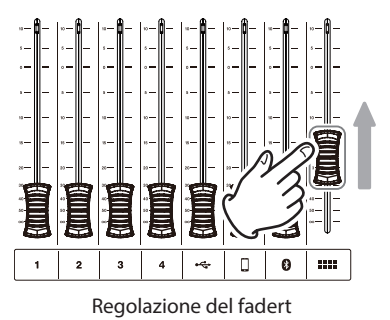

# <span id="page-23-1"></span>**Assegnazione degli effetti ai Sound Pad**

I suoni di ingresso del microfono possono essere modificati dagli effetti assegnati ai Sound Pad.

A titolo di esempio, qui spieghiamo la procedura per aggiungere un suono che utilizza la funzione effetto cambia voce al Pad 1 del Banco 1.

**1.** Caricare una card SD.

**2.** Attiva la funzione Cambia voce nella schermata di impostazione degli effetti del microfono e regola il suono in base all'effetto desiderato. Questo effetto verrà applicato quando si preme il pad.

([Vedere "Regolazione degli effetti di ingresso del microfono \(impo](#page-14-1)[stazione degli effetti\)" a pagina 15\)](#page-14-1).

**3.** Aprire la pagina Impostazioni PAD della schermata Sound Pad e attiva Banco 1.

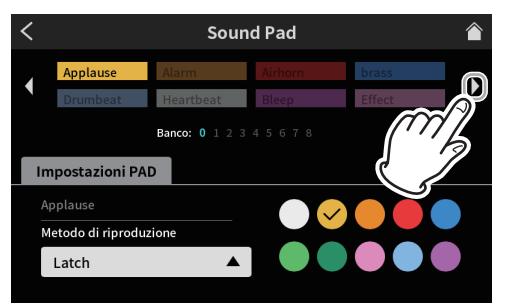

Schermata Sound Pad pagina Impostazioni PAD

# **NOTA**

- Poiché il banco 0 è preimpostato con le sorgenti sonore incluse nell'unità, selezionare i banchi 1–8.
- Se il pad nel banco a cui vuoi aggiungere l'effetto ha già una firma, toccare il **ill** icona del bidone e cancella quel pad, oppure toccare un altro pad vuoto.

**4.** Aprire la schermata Banco 1 e toccare Pad 1.

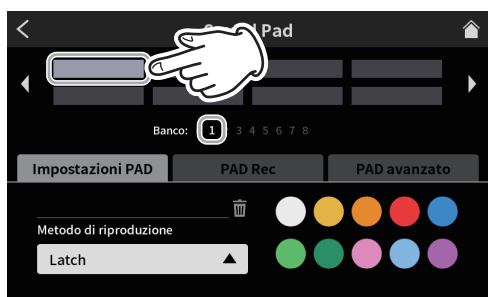

Schermata Sound Pad pagina Impostazioni PAD

È possibile impostare il colore desiderato.

**5.** Quindi, toccare "PAD avanzato" per mostrare le funzioni avanzate.

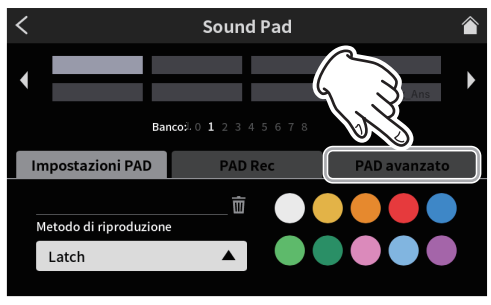

Schermata Sound Pad pagina Impostazioni PAD

- **6.** Quando vengono mostrate le funzioni avanzate, toccare il pulsante rotondo "Effetto".
	- "Effetto" verrà mostrato sul banco 1 Pad 1.

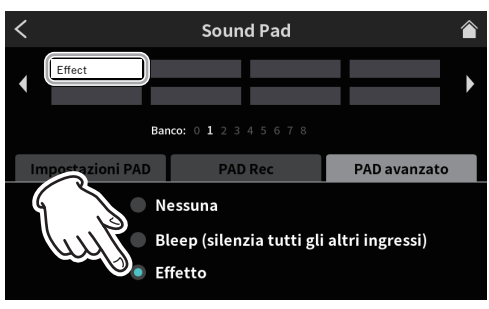

Funzioni avanzate sullo schermata Sound Pad

Aggiunge la funzione effetto al Pad 1 del Banco 1.

#### **NOTA**

- o L'unico metodo di riproduzione per il segnale acustico è il tocco.
- o Gli unici metodi di riproduzione per l'effetto sono Latch e Touch.
- **7.** Quindi, toccare "Impostazioni PAD" per riaprire le impostazioni sulla schermata Sound Pad.

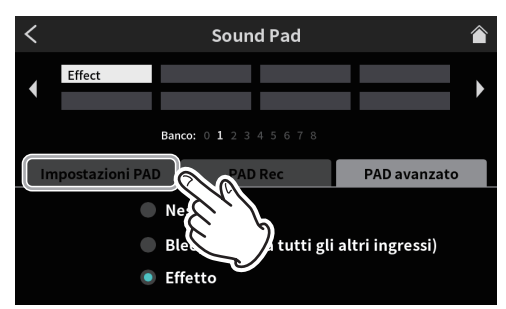

Funzioni avanzate sullo schermata Sound Pad

**8.** Nella pagina Impostazioni PAD, impostare il colore del pad come desiderato. Quindi, toccare l'icona  $\Box$  Home in alto a destra per tornare alla schermata principale

<span id="page-24-0"></span>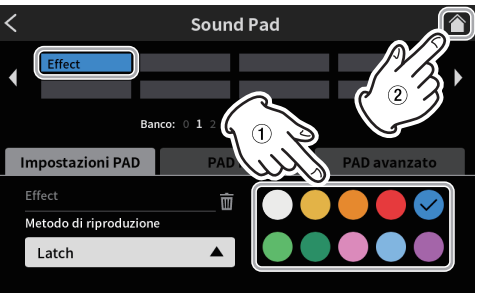

Sound Pad Screen PAD Settings page

**9.** Nella schermata principale, premere il pulsante Sound Pad (12) 1. L'effetto verrà applicato all'ingresso del microfono mentre viene premuto il pulsante

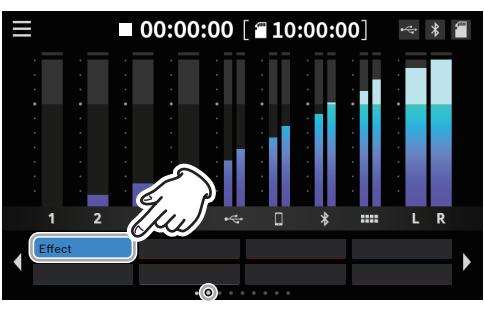

Schermata principale

# **Cancellazione delle funzioni dell'effetto Sound Pad**

Usare le seguenti procedure per cancellare le funzioni degli effetti assegnate ai Sound Pad.

A titolo di esempio, qui spieghiamo la procedura per rimuovere una funzione effetto assegnata a Banco1.

**1.** Aprire la pagina Impostazioni PAD della schermata Sound Pad e attiva Banco1.

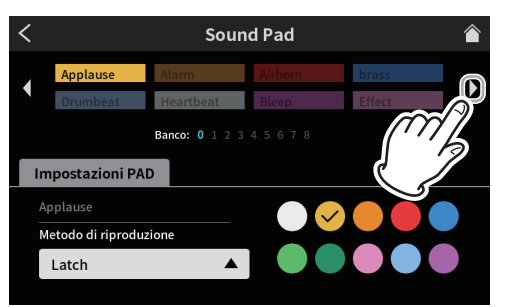

Schermata Sound Pad pagina Impostazioni PAD

**2.** Aprire la schermata Banco 1 e toccare Pad 1.

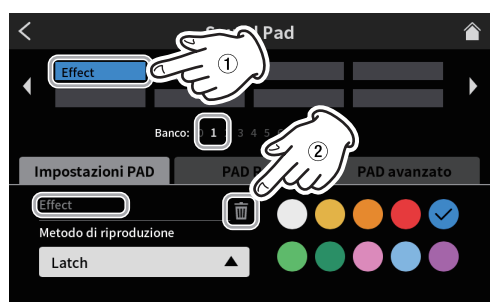

Schermata Sound Pad pagina Impostazioni PAD

- o "Effetto" viene mostrato nel campo del nome del file della sorgente audio.
- Cliccare l'icona **bidone** per cancellare la funzione effetto assegnata.

# <span id="page-24-1"></span>**Registrare suoni e assegnarli a Sound Pad**

Le sorgenti audio Sound Pad possono essere registrate da questa unità. (Viene registrato il mix stereo dell'unità).

A titolo di esempio, qui spieghiamo la procedura per registrare e aggiungere un suono al Pad 1 del Banco1.

- **1.** Caricare una card SD.
- **2.** Regolare i fader e gli altri controlli in modo da poter ascoltare il mix audio che desideri registrare sul pad.
- **3.** Aprire la pagina Impostazioni PAD della schermata Sound Pad e attiva Banco 1.

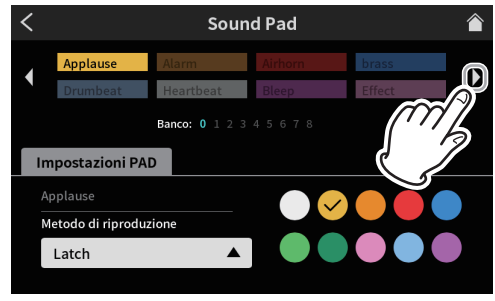

Schermata Sound Pad pagina Impostazioni PAD

**4.** Quando la schermata Banco 1 è aperta, toccare Pad1.

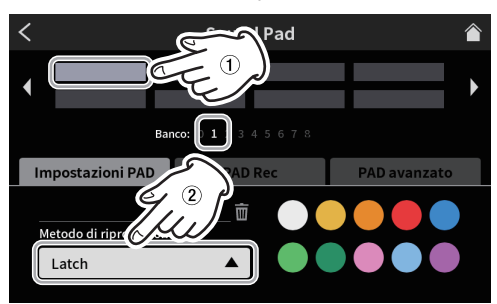

Schermata Sound Pad pagina Impostazioni PAD

- o È possibile impostare il colore desiderato.
- o Se necessario, seleziona il metodo di riproduzione sullo schermata del Sound Pad per impostare la modalità di riproduzione.
- **5.** Quindi, toccare "PAD Rec" per mostrare il controllo della registrazione del pad.

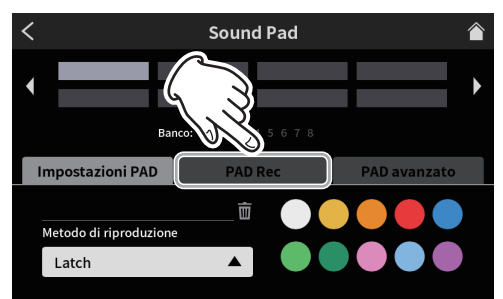

Schermata Sound Pad pagina Impostazioni PAD

# **7 - Utilizzo dei Sound Pad**

**6.** Cliccare il pulsante <sup>O</sup> Rec Start per avviare la registrazione.

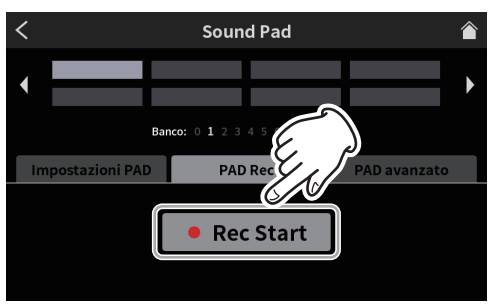

Schermata Sound Pad pronto per la registrazione

**7.** Durante la registrazione, il pulsante diventa ■Interrompi registrazione.

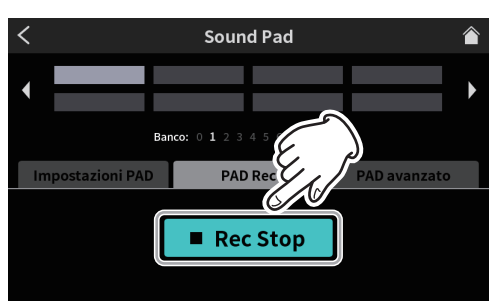

Schermata Sound Pad pronto per interrompere la registrazione

- 8. Cliccare il pulsante Rec Stop per fermare la riproduzione.
- **9.** Successivamente, si aprirà la schermata RINOMINA.

Verrà visualizzato il nome provvisorio. Utilizzare la pulsantiera a schermata secondo necessità per inserire un nuovo nome.

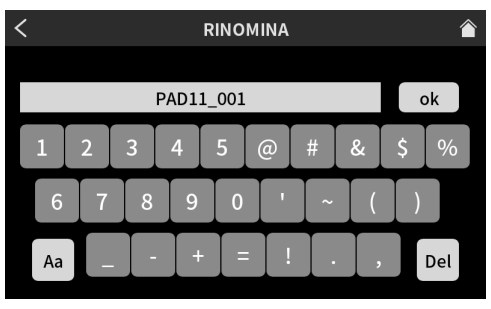

Schermata RINOMINA

- **10.** Al termine, toccare "OK" sulla pulsantiera a schermata per confermare.
- **11.** "PAD11\_001" verrà assegnato al banco 1 Pad 1 e la schermata Sound Pad si riaprirà con PAD Rec attivato.

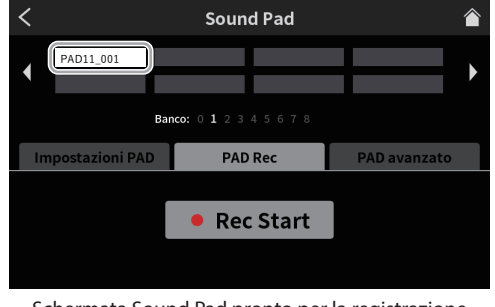

Schermata Sound Pad pronto per la registrazione

Questo completa l'assegnazione del suono registrato al Pad 1 di Banco 1.

**12.** Quindi, toccare "Impostazioni PAD" per riaprire le impostazioni sulla schermata Sound Pad.

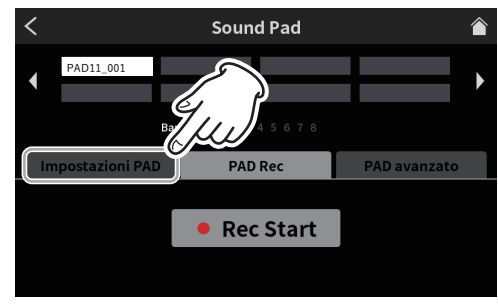

Schermata Sound Pad pronto per la registrazione

13. Nella pagina Impostazioni PAD, impostare il colore del pad come desiderato. Quindi, toccare **Home in alto a destra per tornare alla** schermata principale

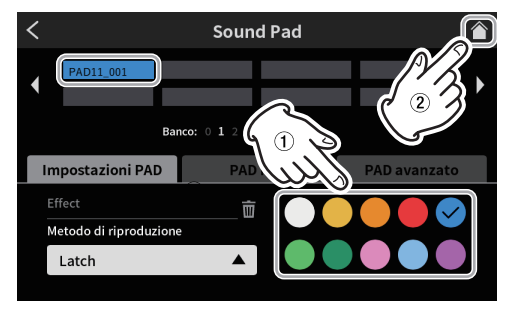

Schermata Sound Pad pagina Impostazioni PAD

**14.** Nella schermata principale, premere il pulsante Sound Pad (12) 1 per riprodurre l'audio registrato utilizzando la funzione di registrazione della schermata Sound Pad.

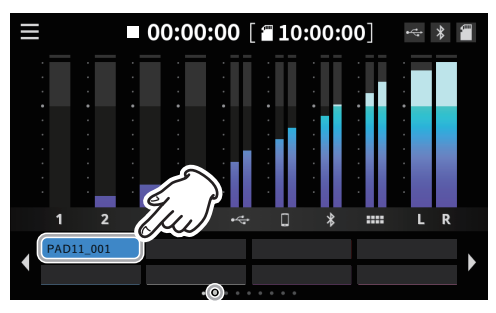

Schermata principale

#### **NOTA**

Se non si sente il suono di riproduzione, regolare il fader Sound Pad.

# <span id="page-26-3"></span><span id="page-26-0"></span>**8-1. Schermata Menu**

Toccare l'icona Menu nella schermata principale per aprire la schermata del menu.

Toccare le icone in questa schermata per accedere alle operazioni e alle impostazioni delle varie funzioni.

1. Cliccare l'icona del menu nella schermata principale per aprire la schermata del menu.

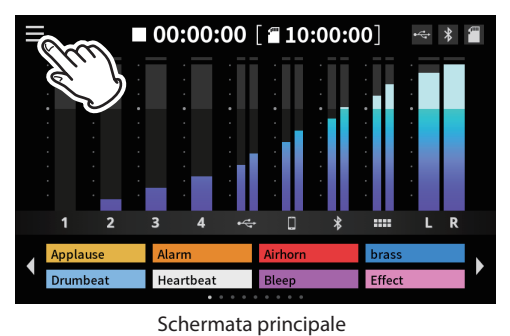

**2.** Questo apre la schermata del menu.

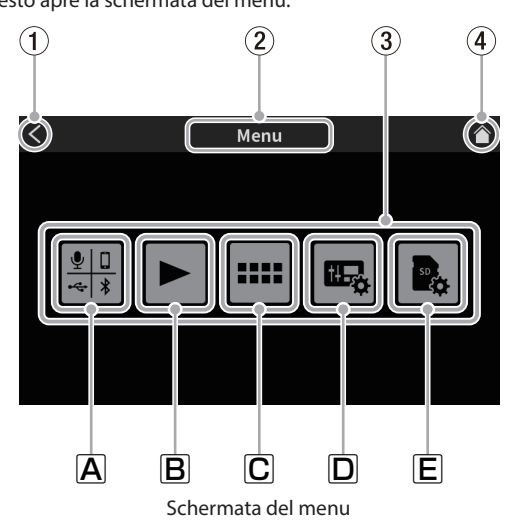

#### 1 **Icona <**

Toccare questa icona per tornare alla schermata che era aperta prima di questa.

#### 2 **Nome della funzione**

Questo mostra il nome della funzione della schermata visualizzata.

#### 3 **Icone delle funzioni**

**A** Ingressi

Si apre la schermata di immissione ([pagina 27](#page-26-4)).

#### $\boxed{\mathsf{B}}$  Riproduzione  $\blacktriangleright$

Si apre la schermata RIPRODUZIONE del podcast ([pagina 34\)](#page-33-1).

C Sound Pad

Si apre la schermata Impostazioni Sound Pad [\(pagina 35](#page-34-1)).

# D Impostazioni hardware

Si apre la schermata Impostazioni hardware per l'unità [\(pagina](#page-35-3)  [36](#page-35-3)).

#### Impostazioni SD

Impostazioni SD apre la schermata delle impostazioni per le card SDs ([pagina 37\)](#page-36-4).

#### 4 **Icona Home**

Toccare questa icona per aprire la schermata principale.

# <span id="page-26-4"></span>**8-2. Selezione ingresso**

Cliccare l'icona di dimmissione per aprire la schermata di immissione.

<span id="page-26-1"></span>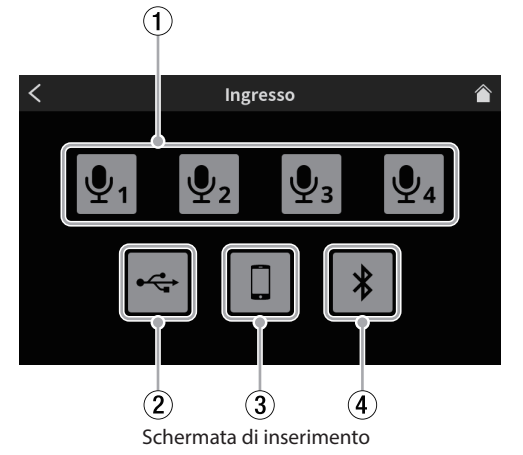

- 1 **Impostazioni microfono ([pagina 27](#page-26-2))**
- 2 **Impostazioni USB [\(pagina 32\)](#page-31-1)**
- 3 **Impostazioni dello smartphone ([pagina 33](#page-32-1))**
- 4 **Ajustes Bluetooth ([pagina 33](#page-32-2))**

#### <span id="page-26-2"></span>**8**-**2**-**1. Impostazioni microfono**

Toccare l'icona del microfono  $\overline{\Psi_1} = \overline{\Psi_4}$  per aprire la schermata del livello. (Questo è un esempio di procedure per regolare MIC INPUT 1).

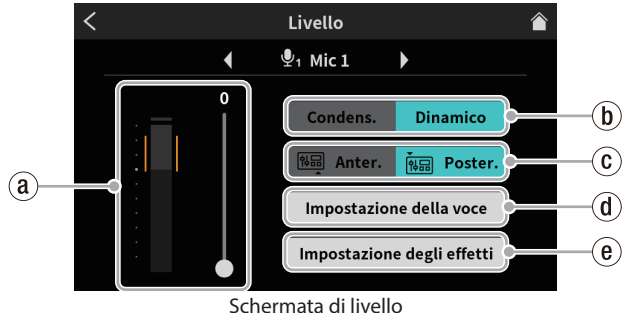

(Esempio: presa MIC INPUT 1)

- ` **Livello di ingresso del microfono ([pagina 27](#page-26-5))**
- 1 **Selezione condensatore/dinamico (tipo microfono) ([pagina 27\)](#page-26-6)**
- 2 **Interruttore di ingresso anteriore/posteriore (solo MIC INPUT1) ([pagina 28](#page-27-1))**
- 3 **Impostazione della voce ([pagina 28](#page-27-2))**
- 4 **Impostazione dell'effetto [\(pagina 31\)](#page-30-1)**

#### <span id="page-26-5"></span>**8-2-1-1. Livello di ingresso del microfono**

Usare il cursore per regolare il livello.

(Regolare il volume del microfono in modo che non sia troppo alto o basso e che il picco del volume rimanga nell'intervallo arancione sul misuratore di livello).

#### <span id="page-26-6"></span>**8-2-1-2. Selezione condensatore/dinamico (tipo microfono)**

Impostare i tipi di microfoni collegati alle prese MIC INPUT 1-4 (25) su "Dinamico" (predefinito) o "Condens.".

Quando è selezionato "Condens.", l'alimentazione +48V viene fornita alla presa di ingresso MIC del canale selezionato.

#### **NOTA**

I punti rossi verranno visualizzati nella schermata principale accanto alle etichette ((9)) per i numeri di canale (1-4) degli ingressi microfonici impostati su "Condens.".

# **8 - Funzioni del touchscreen**

#### $\triangle$  **ATTENZIONE**

Quando è selezionato "Condens.", l'alimentazione +48V viene fornita a quell'ingresso MIC. Prima di scollegare un microfono a condensatore, modificare l'impostazione su "Dinamico" per disattivare l'alimentazione a +48V.

(Se un microfono dinamico è collegato a una presa MIC INPUT 1-4 (g) impostato su "Condens.", potrebbe danneggiarsi).

#### <span id="page-27-1"></span>**8-2-1-3. Interruttore di ingresso anteriore/posteriore (solo MIC INPUT1)**

Selezionare "Anter." per utilizzare il segnale di ingresso del microfono di una cuffia collegata al presa PHONES (TRRS) (q1) come ingresso del canale 1. (Questo non si applica a MIC INPUT 2–4).

Selezionare "Poster." (predefinito) per passare al presa MIC INPUT1 (25).

#### <span id="page-27-2"></span>**8-2-1-4. Impostazione della voce**

La schermata di impostazione della voce ha due pagine.

Toccando Voice Setting si apre la prima pagina della schermata di impostazioni della voce.

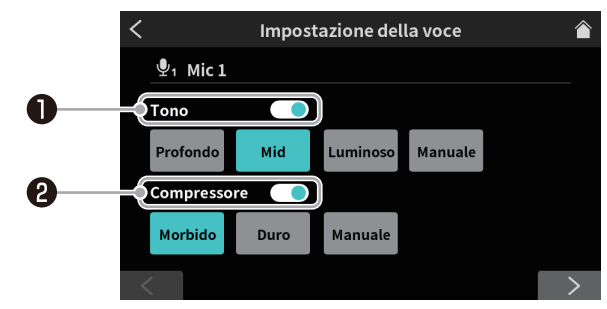

Schermata Impostazione della voce pagina 1

Toccare il pulsante  $>$  nella parte inferiore della schermata delle impostazioni vocali per passare alla seconda pagina.

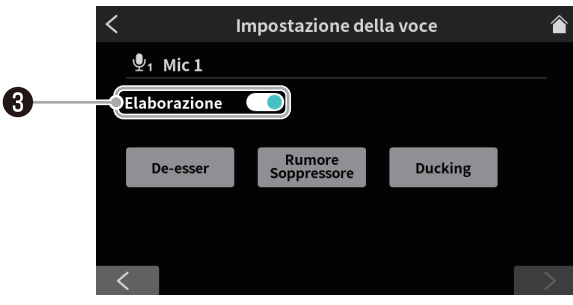

Schermata di impostazione della voce pagina 2 (esempio di presa MIC INPUT 1)

#### **Interruttore di tono**

Toccare per abilitare la funzione Tone e selezionare una delle seguenti impostazioni di tono.

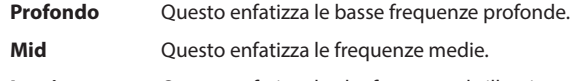

**Luminoso** Questo enfatizza le alte frequenze brillanti. **Manuale** Ciò consente regolazioni dettagliate del tono. Toccare per abilitare le impostazioni manuali del tono e mostrare l'icona  $\mathbf{\times}$  Tone Manual Setting. \*

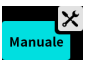

 $\bullet$  Toccando un'altra icona, il  $\mathsf{\overline{X}}$  l'icona delle impostazioni scompare.

Cliccare l'icona  $\mathbf{\times}$  delle impostazioni per aprire la schermata di impostazione manuale dei toni [\(pagina 28\)](#page-27-0).

#### $\Theta$  Interruttore compressore

Toccare per abilitare la funzione Compressor e selezionare una delle seguenti impostazioni del compressore.

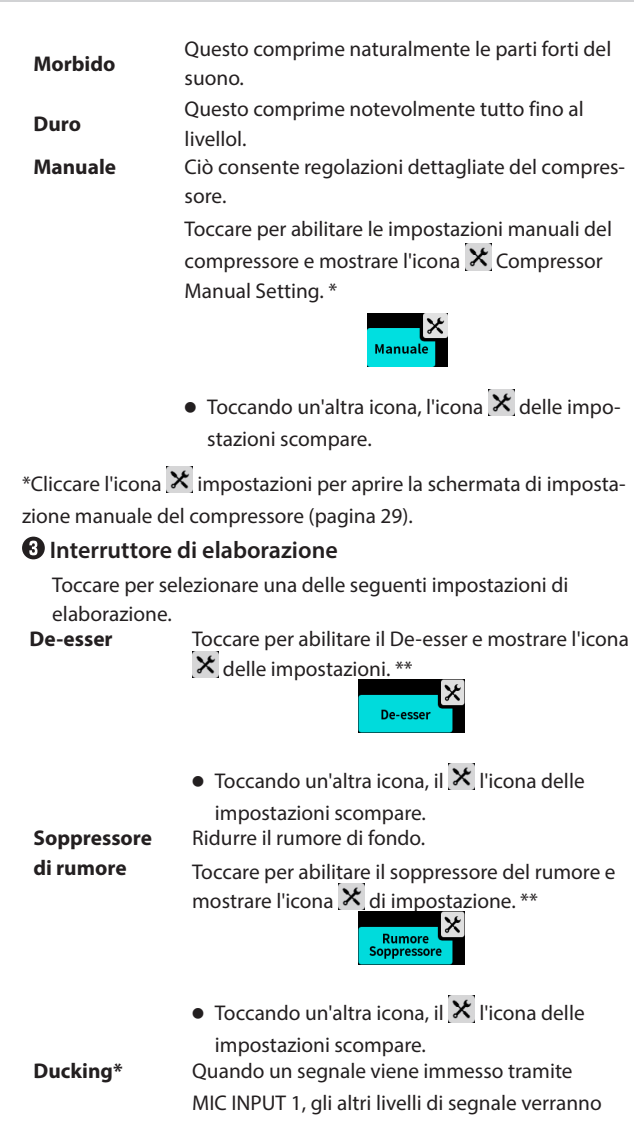

abbassati, facendo risaltare il suono proveniente da MIC INPUT 1.

Toccare per abilitare il ducking e mostrare l'icona  $\mathsf{\times}$  delle impostazioni. \*\*

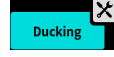

 $\bullet$  Toccando un'altra icona, il  $\mathsf{\hat X}$  l'icona delle impostazioni scompare.

\*La funzione ducking può essere utilizzata solo con MIC INPUT 1. Non è disponibile per MIC INPUT 2–4.

\*\*Usare l'icona  $\mathbf{\times}$  di impostazione per accedere a regolazioni dettagliate. Toccare per aprire le seguenti schermate.

- o Schermata di impostazione manuale De-esser [\(pagina 30\)](#page-29-0)
- o Schermata di impostazione manuale Sopressore di rumore ([pagina 30\)](#page-29-1)
- o Schermata di impostazione manuale del Ducking ([pagina 30](#page-29-2))

#### <span id="page-27-0"></span>**Impostazioni manuali Tono**

La schermata di impostazione manuale del tono ha due pagine.

(Cliccare l'icona [>]nella parte inferiore della schermata di impostazione manuale dei toni per passare alla seconda pagina (Exciter)). Questa prima pagina della schermata di impostazione manuale dei toni viene mostrata per prima.

o Schermata di impostazione manuale dei toni 1 Nella prima pagina della schermata di Tone Manual Setting, è possibile regolare i volumi delle frequenze alte e basse nel suono in ingresso (equalizzazione).

# **8 - Funzioni del touchscreen**

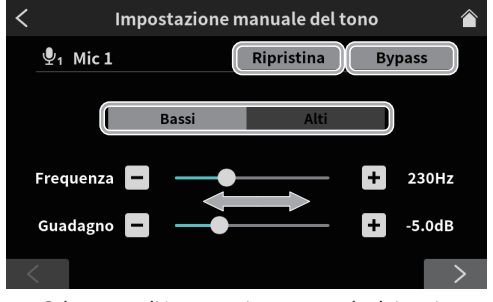

Schermata di impostazione manuale dei toni1

o Interruttori di regolazione bassi (bassa frequenza)/acuti (alta frequenza)

Toccare per passare dalle schermate di regolazione dell'alta e della bassa frequenza.

**•** Ripristina

Toccare questo per ripristinare le impostazioni modificate ai valori predefiniti.

o Bypass

Toccare per ignorare le regolazioni del tono.

Spostare il cursore o toccare i pulsanti  $- e +$  per regolare i seguenti valori.

**•** Frequenza

Questo imposta il limite per le frequenze alte o basse.

Per i bassi, è possibile regolare il volume del suono inferiore a questa frequenza.

Per gli alti, è possibile regolare il volume del suono superiore a questa frequenza.

o Guadagno

Utilizzare questa manopola per regolare il volume delle frequenze alte o basse.

o Schermata di impostazione manuale del tono pagina 2 (Exciter L'Exciter può essere regolato nella pagina 2 della schermata Tone Manual Setting. L'Exciter enfatizza i suoni più alti dell'alta frequenza impostata.

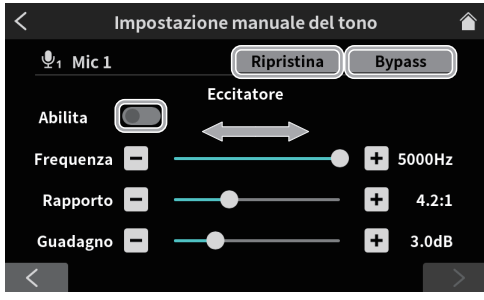

Schermata di impostazione manuale dei toni 2 (Exciter)

o Ripristina

Toccare questo per ripristinare le impostazioni modificate ai valori predefiniti.

o Bypass

Toccare per bypassare l'Exciter.

o Abilita interruttore

Toccare questo per abilitare l'Exciter. L'Exciter funziona utilizzando le impostazioni effettuate nella pagina 2 della schermata Tone Manual Setting.

Spostare il cursore o toccare i pulsanti  $-e +$  per regolare i seguenti valori.

**•** Frequenza

Questo imposta la gamma delle alte frequenze da enfatizzare. I suoni più alti di questa frequenza verranno enfatizzati.

- Rapporto Questo regola la quantità di enfasi delle alte frequenze.
- o Guadagno Questo regola il volume dei suoni ad alta frequenza.

#### <span id="page-28-0"></span>**Impostazioni manuali del compressore**

Quando il volume in ingresso supera il livello di soglia, questa funzione comprime l'intervallo di variazione del volume, riducendo le differenze di volume.

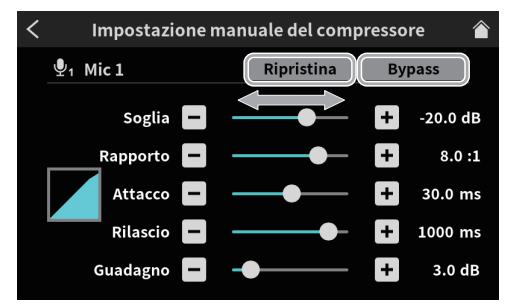

Schermata di impostazione manuale del compressore

o Ripristina

Toccare questo per ripristinare le impostazioni modificate ai valori predefiniti.

o Bypass Toccare per ignorare le regolazioni del compressore.

Spostare il cursore o toccare i pulsanti  $-e +$  per regolare i seguenti valori.

o Soglia

Questo imposta il livello che farà avviare il compressore.

o Rapporto

Questo imposta il rapporto di compressione per il volume in ingresso.

o Attacco

Questo imposta il tempo prima che la compressione raggiunga l'impostazione del rapporto di compressione dopo che il volume di ingresso supera la soglia.

o Rilascio

Questo imposta la quantità di tempo prima che la compressione si fermi e il suono torni al suo livello non compresso dopo che il suono in ingresso scende al di sotto del livello di soglia.

o Guadagno

Questo imposta la quantità di amplificazione del suono in uscita. Quando il volume viene compresso, il livello di uscita diventa inferiore al livello di ingresso. Usando l'impostazione Gain per amplificare il segnale in uscita, il livello può essere riportato vicino al livello in ingresso.

#### <span id="page-29-0"></span>**Impostazioni manuali De-esser (MIC)**

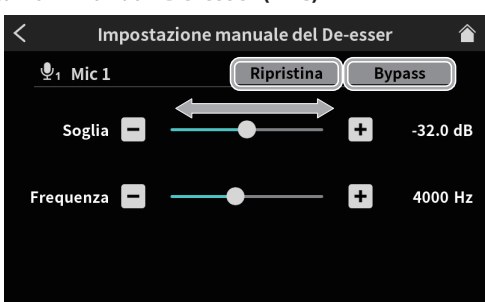

Schermata di impostazione manuale di De-esser

**•** Ripristina

Toccare questo per ripristinare le impostazioni modificate al valore predefinito.

o Bypass

Toccare per bypassare il de-esser.

Spostare il cursore o toccare i pulsanti  $-e +$  per regolare i seguenti valori.

 $\bullet$  Soglia

Questo imposta il livello che farà partire il de-esser. Il de-esser ridurrà i suoni aspri ad alta frequenza, comprese le sibilanti, che superano la soglia.

**•** Frequenza

Questo imposta la frequenza che sarà influenzata dal de-esser. I suoni più alti di questa frequenza verranno ridotti.

#### <span id="page-29-1"></span>**Impostazioni soppressore del rumore (MIC)**

La schermata di impostazione del soppressore del rumore ha due pagine.

(Toccare il pulsante [>] nella parte inferiore della schermata di impostazione della soppressione del rumore per passare alla seconda pagina).

La prima pagina della schermata di impostazione del soppressore del rumore viene mostrata per prima.

o Le seguenti impostazioni possono essere effettuate sulla prima pagina della schermata di impostazione del soppressore del rumore.

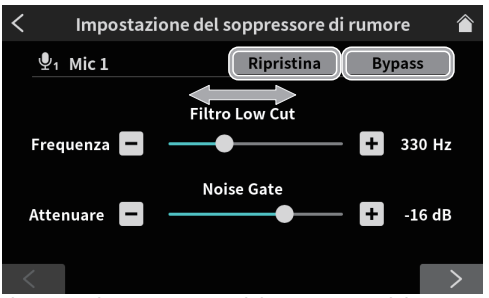

Schermata di impostazione del soppressore del rumore 1

o Ripristina

Toccare questo per ripristinare le impostazioni modificate ai valori predefiniti.

o Bypass

Toccare per ignorare le regolazioni del soppressore del rumore.

Spostare il cursore o toccare i pulsanti  $-e +$  per regolare i seguenti valori.

o Frequenza Filtro Low Cut

I suoni più bassi della frequenza impostata verranno tagliati.

o Attenuare Noise Gate

Questo regola la quantità di attenuazione del volume in uscita. I suoni al di sotto del livello di soglia verranno ridotti al livello impostato qui.

o Le seguenti impostazioni possono essere effettuate sulla seconda pagina della schermata di impostazione del soppressore del rumore.

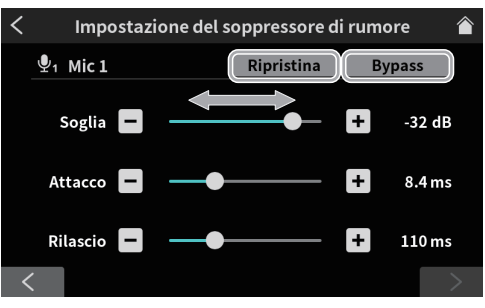

Schermata di impostazione del soppressore del rumore 2

**•** Ripristina

Toccare questo per ripristinare le impostazioni modificate ai valori predefiniti.

o Bypass

Toccare per ignorare le regolazioni del soppressore del rumore.

Spostare il cursore o toccare i pulsanti  $- e +$  per regolare i seguenti valori.

o Soglia

Questo imposta il livello che farà partire il soppressore del rumore. Quando il suono in ingresso scende al di sotto del livello di soglia, il suo volume sarà limitato al livello di attenuazione impostato.

o Attacco

Questo imposta il tempo fino al raggiungimento del livello di attenuazione impostato dopo che il volume di ingresso scende al di sotto della soglia.

o Rilascio

Questo imposta la quantità di tempo prima che l'attenuazione si fermi e il suono torni al suo livello normale dopo che il suono in ingresso supera il livello di soglia.

#### <span id="page-29-2"></span>**Impostazioni manuali Ducking (MIC)**

Si apre la schermata di impostazione manuale del Ducking.

#### **NOTA**

La funzione Ducking può essere utilizzata solo con MIC INPUT 1. Non è disponibile per MIC INPUT2–4.

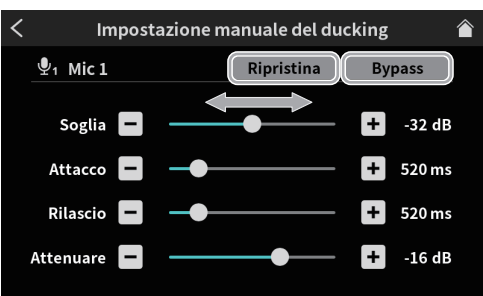

Schermata di impostazione manuale del Ducking

**•** Ripristina

Toccare questo per ripristinare le impostazioni modificate ai valori predefiniti.

o Bypass Toccare per ignorare le regolazioni del Ducking.

# **8 - Funzioni del touchscreen**

Spostare il cursore o toccare i pulsanti  $-e +$  per regolare i seguenti valori.

o Soglia

Questo imposta il livello che farà iniziare il ducking. Quando il livello di ingresso di MIC INPUT 1 supera questo livello, il volume di tutti gli altri ingressi verrà ridotto.

o Attacco

Questo imposta il tempo fino a quando il volume degli altri ingressi viene ridotto al livello impostato da Attenuate dopo che il volume MIC INPUT 1 supera il livello di soglia.

o Rilascio

Imposta la quantità di tempo prima che l'attenuazione degli altri ingressi si fermi e i loro suoni tornino a livelli normali dopo che il volume MIC INPUT 1 scende al di sotto del livello di soglia.

**•** Attenuare

Consente di regolare la quantità di riduzione del volume per gli ingressi diversi da MIC INPUT 1. Consente di impostare il livello a cui viene ridotto il volume degli altri ingressi dopo che il suono di MIC INPUT 1 supera il livello di soglia.

### <span id="page-30-1"></span>**8-2-1-5. Impostazione dell'effetto**

Le funzioni degli effetti (riverbero e cambia voce) possono essere assegnate ai sound pad e utilizzate sugli ingressi microfonici.

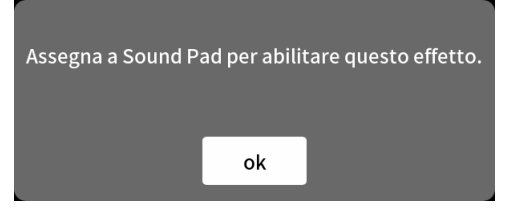

Controllare il messaggio e toccare "OK" per aprire la prima pagina della schermata Effect Setting.

La schermata di impostazione degli effetti ha due pagine.

(Toccare il pulsante [>] nella parte inferiore della schermata di impostazione degli effetti per passare alla seconda pagina).

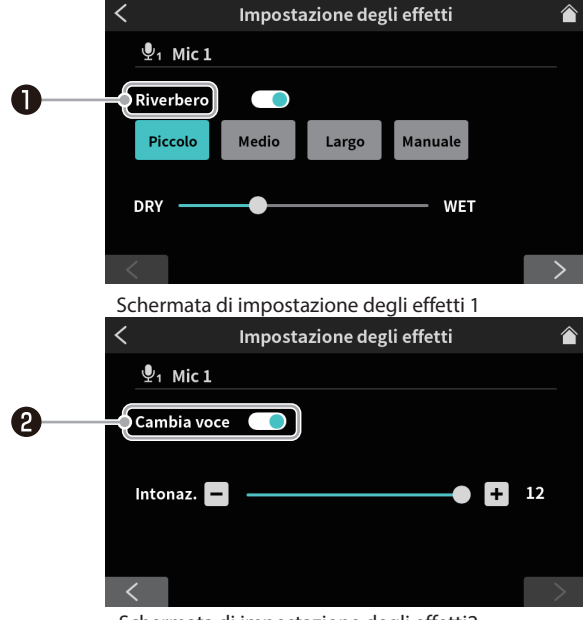

Schermata di impostazione degli effetti2

#### **Interruttore riverbero [\(pagina 31\)](#page-30-2)**

#### **Interruttore cambia voce ([pagina 31](#page-30-3))**

#### <span id="page-30-2"></span>**Interruttore riverbero**

Il riverbero può essere applicato solo a un canale di ingresso. Gli effetti di riverbero e di cambio voce non possono essere utilizzati contemporaneamente.

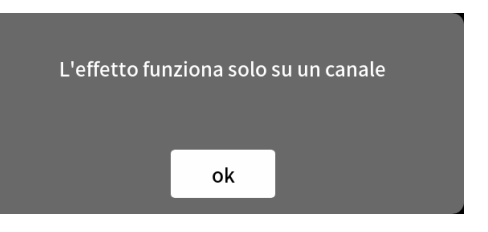

Confermare il messaggio e toccare "OK" per attivare l'interruttore e abilitare la selezione dalle seguenti impostazioni di riverbero.

Usare il riverbero per aggiungere riverbero al suono, utile per vari tipi di performance.

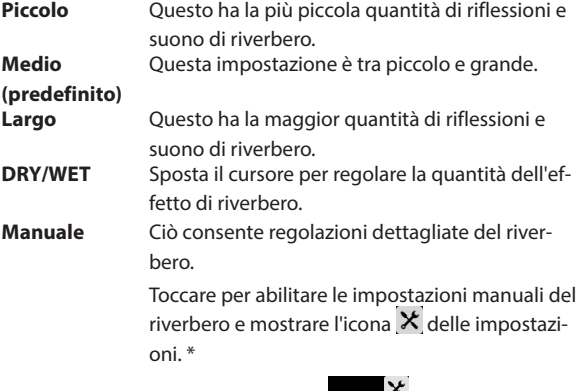

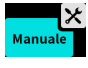

 $\bullet$  Toccando un'altra icona, il  $\mathsf{\hat{X}}$  l'icona delle impostazioni scompare.

\*Cliccare l'icona  $\mathsf X$  per aprire la schermata di impostazione manuale del riverbero ([pagina 31\)](#page-30-0).

#### <span id="page-30-3"></span>**Interruttore cambia voce**

Il riverbero può essere applicato solo a un canale di ingresso. Gli effetti di riverbero e di cambio voce non possono essere utilizzati contemporaneamente.

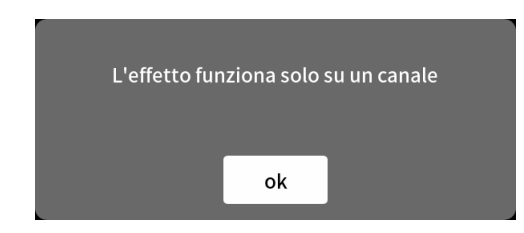

Confermare il messaggio e toccare "OK" per attivare l'interruttore e abilitare le impostazioni di Voice Changer.

La funzione Voice Changer può aumentare e diminuire il tono del suono in ingresso. L'intonazione può essere aumentata o diminuita fino a un'ottava.

Usare il cursore e i pulsanti  $-e +$  per regolare l'intonazione.

#### <span id="page-30-0"></span>**Impostazioni manuali del riverbero**

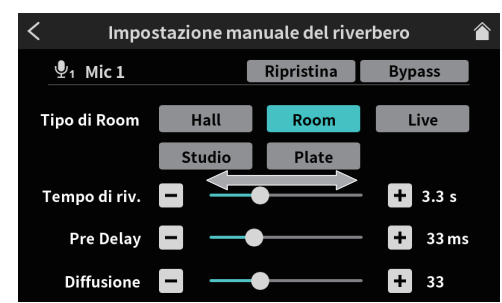

Schermata di impostazione manuale del riverbero

Toccando una delle icone di impostazione Riverbero Manual la si seleziona, la si evidenzia e si attiva l'impostazione.

# <span id="page-31-0"></span>**8 - Funzioni del touchscreen**

#### o Selezione del tipo di riverbero

A seconda del tipo di riverbero, la densità e il livello del suono del riverbero cambiano.

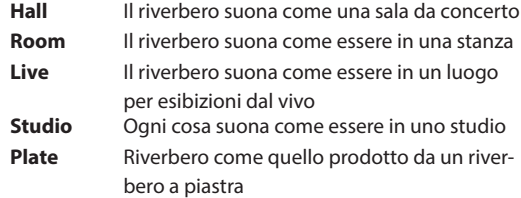

o Ripristina

Toccare questo per ripristinare le impostazioni modificate ai valori predefiniti.

o Bypass

Toccare per bypassare l'effetto di riverbero.

Spostare il cursore o toccare i pulsanti  $-e +$  per regolare i seguenti valori.

 $\bullet$  Tempo di riv.

Questo regola la quantità di tempo in cui continuano i riverberi. Maggiore è il valore, più a lungo continuano.

• Pre Delay

Questo regola il tempo di ritardo fino ai primi riverberi. Maggiore è il valore, maggiori sono i riverberi che producono il suono della stanza.

o Diffusione

Questo regola l'ampiezza dei riverberi.

# <span id="page-31-1"></span>**8**-**2**-**2. Impostazioni USB**

Cliccare l'icona et icona per aprire la schermata del livello.

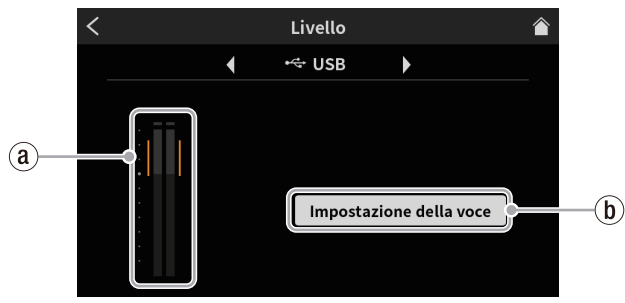

Schermata di livello

#### ` **Livello di ingresso USB ([pagina 32](#page-31-2))**

1 **Impostazioni vocali ([pagina 32](#page-31-3))**

# <span id="page-31-2"></span>**8-2-2-1. Livello di ingresso USB**

Regolare il dispositivo collegato tramite USB in modo che il volume non sia troppo alto o basso e il picco rimanga nell'intervallo arancione sul misuratore di livello.

# <span id="page-31-3"></span>**8-2-2-2. Impostazioni vocali**

Toccare per aprire la schermata delle impostazioni vocali.

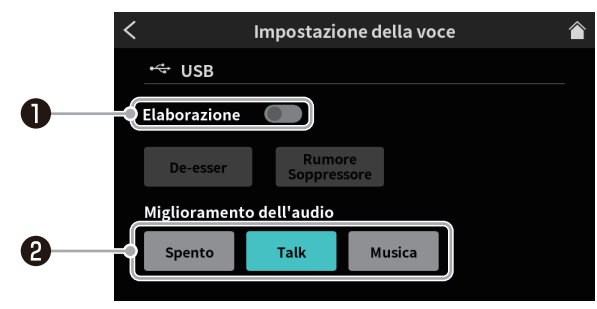

Schermata di impostazione della voce

### **Interruptor Procesador [\(pagina 32\)](#page-31-4)**

**Scena [\(pagina 32\)](#page-31-5)**

## <span id="page-31-4"></span>**Interruttore di elaborazione**

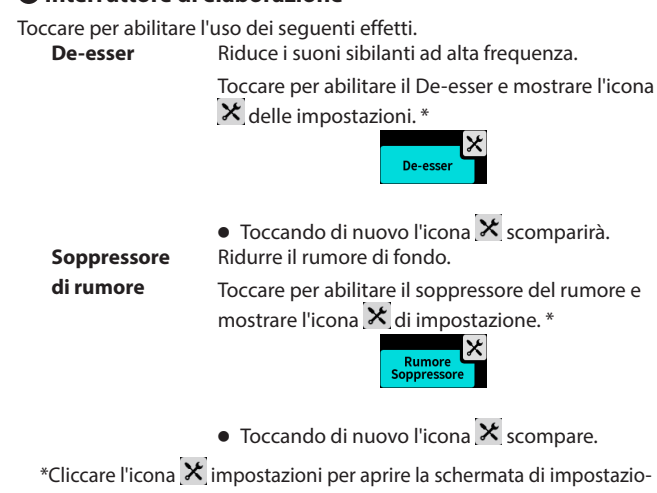

ne manuale di De-esser o la schermata di impostazione del soppressore del rumore ([pagina 32\)](#page-31-6).

#### <span id="page-31-5"></span>**@Scena**

Toccare per abilitare la selezione di una scena che si adatta al suono in ingresso.

**Spento** Questo disabilita l'effetto scena. **Talk** Questo uniforma il suono delle voci per rendere più facile l'ascolto del parlato. **Musica** Ciò fornisce una riproduzione musicale chiara.

#### **Impostazioni manuali De-esser (USB)**

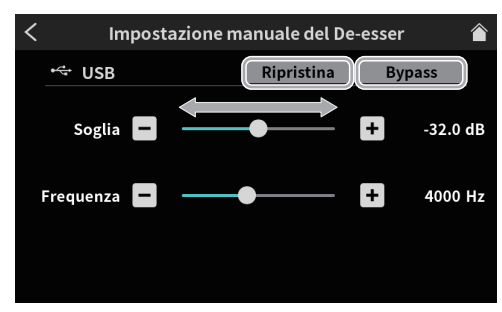

Schermata di impostazione manuale di De-esser

o Ripristina

Toccare questo per ripristinare le impostazioni modificate ai valori predefiniti.

o Bypass

Toccare per ignorare le regolazioni del de-esser.

Spostare il cursore o toccare i pulsanti  $- e +$  per regolare i seguenti valori.

o Soglia

Questo imposta il livello che farà partire il de-esser. Il de-esser ridurrà i suoni aspri ad alta frequenza, comprese le sibilanti, che superano la soglia.

**•** Frequenza

Questo imposta la frequenza che sarà influenzata dal de-esser. I suoni più alti di questa frequenza verranno ridotti.

#### <span id="page-31-6"></span>**Impostazioni soppressore del rumore (USB)**

La schermata di impostazione del soppressore del rumore ha due pagine.

(Toccare il pulsante [>] nella parte inferiore della schermata di impostazione della soppressione del rumore per passare alla seconda pagina).

Viene mostrata per prima la prima pagina della schermata di impostazione del soppressore del rumore.

<span id="page-32-0"></span>o Le seguenti impostazioni possono essere effettuate sulla prima pagina della schermata di impostazione del soppressore del rumore.

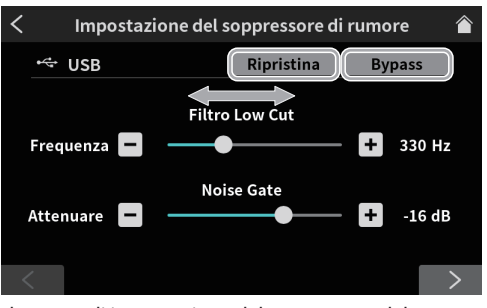

Schermata di impostazione del soppressore del rumore 1

#### **•** Ripristina

Toccare questo per ripristinare le impostazioni modificate ai valori predefiniti.

o Bypass

Toccare per ignorare le regolazioni del soppressore del rumore. Spostare il cursore o toccare i pulsanti  $-e +$  per regolare i sequenti valori.

o Frequenza Filtro Low Cut

I suoni più bassi della frequenza impostata verranno tagliati.

o Attenuare Noise Gate

Questo regola la quantità di attenuazione del volume in uscita. I suoni al di sotto del livello di soglia verranno ridotti al livello impostato qui.

o Le seguenti impostazioni possono essere effettuate sulla seconda pagina della schermata di impostazione del soppressore del rumore.

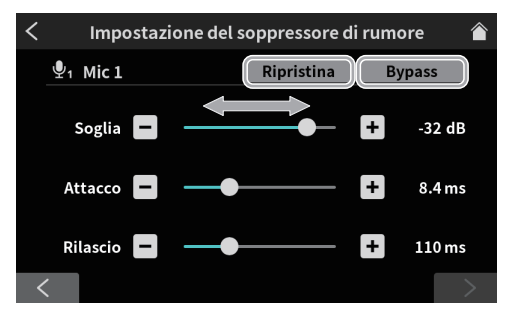

Schermata di impostazione del soppressore del rumore2

o Ripristina

Toccare questo per ripristinare le impostazioni modificate ai valori predefiniti.

o Bypass

Toccare per ignorare le regolazioni del soppressore del rumore. Spostare il cursore o toccare i pulsanti  $-e +$  per regolare i seguenti valori.

o Soglia

Questo imposta il livello che farà partire il soppressore del rumore. Quando il suono in ingresso scende al di sotto del livello di soglia, il suo volume sarà limitato al livello di attenuazione impostato.

o Attacco

Questo imposta il tempo fino al raggiungimento del livello di attenuazione impostato dopo che il volume di ingresso scende al di sotto della soglia.

o Rilascio

Questo imposta la quantità di tempo prima che l'attenuazione si fermi e il suono torni al suo livello normale dopo che il suono in ingresso supera il livello di soglia.

# <span id="page-32-1"></span>**8**-**2**-**3. Impostazioni dello smartphone**

Cliccare l'icona  $\Box$  dello smartphone per aprire la schermata del livello.

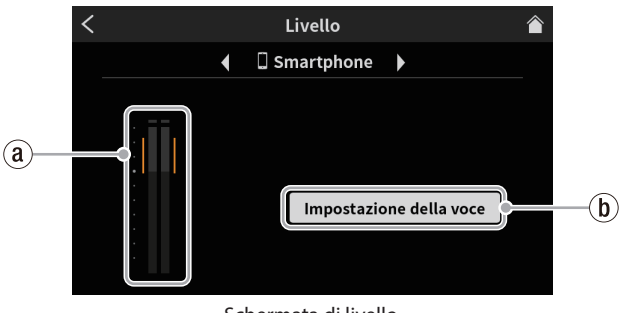

Schermata di livello

- ` **Livello di ingresso dello smartphone ([pagina 33](#page-32-3))**
- 1 **Impostazioni vocali [\(pagina 33\)](#page-32-4)**

#### <span id="page-32-3"></span>**8-2-3-1. Livello di ingresso dello smartphone**

Regolare lo smartphone connesso in modo che il volume non sia troppo alto o basso e il picco rimanga nell'intervallo arancione sul misuratore di livello.

#### <span id="page-32-4"></span>**8-2-3-2. Impostazioni vocali**

Vedere ["8-2-2-2. Impostazioni vocali"](#page-31-3) in ["8-2-2. Impostazioni USB" a pagi](#page-31-1)[na 32](#page-31-1) per i dettagli sulla schermata Impostazioni voce.

#### <span id="page-32-2"></span>**8**-**2**-**4. Ajustes Bluetooth**

Cliccare l'icona  $\overline{\mathbf{r}}$  per aprire la schermata del livello.

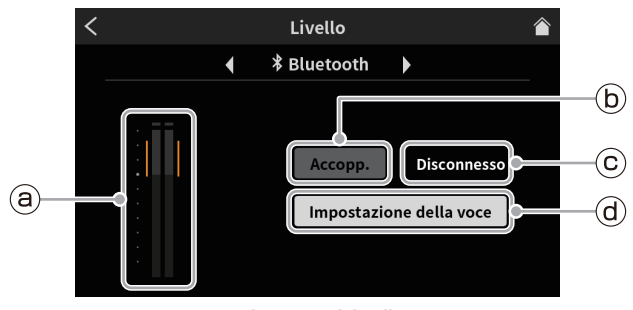

Schermata di livello

- ` **Livello di ingresso Bluetooth [\(pagina 33\)](#page-32-5)**
- 1 **Accopp. ([pagina 33](#page-32-5))**
- 2 **Stato della connessione ([pagina 33](#page-32-6))**
- 3 **Impostazione della voce ([pagina 33](#page-32-7))**

#### <span id="page-32-5"></span>**8-2-4-1. Livello di ingresso Bluetooth**

Regolare il dispositivo Bluetooth connesso in modo che il volume non sia troppo alto o basso e il picco rimanga nell'intervallo arancione sul misuratore di livello.

#### **8-2-4-2. Accopp.**

Toccare per avviare l'associazione. Effettuare le impostazioni di associazione sull'altro dispositivo Bluetooth. ([Vedere "Connessione con](#page-10-3)  [dispositivi Bluetooth" a pagina 11](#page-10-3)).

o Nome del dispositivo di questa unità: TASCAM Mixcast

#### <span id="page-32-6"></span>**8-2-4-3. Stato della connessione**

- o Non connesso con un dispositivo Bluetooth: "Disconnesso"
- o Connessione con un dispositivo Bluetooth: "Ricerca in croso"
- o Collegato con un dispositivo Bluetooth: "Collegato"

#### <span id="page-32-7"></span>**8-2-4-4. Impostazione della voce**

Vedere ["8-2-2-2. Impostazioni vocali"](#page-31-3) in ["8-2-2. Impostazioni USB" a pagi](#page-31-1)[na 32](#page-31-1) per i dettagli sulla schermata Impostazioni voce.

# <span id="page-33-1"></span><span id="page-33-0"></span>**8-3. Impostazioni di riproduzione**

Cliccare l'icona **>** Riproduzione per aprire la schermata RIPRODUZIO-NE del podcast.

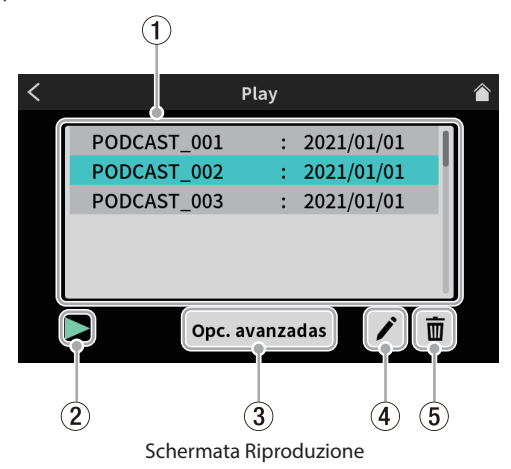

#### 1 **Elenco di riproduzione**

Questo mostra i nomi dei podcast che sono stati registrati. Toccare per selezionare il podcast desiderato.

#### 2 **Icona di riproduzione**

Toccare questo per riprodurre il podcast selezionato.

Durante la riproduzione, l'icona  $\blacktriangleright$  play cambierà nell'icona II pausa.

Toccare l'icona di pausare II durante la riproduzione per interrompere la riproduzione.

#### 3 **Pulsante Avanzate**

Ciò consente di sovrascrivere la registrazione del podcast selezionato dalla posizione desiderata.

Toccare per aprire la seguente schermata Avanzate.

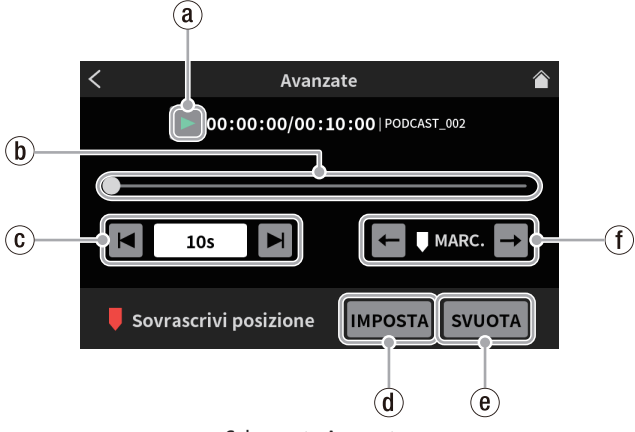

Schermata Avanzate

#### ` **Icona di riproduzione**

Toccare questo per riprodurre il podcast selezionato. Durante la riproduzione, l'icona  $\blacktriangleright$  play cambierà nell'icona II pausa.

#### 1 **Timeline e cursore**

La posizione di riproduzione può essere modificata come desiderato spostando il cursore sulla timeline.

#### 2 **Controlli per il salto temporale**

Toccare il campo di visualizzazione dell'ora per visualizzare e selezionare tra i seguenti tempi di salto in avanti/all'indietro.

#### o 1s, 5s, 10s (predefinito), 30s

Dopo aver selezionato il tempo di salto, toccare  $\blacktriangleright$  e  $\blacktriangleright$  per trovare la posizione in cui deve iniziare la sovrascrittura.

#### 3 **Pulsante IMPOSTA**

Toccandolo si aprirà il seguente messaggio di conferma. Toccare "OK" per chiuderlo.

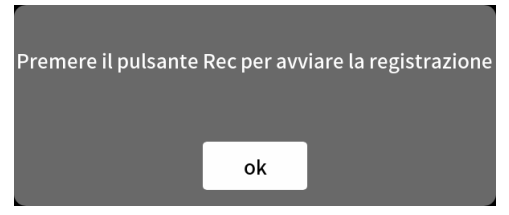

Quando questo messaggio si chiude, il marcatore (sovrascrivi la posizione iniziale) si sposta nella posizione del cursore.

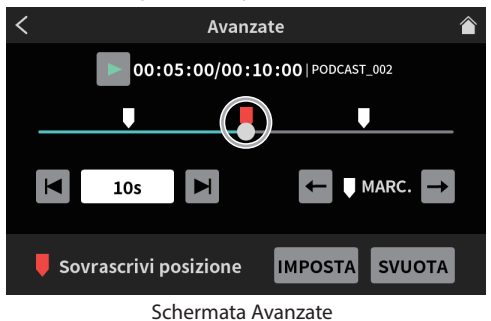

#### 4 **Pulsante SVUOTA**

Questo cancella il marcatore (sovrascrivi la posizione iniziale) mostrato dal pulsante IMPOSTA.

#### 5 **Controlli di salto dei marcatori**

Durante la riproduzione di un podcast a cui sono già stati aggiunti dei marcatori\*, toccare  $\leftarrow$  e  $\rightarrow$  per spostare il cursore direttamente su di essi sulla timeline.

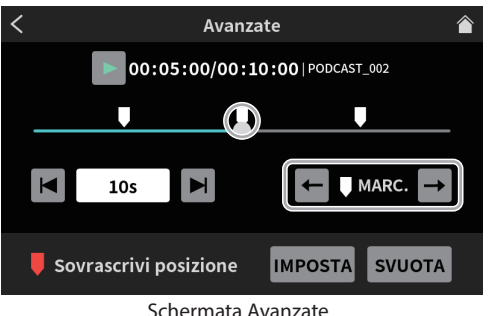

\*Vedere ["Aggiunta di marcatori durante la riproduzione" a pagina](#page-18-1)  [19](#page-18-1) per informazioni sui marcatori.

#### 4 **Icona RINOMINA**

Toccare per aprire la seguente pulsantiera a schermo.

Usare la pulsantiera a schermata per cambiare il nome del podcast.

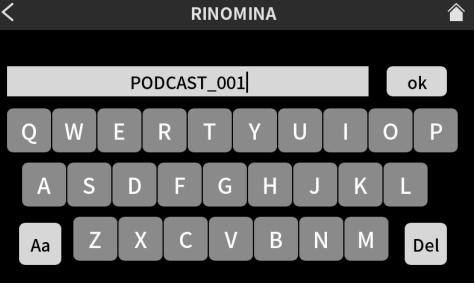

#### Schermata RINOMINA

- o Toccare "Aa" sulla pulsantiera per alternare tra lettere maiuscole, lettere minuscole e numeri e simboli.
- o Al termine dell'immissione, toccare "OK" sulla pulsantiera a schermata per confermare.
- o Se vengono inseriti caratteri errati, toccare "Del" per eliminare un carattere alla volta.

#### 5 **Icona bidone**

**34** TASCAM Mixcast 4 **34** TASCAM Mixcast 4 **1999** Cliccare l'icona  $\mathbf{r}$  del bidone per eliminare il podcast selezionato.

# **8 - Funzioni del touchscreen**

# <span id="page-34-1"></span><span id="page-34-0"></span>**8-4. Impostazioni del Sound Pad**

Cliccare l'icona **III** Sound Pad per aprire le impostazioni dei Sound Pad assegnati nel software dedicato.

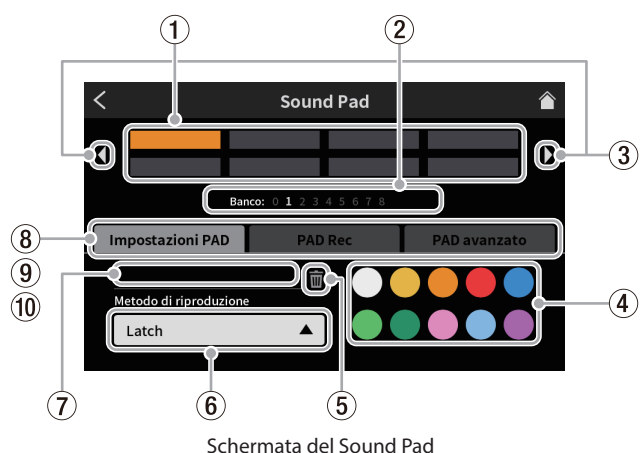

#### 1 **Pad**

Toccare un pad per controllare o modificare la funzione ad esso assegnata. Questi sono collegati ai pulsanti Sound Pad sull'unità(12).

#### 2 **Indicatori Banco Sound Pad**

Il numero del banco attualmente selezionato è evidenziato.

3 **Icone interruttore Banco Sound Pad**

Cliccare l'icona  $\blacklozenge$  per passare al banco con il numero inferiore. Cliccare l'icona  $\blacktriangleright$  per passare al banco con il numero più alto.

#### 4 **Impostazione del colore del pad**

Il colore del pad selezionato può essere cambiato.

#### 5 **Icona bidone**

Toccare questa icona per cancellare le impostazioni e le funzioni assegnate al pad selezionato.

#### 6 **Metodo di riproduzione**

Mostra come verrà emesso il suono dell'effetto o la musica di sottofondo del pad selezionato.

È inoltre possibile selezionare e modificare la modalità di uscita.

Toccare il pulsante e seleziona uno dei seguenti metodi di riproduzione.

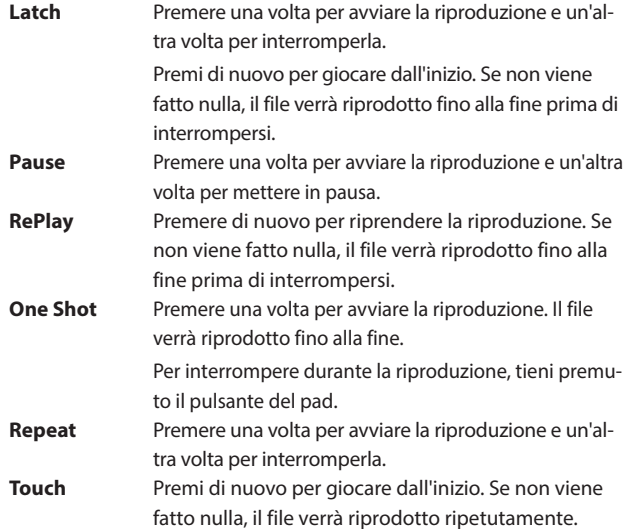

#### 7 **Nome del file della sorgente sonora**

Questo mostra il nome del file sorgente sonoro mostrato sul pad.

#### 8 **Impostazioni PAD**

o Il colore desiderato può essere selezionato e impostato con il set di colori del pating  $(\overline{4})$ .Questi colori vengono applicati anche ai pulsanti Sound Pad sull'unità (12).

o Il modo in cui gli effetti e la musica di sottofondo vengono emessi può essere impostato con il pulsante Metodo di riproduzione (6).

#### 9 **PAD Rec**

I suoni degli effetti e la musica di sottofondo possono essere catturati da ciascun segnale in ingresso.

Azionare i fader di canale dei segnali di ingresso che si desidera registrare (13) e toccare il pulsante "● Rec Start" per avviare la registrazione.

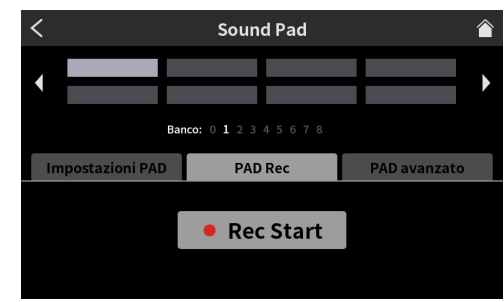

Schermata Sound Pad pronto per la registrazione

o Durante la registrazione, viene mostrato il pulsante "8 Rec Stop". Toccare questo per interrompere la registrazione.

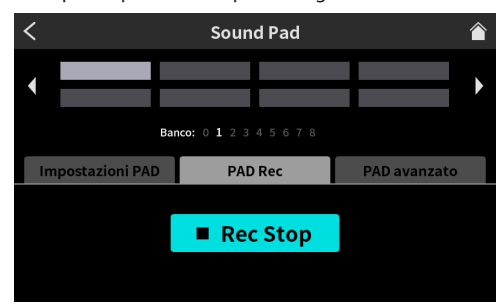

Schermata Sound Pad pronto per interrompere la registrazione

#### 0 **PAD avanzato**

Applica le impostazioni degli effetti di impostazione del microfono. ([Vedere "Assegnazione degli effetti ai Sound Pad" a pagina 24\)](#page-23-1).

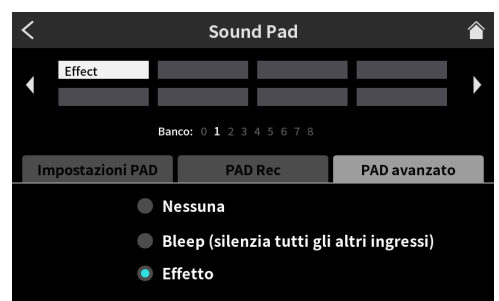

Schermata del pad che mostra le opzioni avanzate

- o Nessuna Nessuna opzione avanzata impostata.
- o Bleep (silenzia tutti gli altri ingressi) Questo imposta un segnale acustico. Per esempio, quando il segnale acustico viene assegnato a un pad, il suono che non si desidera registrare può essere sovrascritto finché si tiene premuto il pad.

#### **NOTA**

Il segnale acustico viene emesso a un volume fisso.

(Non è influenzato dal fader del canale del pad). Le impostazioni effettuate nella schermata Effetto Setting, come spiegato in [Vedere](#page-26-2)  ["8-2-1. Impostazioni microfono" a pagina 27,](#page-26-2) possono essere assegnate ai pad.

Per esempio, un suono regolato nella funzione Cambia voce nella schermata di impostazione degli effetti per Mic Input 1 può essere assegnato a un pad e tale suono può essere riprodotto finché il pad viene premuto durante la registrazione

# <span id="page-35-0"></span>**8 - Funzioni del touchscreen**

o Effetto

Le impostazioni effettuate nella schermata Effetto Setting, come spiegato in [Vedere "8-2-1. Impostazioni microfono" a pagina](#page-26-2)  [27](#page-26-2), possono essere assegnate ai pad.

Per esempio, un suono regolato nella funzione Cambia voce nella schermata di impostazione degli effetti per Mic Input 1 può essere assegnato a un pad e tale suono può essere riprodotto finché il pad viene premuto durante la registrazione.

# <span id="page-35-3"></span>**8-5. Impostazioni hardware**

Cliccare l'icona **in** icona delle impostazioni hardware per accedere alle seguenti impostazioni.

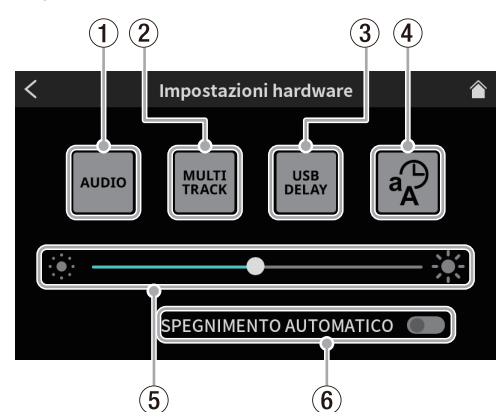

Schermata Impostazioni hardware Hardware

- 1 **AUDIO ([pagina 36](#page-35-1))**
- 2 **MULTI TRACK (Multi traccia) [\(pagina 36\)](#page-35-2)**
- 3 **USB DELAY (Ritardo USB) [\(pagina 36\)](#page-35-4)**
- 4 **Altre impostazioni ([pagina 37](#page-36-2))**
- 5 **Regolazione della luminosità ([pagina 37](#page-36-5))**
- 6 **SPEGNIMENTO AUTOMATICO [\(pagina 37\)](#page-36-3)**

# <span id="page-35-1"></span>**8**-**5**-**1. AUDIO**

Cliccare l'icona **AUDIO** per aprire la schermata delle impostazioni audio.

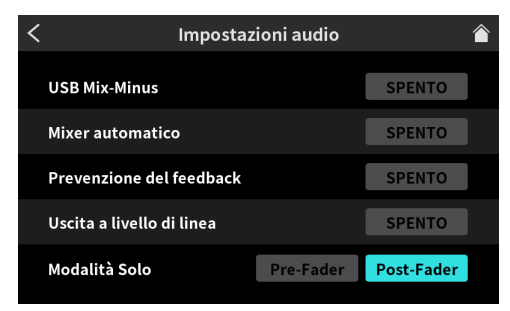

Schermata Impostazioni audio

#### **8-5-1-1. USB Mix-Minus**

Opzioni: ACCESO, SPENTO (predefinito)

Attivando questa funzione quando si effettua un'intervista telefonica o una registrazione remota utilizzando uno smartphone o un computer, è possibile impedire il ritorno del suono registrato e la generazione di eco all'altra estremità.

#### **8-5-1-2. Mixer automatico**

Opzioni: ACCESO (predefinito), SPENTO

Attivando questa funzione, verranno effettuate automaticamente le regolazioni per mantenere il suono in uscita a un livello fisso mantenendo il bilanciamento degli ingressi.

#### **8-5-1-3. Prevenzione del feedback**

Opzioni: ACCESO, SPENTO (predefinito)

Attivando questa funzione, gli interruttori MUTE vengono attivati automaticamente sui canali quando i loro ingressi si saturano, sopprimendo il feedback causato quando il suono dagli diffusori viene restituito ai microfoni.

#### **8-5-1-4. Uscita a livello di linea**

Opzioni: ACCESO, SPENTO (predefinito)

L'attivazione di questa funzione mantiene il livello di uscita dele prese MONITOR OUT e LINE OUT a un livello standard e disabilita la manopola MONITOR OUT (5) sulla parte superiore dell'unità. Questa impostazione è disattivata quando l'unità è spenta.

#### **8-5-1-5. Modalità solo**

Opzioni: Pre-Fader, Post-Fader (predefinito)

Quando è selezionato Pre-Fader, i suoni in ingresso possono essere ascoltati prima di essere influenzati dalle impostazioni di fader e mute.

## <span id="page-35-2"></span>**8**-**5**-**2. Multi traccia**

Toccare l'icona **WAN** Multi traccia per aprire la schermata Multi traccia.

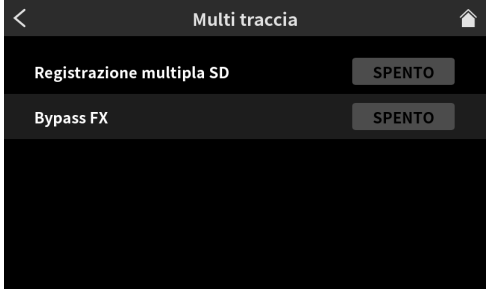

Multi traccia

#### **8-5-2-1. Registrazione multipla SD**

Opzioni: ACCESO (predefinito), SPENTO

Quando è attivo, verranno registrati 14 canali, inclusi tutti gli ingressi e il mix stereo. Quando è spento, verrà registrato solo il mix stereo.

#### **8-5-2-2. Bypass FX**

Opzioni: ACCESO, SPENTO (predefinito)

Quando questa funzione è attiva, l'audio pre-fader sarà registrato multitraccia. L'icona stereo mix, invece, registrerà l'audio post-fader, inclusi gli effetti.

#### **NOTA**

Queste impostazioni vengono applicate anche all'uscita audio tramite USB.

#### <span id="page-35-4"></span>**8**-**5**-**3. Ritardo USB**

Toccare l'icona <sup>288</sup> Ritardo USB per aprire la schermata Ritardo USB Screen.

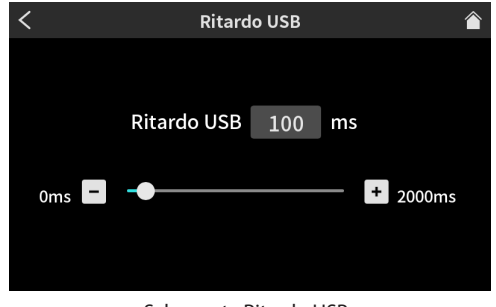

Schermata Ritardo USB

- o Utilizzare lo slider e i pulsanti [-] e [+] per regolare l'ora USB Ritardo. (Il valore di predefinito dell'icona è "0").
- o Il segnale del mix stereo viene ritardato del tempo impostato.

# <span id="page-36-0"></span>**8-5-3-1. Spiegazione della funzione di ritardo USB**

Durante lo streaming Internet in tempo reale, a volte si verificano ritardi tra il video e l'audio in streaming quando il video e l'audio della videocamera vengono acquisiti da dispositivi diversi.

Se il video è posticipato rispetto all'audio, è possibile aggiungere intenzionalmente un ritardo di offset all'audio dall'uscita USB per correggere il ritardo tra il video e l'audio.

# <span id="page-36-2"></span>**8**-**5**-**4. Altre impostazioni**

Toccare l'icona  $\frac{1}{2}$  altre impostazioni per aprire la schermata Altre impostazioni.

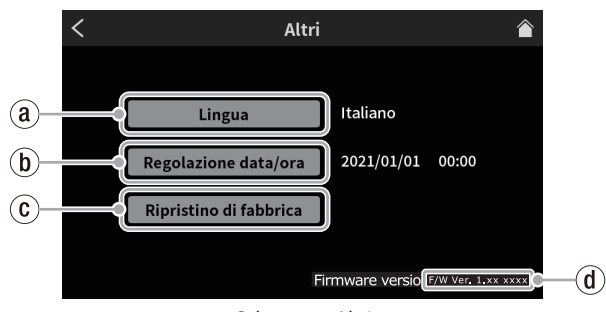

Schermata Altri

- ` **Lingua [\(pagina 37\)](#page-36-6)**
- 1 **Regolazione data/ora ([pagina 37](#page-36-1))**
- 2 **Ripristino di fabbrica ([pagina 37](#page-36-7))**
- 3 **Versione del firmware [\(pagina 37\)](#page-36-7)**

#### <span id="page-36-6"></span>**8-5-4-1. Lingua**

Selezionare la lingua utilizzata per menu e messaggi. Opzioni

- English: usa l'inglese (predefinito)
- 日本語: usa il giapponese
- Français: usa il francese
- Español: usa il spagnolo
- Deutsch: usa il tedesco
- Italiano: usa il italiano
- Русский язык: usa il russo
- 中文: usa il cinese
- 한글: usa il coreano

### <span id="page-36-1"></span>**8-5-4-2. Regolazione data/ora**

Toccare per aprire la schermata Regolazione data/ora mostrata qui sotto.

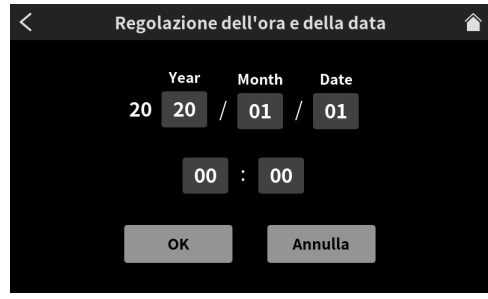

Schermata Regolazione data/ora

Scorrere l'anno (ultime due cifre del calendario occidentale), il mese, la data e l'ora su e giù per impostarli.

Dopo aver verificato i valori di, toccare il pulsante "OK" per confermare.

### <span id="page-36-7"></span>**8-5-4-3. Ripristino di fabbrica**

Toccare questo per ripristinare le varie impostazioni salvate nella memoria dell'unità ai valori predefiniti di fabbrica.

Toccare questo pulsante per aprire un messaggio di conferma. Toccare "OK" per avviare l'inizializzazione.

## **8-5-4-4. Versione del firmware**

Questo mostra la versione attuale del firmware.

# <span id="page-36-5"></span>**8**-**5**-**5. Regolazione della luminosità**

Spostare il cursore a sinistra e a destra per modificare la luminosità del touchscreen e dei LED dell'unità.

**•** Sposta il cursore a sinistra (verso  $\langle \cdot | \cdot \rangle$ ) per attenuare o verso destra (verso  $\frac{1}{2}$ ) per rendere più luminosi

# <span id="page-36-3"></span>**8**-**5**-**6. SPEGNIMENTO AUTOMATICO**

Quando l'interruttore SPEGNIMENTO AUTOMATICO è acceso, l'unità si spegne automaticamente se non viene rilevato alcun segnale di ingresso\* (sopra -60 dBFS) e non viene eseguita alcuna operazione per 30 minuti.

o Consigliamo di lasciare spento l'interruttore SPEGNIMENTO AUTO-MATICO durante l'uso.

\*Anche quando è collegata tramite Bluetooth o USB, l'unità si spegne automaticamente dopo il tempo sopra indicato se non viene immesso audio.

# <span id="page-36-4"></span>**8-6. Impostazioni SD**

Toccare l'icona  $\mathbb{R}$  delle impostazioni SD per accedere alle sequenti impostazioni.

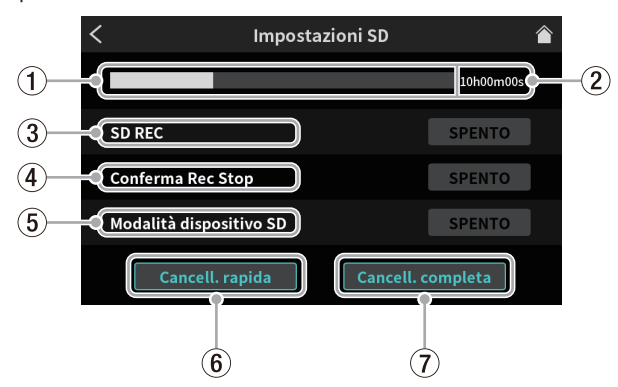

Schermata Impostazioni SD

- 1 **Capacità residua della card SD [\(pagina 37\)](#page-36-8)**
- 2 **Tempo di registrazione disponibile su card SD [\(pagina 37\)](#page-36-9)**
- 3 **SD REC [\(pagina 37\)](#page-36-10)**
- 4 **Messaggio di conferma Rec Stop [\(pagina 38\)](#page-37-1)**
- 5 **Modalità dispositivo SD ([pagina 38](#page-37-2))**
- 6 **Cancell. rapida ([pagina 38](#page-37-3))**
- 7 **Cancell. completa [\(pagina 38\)](#page-37-4)**

### <span id="page-36-8"></span>**8**-**6**-**1. Capacità residua della card SD**

Questo grafico a barre mostra la quantità di capacità rimanente nella card SD.

# <span id="page-36-9"></span>**8**-**6**-**2. Tempo di registrazione disponibile su card SD**

Questo mostra il tempo rimanente disponibile per la registrazione nella scheda sD.

### <span id="page-36-10"></span>**8**-**6**-**3. SD REC**

Opzioni: ACCESO (predefinito), SPENTO

- o Quando questa funzione è attiva, i podcast verranno registrati sulla card SD. Quando questa opzione è disattivata, i podcast non verranno registrati sulla card SD.
- o Disattivare questa funzione per registrare solo sul software dedicato collegato a questa unità.

# <span id="page-37-1"></span><span id="page-37-0"></span>**8**-**6**-**4. Messaggio di conferma Rec Stop**

#### Opzioni: ACCESO (predefinito), SPENTO

Se questa funzione è attiva, verrà visualizzato un messaggio pop-up di conferma quando si interrompe la registrazione del podcast.

# <span id="page-37-2"></span>**8**-**6**-**5. Modalità dispositivo SD**

Opzioni: ACCESO, SPENTO (predefinito)

Se questa funzione è attiva, la card SD in questa unità può essere utilizzata come memoria di massa USB con un altro dispositivo collegato tramite USB.

Toccando questo pulsante si aprirà il seguente messaggio.

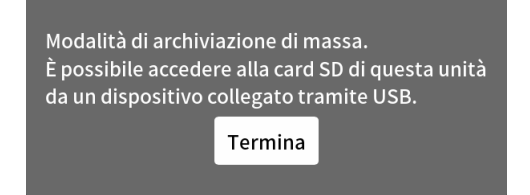

#### **ATTENZIONE**

Per evitare la perdita di dati, seguire le procedure per rimuovere i supporti dal computer prima di rimuovere una scheda SD dall'unità o toccare il pulsante Termina.

o Toccare "Termina" per terminare la modalità dispositivo SD.

#### **NOTA**

• Se l'utilizzo come memoria di massa USB non funziona correttamente con un dispositivo Android, attivare la modalità dispositivo SD su questa unità prima di collegarsi al dispositivo Android.

Inoltre, esiste un problema con alcuni dispositivi Android che non riconoscono questa unità come memoria di massa USB.

Per i dettagli, vedere il sito TEAC Global (https://teac-global.com/).

- Una volta effettuata la connessione, questa unità apparirà come unità "Mixcast4" sul dispositivo collegato tramite USB.
	- Apparirà in Explorer su Windows OS e sul desktop in Mac OS.
	- i Apparirà all'interno dell'app File sui dispositivi iOS.
- Le funzioni di registrazione e riproduzione di questa unità non possono essere utilizzate quando è in modalità dispositivo SD.

### <span id="page-37-3"></span>**8**-**6**-**6. Cancell. rapida**

Questo formatta la card SD rapidamente.

Toccando questo pulsante si aprirà il seguente messaggio.

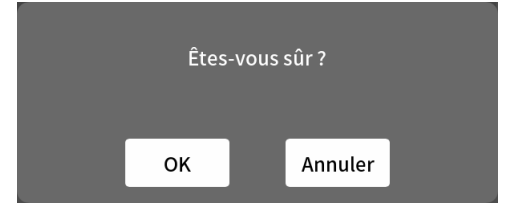

Toccare "OK" per iniziare la formattazione rapida.

### <span id="page-37-4"></span>**8**-**6**-**7. Cancell. completa**

Questo formatta completamente la card SD. Toccando questo pulsante si aprirà il seguente messaggio.

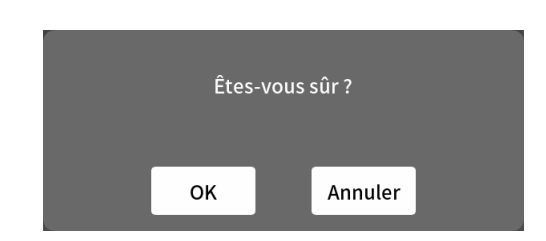

Toccare "OK" per iniziare la formattazione completa.

#### **NOTA**

- Sia Cancell. rapida che Cancell. completa eliminano tutti i dati nella card SD.
- L'icona velocità di scrittura su card SD e altri supporti di memorizzazione che utilizzano la memoria flash tendono a diminuire dopo che la scrittura avviene ripetutamente.
- Se la velocità di scrittura diminuisce, ciò potrebbe avere un impatto negativo sulla registrazione.
- L'utilizzo della funzione Cancell. completa di questa unità dovrebbe ripristinare la velocità di scrittura della card SD. \*
- Per questo motivo, si consiglia di utilizzare la funzione Cancellazione completa nei seguenti momenti.
	- Ogni volta che la carta è stata scritta fino a quando non è diventata completamente piena
	- $\bullet$  A intervalli regolari (circa una volta al mese)
	- Prima di iniziare registrazioni importanti

\*La velocità di scrittura potrebbe non essere ripristinata a seconda delle condizioni della card SD (inclusi malfunzionamenti ed età)).

<span id="page-38-0"></span>Di seguito è riportato un elenco di messaggi a comparsa visualizzati quando si verificano errori.

Effettuare riferimento a questo elenco se uno di questi messaggi pop-up appare su questa unità e si desidera verificarne il significato o determinare una risposta adeguata.

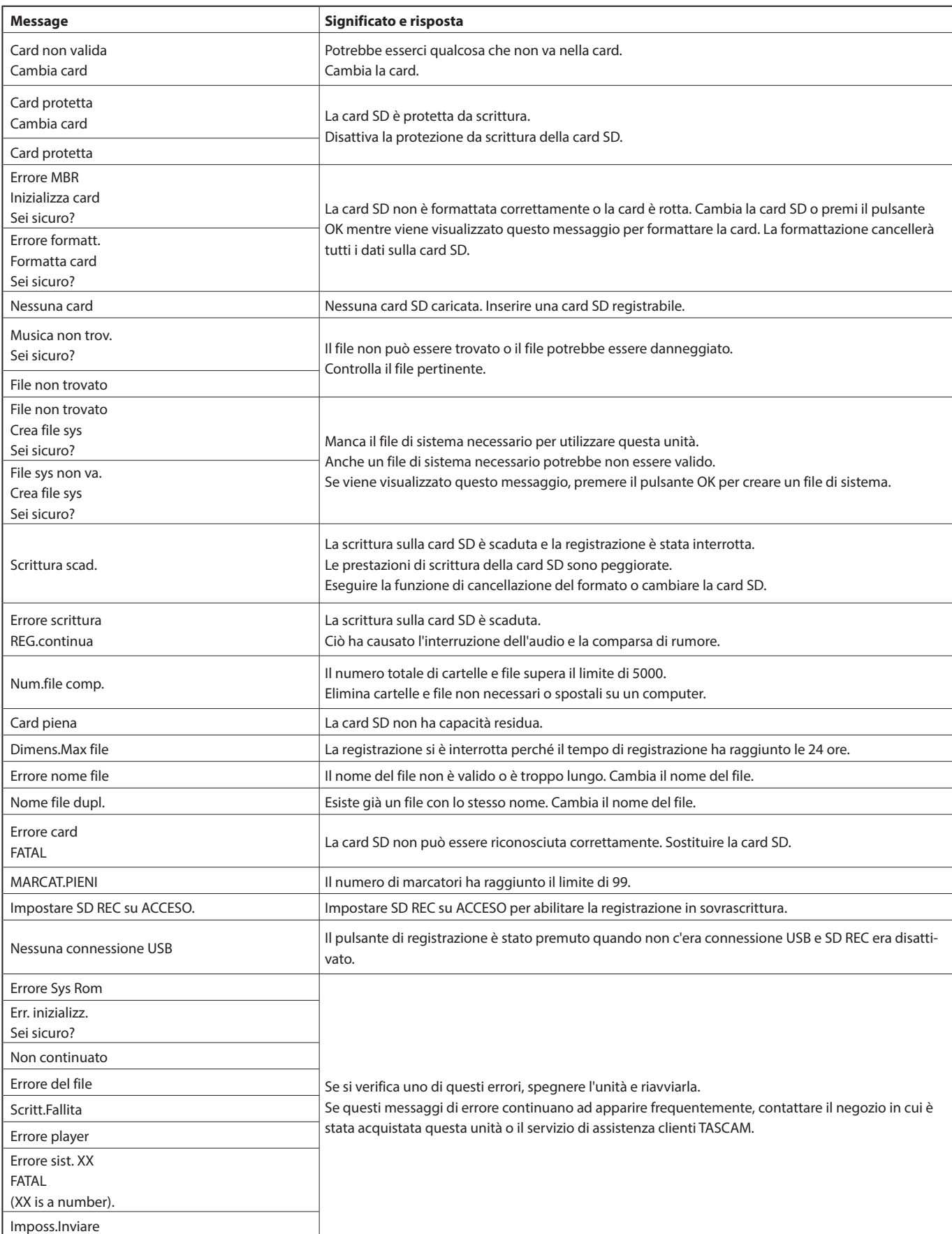

# <span id="page-39-0"></span>**10 - Risoluzione dei problemi**

In caso di problemi con il funzionamento di questa unità, provare quanto segue prima di richiedere la riparazione. Se queste misure non risolvono il problema, contattare il negozio in cui è stata acquistata l'unità o il servizio di assistenza clienti TASCAM.

#### **L'alimentazione non si accende**

o Verificare che la spina di alimentazione e gli altri connettori siano inseriti completamente.

#### **La card SD non viene riconosciuta**

o Verificare che la card SD sia inserita completamente. Una card SD è supportata dall'unità caricata?

Verificare che le card SD siano supportate prima di utilizzarle.

Verificare che la card SD in uso sia formattata correttamente.

Eseguire il backup dei dati necessari su un computer o altro dispositivo e formattare nuovamente la card SD.

o Se l'unità smette di rispondere alle operazioni dopo aver caricato una card SD, si è verificato un problema nella connessione della card SD. Rimuovere e reinserire la card SD.

#### **Non viene emesso alcun suono**

- Verificare che le manopole MONITOR OUT e/o PHONES - 4 così come i fader siano alzati a livelli adeguati.
- o I pulsanti SOLO o MUTE dei canali sono accesi??
- o Verificare che i microfoni e le altre sorgenti audio siano collegati correttamente alle prese di ingresso.
- o Conferma che le impostazioni del livello di ingresso e le impostazioni della sorgente audio siano corrette.

Ricontrollare le impostazioni degli ingressi e dell'apparecchiatura collegata.

Un sistema di monitoraggio è collegato correttamente alle prese MONI-TOR OUT o LINE OUT?

Il sistema di monitoraggio è impostato correttamente?

[\(Vedere "Collegamento di dispositivi di registrazione e diffusori monitor"](#page-10-1)  [a pagina 11\)](#page-10-1).

### **Il suono che voglio registrare è distorto**

Verificare che i livelli di ingresso dei canali siano adeguati. Verificare che i livelli della sorgente di ingresso non siano troppo alti.

- o Verificare che l'impostazione della voce di ciascun ingresso è adatta.
- o Verificare che i fader dei canali e la manopola MONITOR OUT non siano alzati troppo in alto.
- o Il livello di monitoraggio è troppo alto, causando distorsioni del sistema di monitoraggio?

### **La registrazione non è possibile**

- o Conferma che la card SD ha abbastanza spazio libero.
- o La registrazione diventa impossibile quando il nome del podcast raggiunge "PODCAST\_999".

### **La riproduzione non è possibile**

o Verificare che il file utilizza la frequenza di campionamento (48 kHz) e la profondità di bit (24 bit) supportate da questa unità.

### **C'è del rumore**

- o Verificare che i cavi di connessione non abbiano problemi di contatto.
- o Se questa unità si trova vicino a TV, radio, amplificatore di potenza o altro dispositivo con un grande trasformatore, potrebbero verificarsi disturbi con questa unità o altri dispositivi nelle vicinanze. (Vedere "Precauzioni per il posizionamento e l'uso" nel manuale di istruzioni).

#### **L'audio tramite Bluetooth si interrompe o è rumoroso**

Sono presenti dispositivi LAN wireless, altri dispositivi Bluetooth, forni a microonde o apparecchiature simili nelle vicinanze? Tenere tali dispositivi il più lontano possibile durante l'uso.

- o Prova a ridurre la distanza tra questa unità e l'altro dispositivo Bluetooth. Prova a cambiare le posizioni di questa unità e dell'altro dispositivo Bluetooth.
- o A seconda delle impostazioni del dispositivo connesso tramite smartphone, il funzionamento di app diverse dalla riproduzione musicale potrebbe causare l'interruzione del suono. In tal caso, interrompere il funzionamento delle app diverse da quella utilizzata per la riproduzione della musica.

#### **Impossibile connettersi o la comunicazione è interrotta quando si utilizza il Bluetooth**

- o Verificare che l'altro dispositivo Bluetooth sia acceso e che la sua funzione Bluetooth sia attiva. Verifica che l'altro dispositivo Bluetooth non sia troppo lontano. Ci sono muri o altri ostacoli, per esempio, tra questa unità e l'altro dispositivo Bluetooth?
- o Prova a cambiare le posizioni di questa unità e dell'altro dispositivo Bluetooth.
- o Spegnere l'unità una volta e riavviarla.
- o Rimuovere il record di associazione "TASCAM Mixcast 4" dall'altro dispositivo Bluetooth e provare ad associare nuovamente l'unità. ([Vedere "Connessione con dispositivi Bluetooth" a pagina 11](#page-10-3)).

#### **Impossibile accoppiare con un altro dispositivo Bluetooth**

- o Conferma che l'altro dispositivo Bluetooth supporta A2DP.
- o Verificare che l'altro dispositivo Bluetooth sia in uno stato che consenta la trasmissione. Per i dettagli, controllare il manuale di funzionamento di quel dispositivo Bluetooth.
- o Spegnere una volta sia questa unità che l'altro dispositivo Bluetooth. Quindi, accendili entrambi e prova ad associarli di nuovo.
- o Disattiva i dispositivi Bluetooth diversi da quello con cui stai cercando di accoppiare.
- o Rimuovere il record di associazione "TASCAM Mixcast 4" dall'altro dispositivo Bluetooth e provare ad associare nuovamente l'unità. ([Vedere "Connessione con dispositivi Bluetooth" a pagina 11](#page-10-3)).

#### **Un computer non riconosce l'unità quando è collegata tramite USB**

- o Questa unità non può essere utilizzata con USB 1.1. Usare una porta USB 2.0 o USB 3.0.
- o Non utilizzare un hub USB con questa unità. Collegare sempre l'unità direttamente a una porta USB del computer.
- o Se i metodi sopra indicati non risolvono il problema, collegare l'unità a un'altra porta USB del computer.

### **Il feedback si verifica quando connesso tramite USB**

o Il feedback potrebbe verificarsi a seconda delle impostazioni. Mixando il suono in ingresso nell'unità con il suono dal computer e inviandolo al computer e poi di nuovo all'unità farà sì che il suono venga ripetuto e amplificato.

Quando si utilizza una DAW o un altro software di registrazione, disattivare il monitoraggio dell'ingresso per tutti i canali.

## **Si verifica del rumore o il suono si interrompe quando è collegato tramite USB**

Quando si verificano disturbi e interruzioni durante l'utilizzo di questo prodotto, la causare è spesso un carico eccessivo della CPU sul computer collegato. In particolare, la LAN wireless o il software antivirus, per esempio, in esecuzione in background possono causare notevoli perdite di rumore e audio.

Si prega di provare le seguenti contromisure di base.

#### **NOTA**

A seconda del sistema, problemi di compatibilità con il computer potrebbero impedire il corretto funzionamento.

Si prega di comprendere in anticipo che non esistono soluzioni perfette per garantire un utilizzo senza problemi con ogni computer.

#### o **Lista di azioni da compiere quando si verifica rumore o il suono si interrompe**

Collegare questa unità tramite USB direttamente al computer.\* Non utilizzare un hub USB.

Riavvia il computer prima di iniziare.

\*Quando si utilizza un computer desktop, scollegare tutti i dispositivi USB diversi da questa unità, una pulsantiera e un mouse. Quando si utilizza un computer portatile, scollegare tutti i dispositivi USB diversi da questa unità.

**1.** Verificare che il sistema operativo è compatibile con questo prodotto.

Completa sempre tutti gli aggiornamenti del sistema operativo e usare l'ultima versione.

- **2.** Conferma che il firmware del prodotto è l'ultima versione.
- **3.** Quando si utilizza un software che utilizza il driver ASIO su **Windows**

confermare che il driver è l'ultima versione.

- **4.** Quando si utilizza Windows, disabilitare tutti i dispositivi diversi da questo per "Registrazione" e "Riproduzione" nelle impostazioni dell'audio di Windows (pannello di controllo audio).
- **5.** Quando si utilizza Windows, controllare le impostazioni di alimentazione.
	- o Nelle "Impostazioni USB", impostare "Impostazione sospensione selettiva USB" su "Disabilitato".
	- o Impostare "Gestione alimentazione processore" "Stato minimo processore" su "100%".
- **6.** Regolare la dimensione del buffer.

Aumentare o abbassare il valore dell'impostazione predefinita di 256 un passo alla volta,

Con un software che utilizza il driver ASIO, apri il Settings Panel dal software.

- **7.** Cambia la porta USB e il cavo USB. Prova a connetterti a una porta USB 2.0 del computer, se ne ha
- una. **8.** Quando usi macOS, prova a ripristinare la NVRAM (o la PRAM)
	- e la sMC.
		- o **https://support.apple.com/ja-jp/HT204063**
		- o **https://support.apple.com/ja-jp/HT201295**
- **9.** Arresta il software antivirus e altri software in esecuzione in background e disabilita la LAN wireless. Quindi, controlla se il problema continua a verificarsi.

# <span id="page-41-0"></span>**Specifiche del registratore**

#### **Supporti di registrazione**

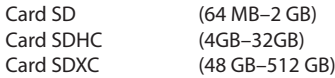

#### **Formati di registrazione/riproduzione**

WAV 48 kHz, 24 bit, stereo a 2 canali/poli a 14 canali (formato BWF)

#### **Canale registrabile**

14 canali massimo (12 canali + mix stereo)

# **Valori di ingresso audio analogico**

#### **Presa MIC INPUT (1-4)**

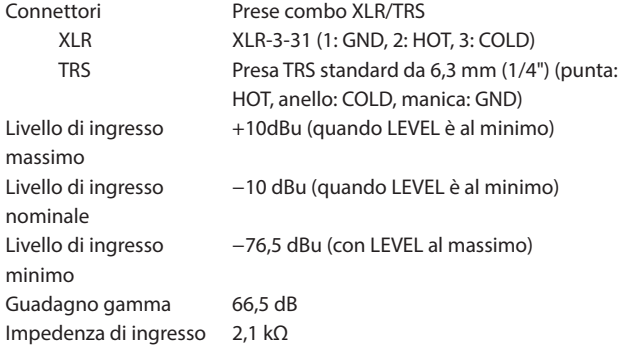

# **Presa PHONES (TRRS)** (standard CTIA)

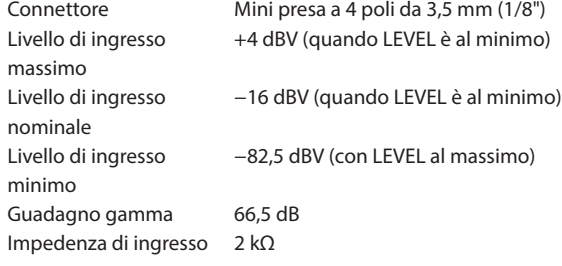

### **Presa LINE IN (TRRS) (standard CTIA)**

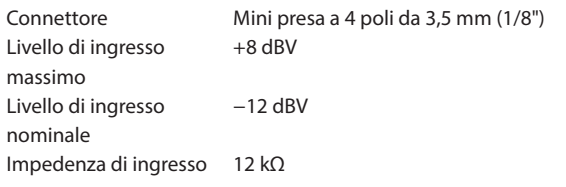

#### **Prese LINE IN L/R (bilanciate)**

Connettori Presa TRS standard da 6,3 mm (1/4") (punta: HOT, anello: COLD, manica: GND) Livello di ingresso massimo  $+24$  dBu Livello di ingresso nominale +4 dBu Impedenza di ingresso 11 kΩ

# **Valutazioni dell'uscita audio analogica**

## **Prese PHONES (1-4)**

Connettori Presa stereo standard da 6,3 mm (1/4") Uscita massima 45 mW + 45 mW (0,1% THD+N o meno, in un carico di 32Ω)

# **Presa PHONES (TRRS)** (standard CTIA)

Connettore Mini presa a 4 poli da 3,5 mm (1/8")

o PHONES (TRRS) l'uscita si divide da PHONES produzione.

# **Presa LINE OUT (TRRS) (standard CTIA)**

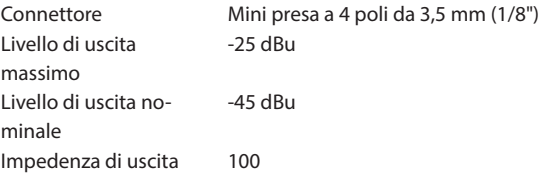

#### **Prese MONITOR OUT L/R (bilanciate)**

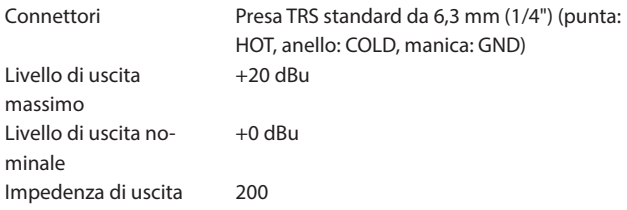

#### **Presa LINE OUT**

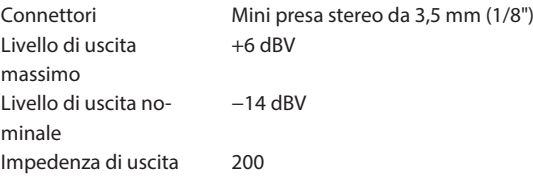

# **Prestazioni audio**

#### **Mic amp EIN (rumore di ingresso equivalente)**

−125 dBu o meno (terminazione 150Ω, LEVEL al massimo)

#### **Risposta in frequenza**

Presa di ingresso microfono (1-4) 20 Hz-20 KHz +0,3 dB/-0,3 dB (JEITA)

#### **Rapporto S/N**

#### 101dB

( Presa di ingresso microfono (1-4), fader di canale a 0, 20kHz SPCL LPF +A-Weight)

#### **Distorsione**

#### 0.003%

( Presa di ingresso microfono (1-4), onda sinusoidale 1kHz, fader di canale a 0, SPCL LPF 20kHz)

#### **Diafonia**

95 dB o più

- $\bullet$  0dBu=0.775Vrms
- $\bullet$  0dBV=1Vrms

# **Tempi di registrazione (in ore: minuti)**

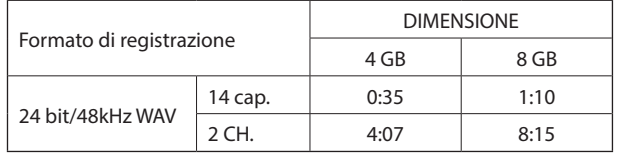

o I tempi di registrazione mostrati sopra non sono tempi di registrazione continua. Sono i tempi di registrazione totali per le schede SD/ SDHC/SDXC.

# <span id="page-42-0"></span>**Specifiche USB**

Connettore USB tipo C

Formati USB 2.0 ad alta velocità, classe di archiviazione di massa/USB Audio Class 2.0 (conforme alla classe USB)

# **Audio USB**

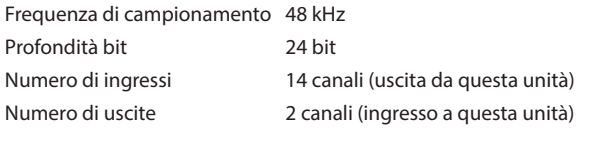

# **Bluetooth**

Classe di uscita: 2 (circa 10 m\* distanza di trasmissione senza ostacoli) Profilo supportato: A2DP

Codec A2DP supportati: SBC, AAC

Protezione dei contenuti A2DP supportata: SCMS-T

\* La distanza di trasmissione è una stima. La distanza di trasmissione può variare a seconda dell'ambiente circostante e delle condizioni delle onde radio.

# **Requisiti di sistema del computer**

Controllare il sito globale TEAC (https://teac-global.com/) per le informazioni più recenti sui sistemi operativi supportati.

Il funzionamento con ciascun sistema operativo è stato confermato con configurazioni di sistema standard che soddisfacevano le seguenti condizioni.

Tuttavia, il funzionamento non è garantito con tutti i sistemi che soddisfano le seguenti condizioni.

# **Windows**

#### **Sistemi operativi supportati**

Windows 10 64-bit

#### **Requisiti hardware del computer**

Computer Windows con USB 2.0 (o superiore)

Nota: il funzionamento non è garantito utilizzando il driver TASCAM con CPU ARM64.

## **Mac**

#### **Sistemi operativi supportati**

macOS Big Sur (11) macOS Catalina (10.15)

**Requisiti hardware del computer**

Mac con USB 2.0 (o superiore)

#### **Dispositivi iOS/iPadOS**

iOS 14/iPadOS 14 iOS 13/iPadOS 13

#### **Dispositivi Android**

Android 11

Android 10

\* La compatibilità è stata confermata, ma ciò non garantisce il funzionamento con tutti i dispositivi.

#### **Altro**

# **Alimentazione**

Adattatore CA dedicato (PS-P1220E NUT), DC12V

#### **Consumo di corrente**

12,5 W (massimo)

#### **Peso**

2,55 kg

#### **Gamma di temperatura di funzionamento** 0–40ºC

**Dimensioni**

 $374,8 \times 56,5 \times 263,6$  mm

(larghezza × altezza × profondità, escluse le sporgenze)

 $374,8 \times 71,2 \times 266,7$  mm

(larghezza × altezza × profondità, comprese le sporgenze)

# <span id="page-43-0"></span>**Disegni quotati**

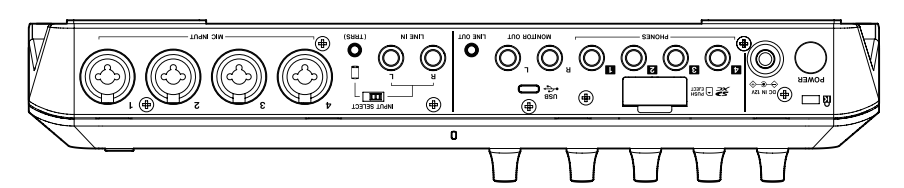

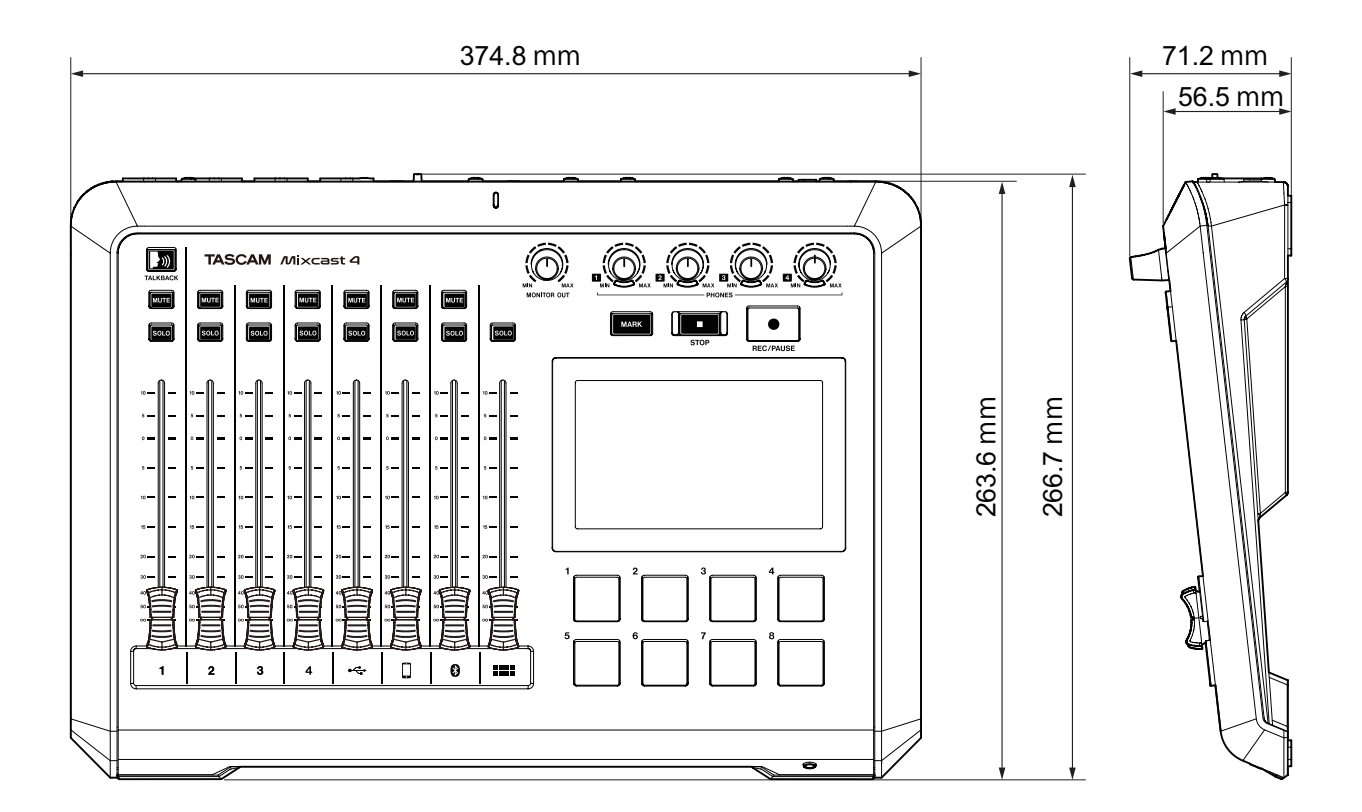

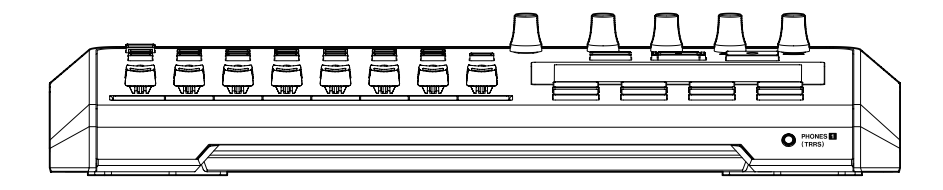

# <span id="page-44-0"></span>**Diagramma a blocchi**

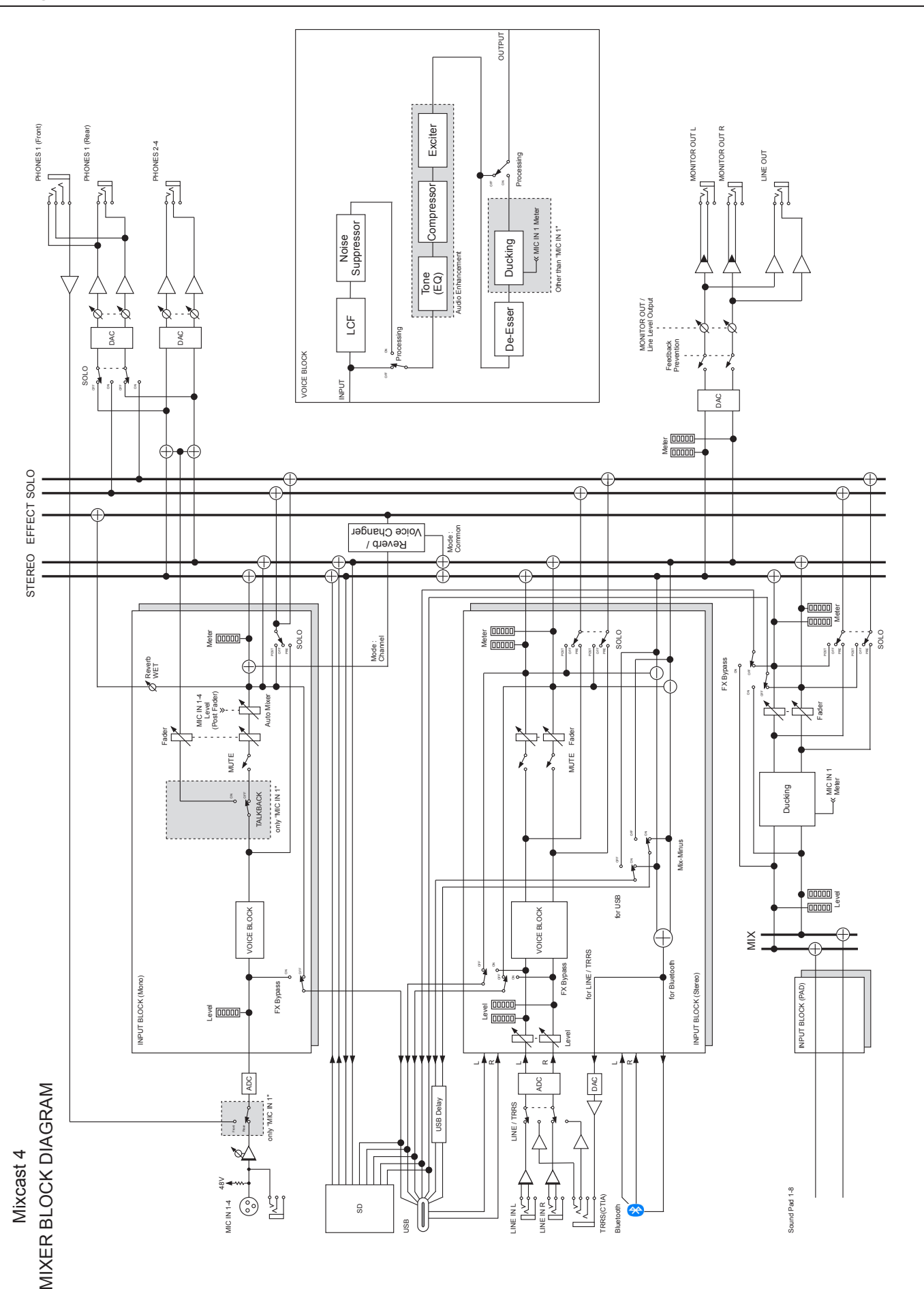

# <span id="page-45-0"></span>**Diagramma di livello**

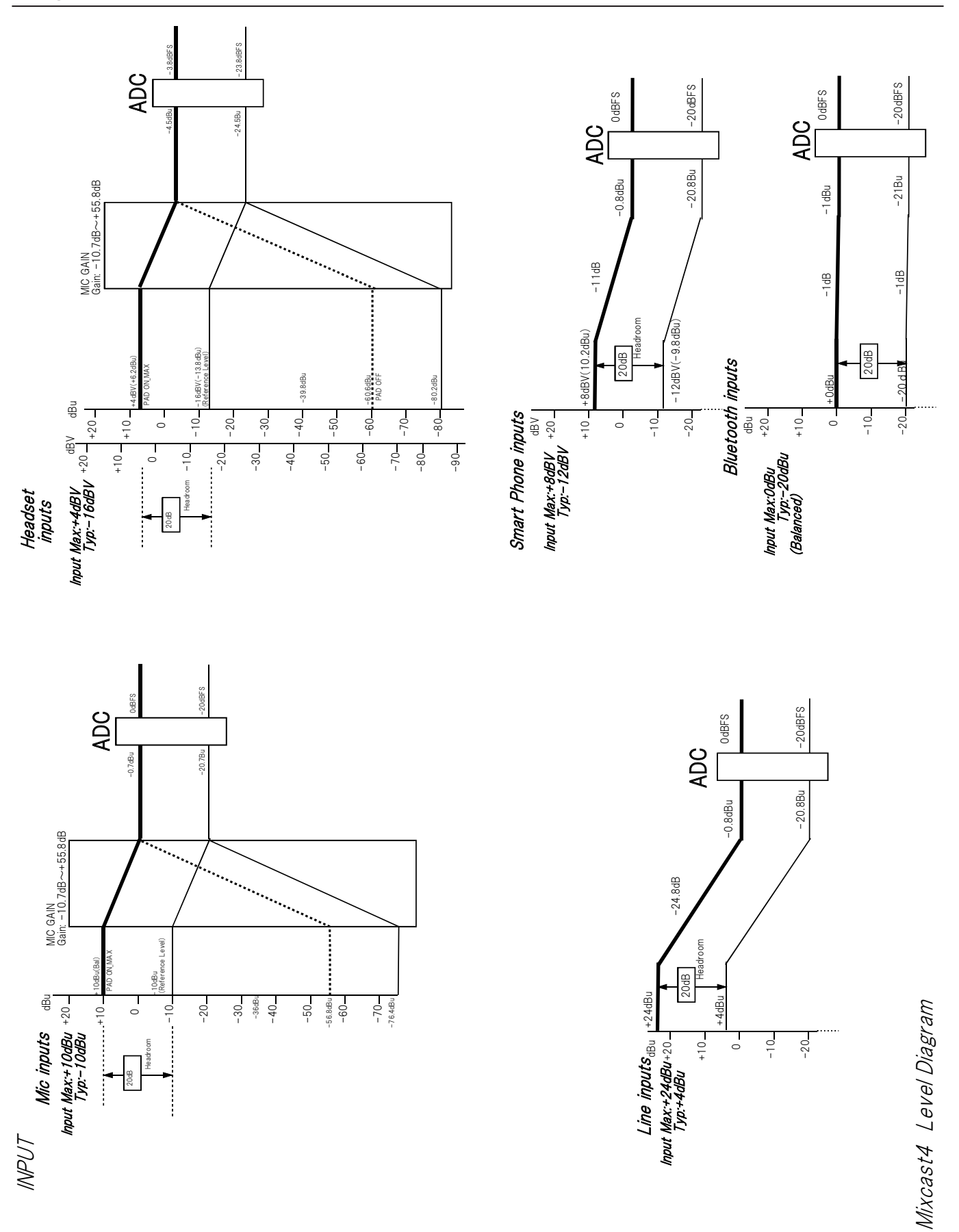

# **Diagramma di livello**

OUTPUT

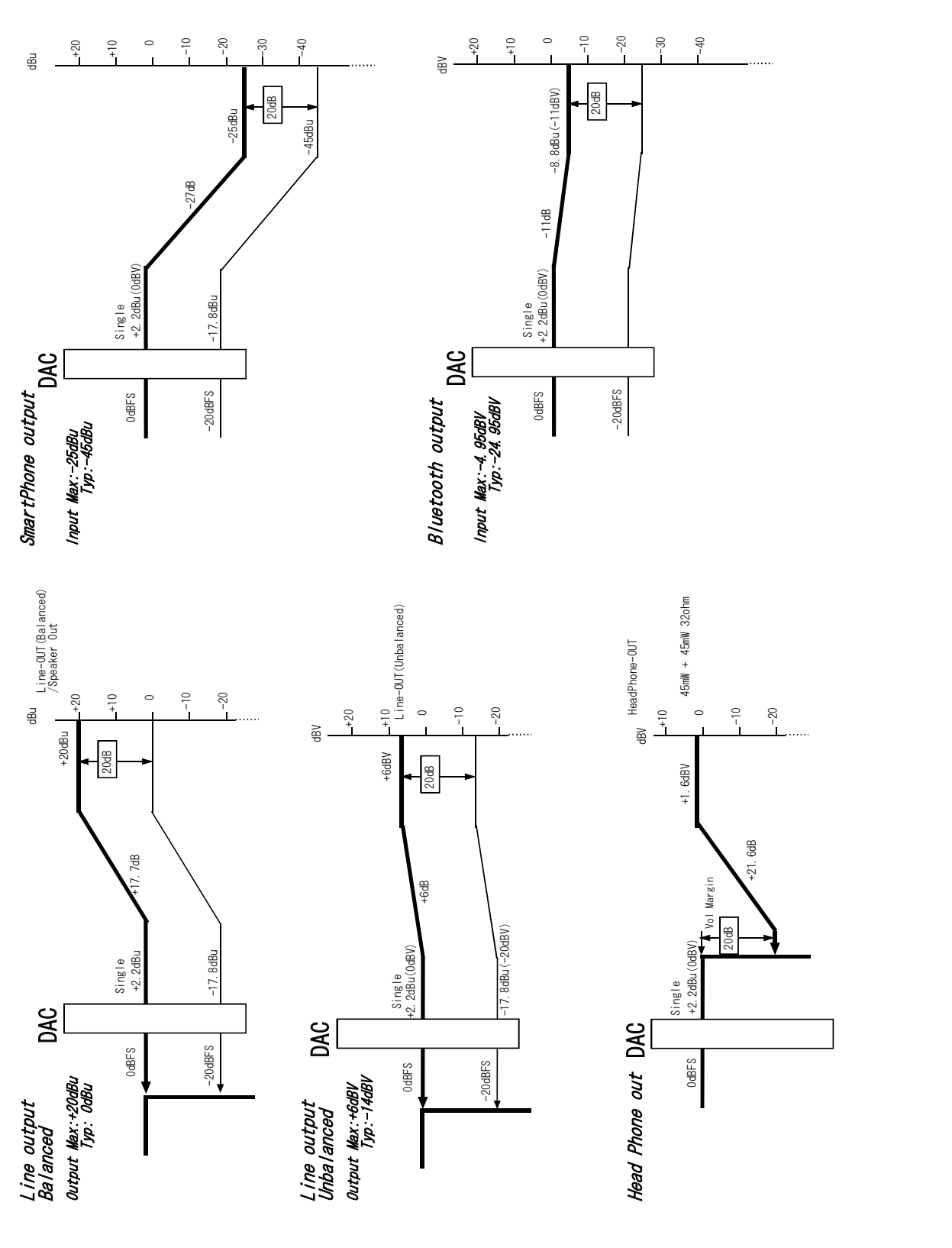

Mixcast4 Level Diagram Mixcast4 Level Diagram

# **TASCAM**

# TEAC CORPORATION https://tascam.jp/jp/

Phone: +81-42-356-9143 1-47 Ochiai, Tama-shi, Tokyo 206-8530 Japan

TEAC AMERICA, INC. https://tascam.com/us/ Phone: +1-323-726-0303 10410 Pioneer Blvd., Unit #1, Santa Fe Springs, California 90670, U.S.A

TEAC UK Ltd. https://www.tascam.eu/en/ Phone: +44-1923-797205 Luminous House, 300 South Row, Milton Keynes, Buckinghamshire, MK9 2FR, United Kingdom

TEAC EUROPE GmbH https://www.tascam.eu/de/ Phone: +49-611-71580 Bahnstrasse 12, 65205 Wiesbaden-Erbenheim, Germany

TEAC SALES & TRADING(SHENZHEN) CO., LTD https://tascam.cn/cn/ Phone: +86-755-88311561~2 Room 817, Xinian Center A, Tairan Nine Road West, Shennan Road, Futian District, Shenzhen, Guangdong Province 518040, China

0722.MA-3315C